# Dell XC720xd Owner's Manual

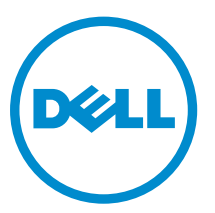

Regulatory Model: E14S Series Regulatory Type: E14S001

# Notes, Cautions, and Warnings

NOTE: A NOTE indicates important information that helps you make better use of your computer.

CAUTION: A CAUTION indicates either potential damage to hardware or loss of data and tells you how to avoid the problem.

WARNING: A WARNING indicates a potential for property damage, personal injury, or death.

Copyright **©** 2014 Dell Inc. All rights reserved. This product is protected by U.S. and international copyright and intellectual property laws. Dell™ and the Dell logo are trademarks of Dell Inc. in the United States and/or other jurisdictions. All other marks and names mentioned herein may be trademarks of their respective companies.

2014 - 11

∕∿

Rev. A00

# **Contents**

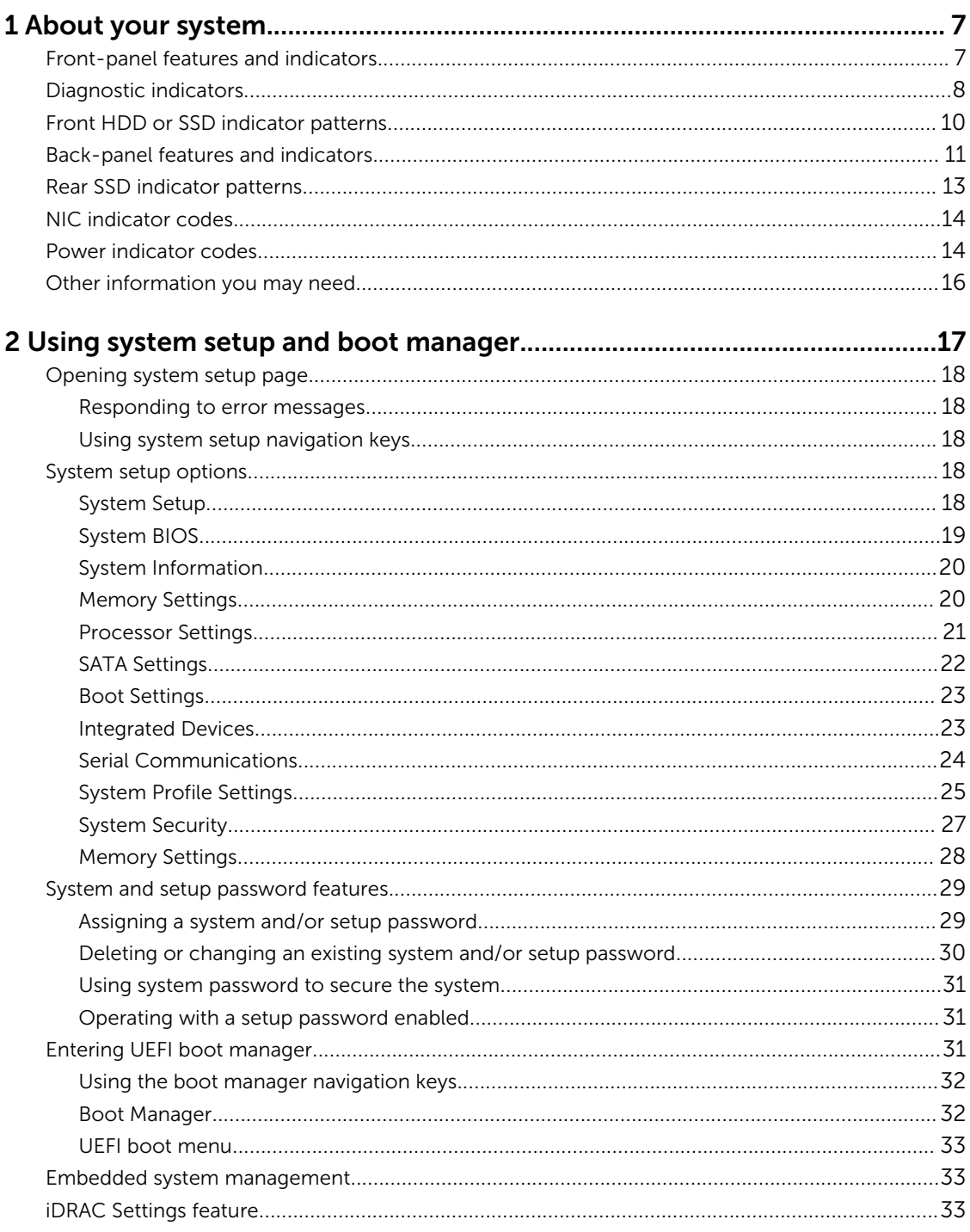

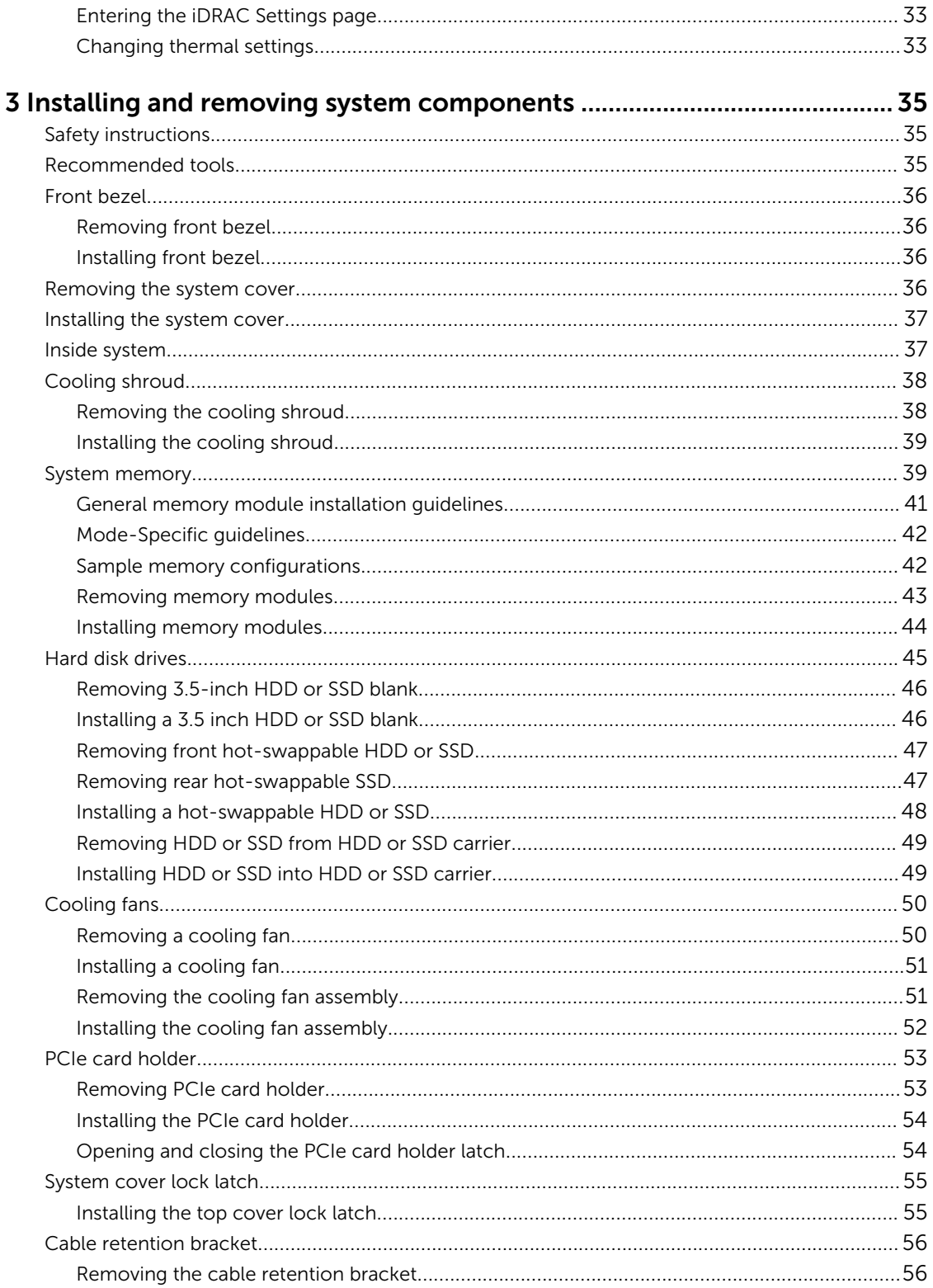

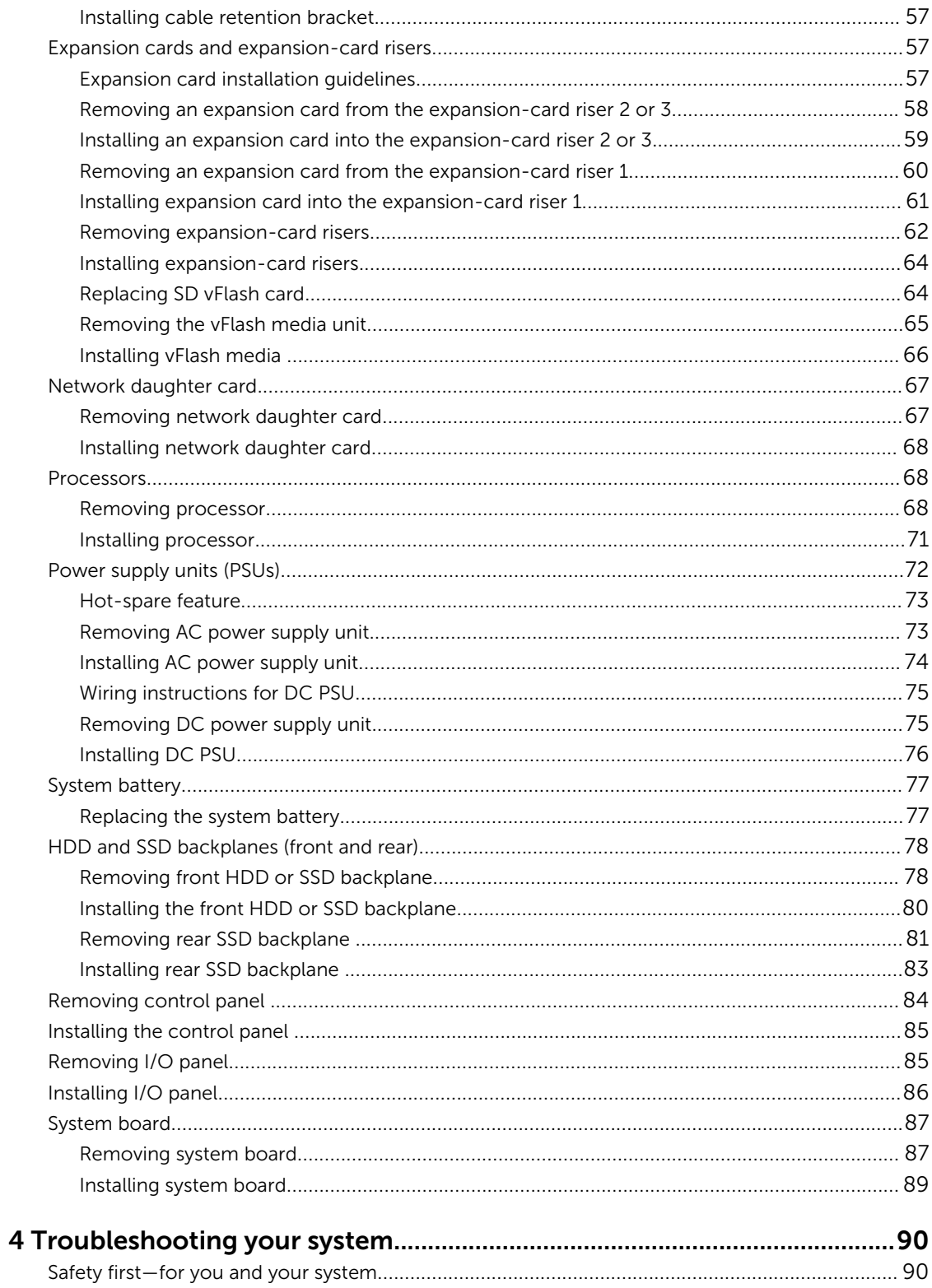

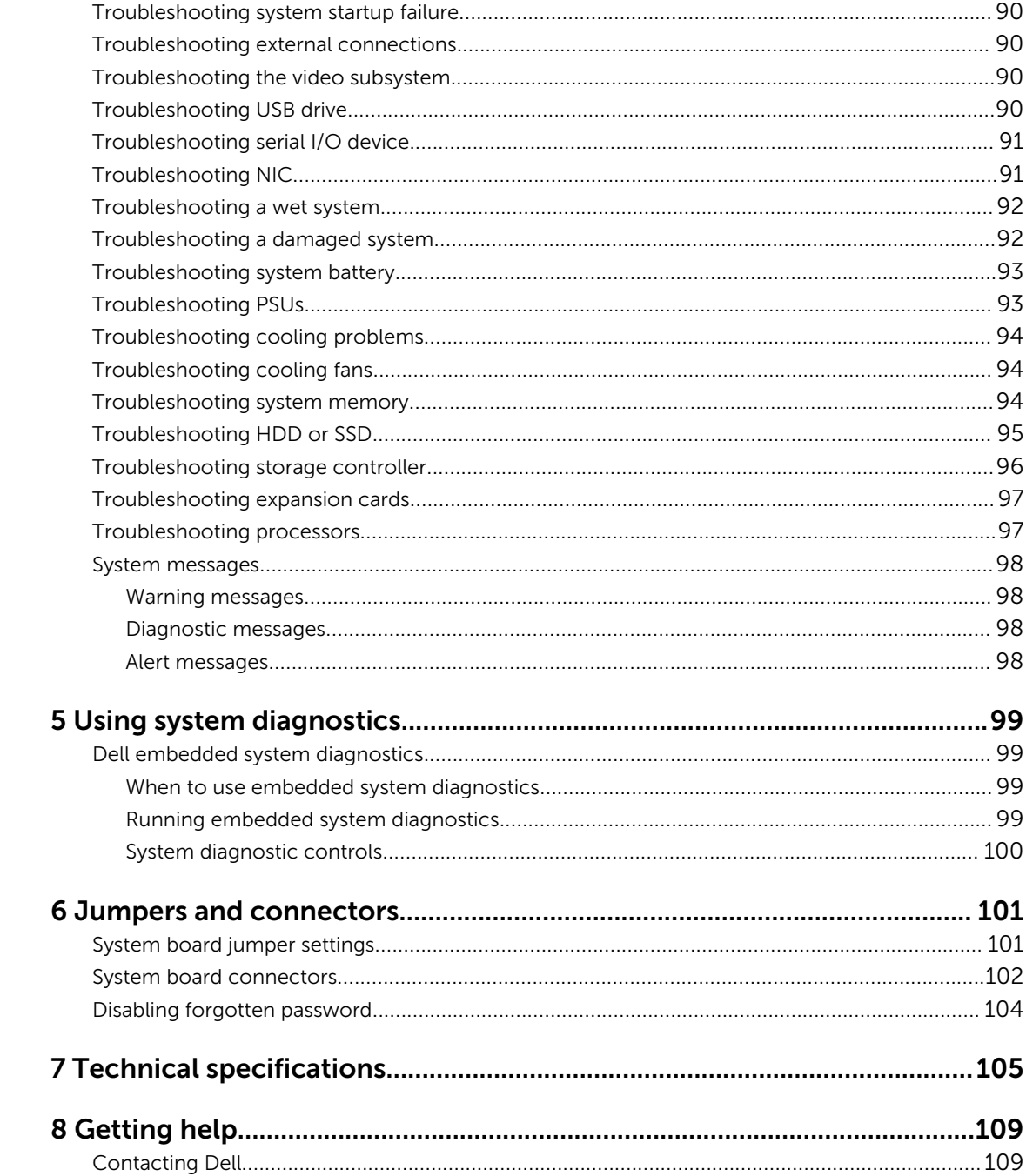

1

# <span id="page-6-0"></span>About your system

# Front-panel features and indicators

| 3<br>っ      |               | 6      |
|-------------|---------------|--------|
|             | باللوابط يطمح | ₩<br>u |
| <b>STER</b> | $\sim$        |        |

Figure 1. Front-panel features and indicators (3.5 inch chassis)

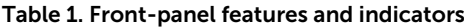

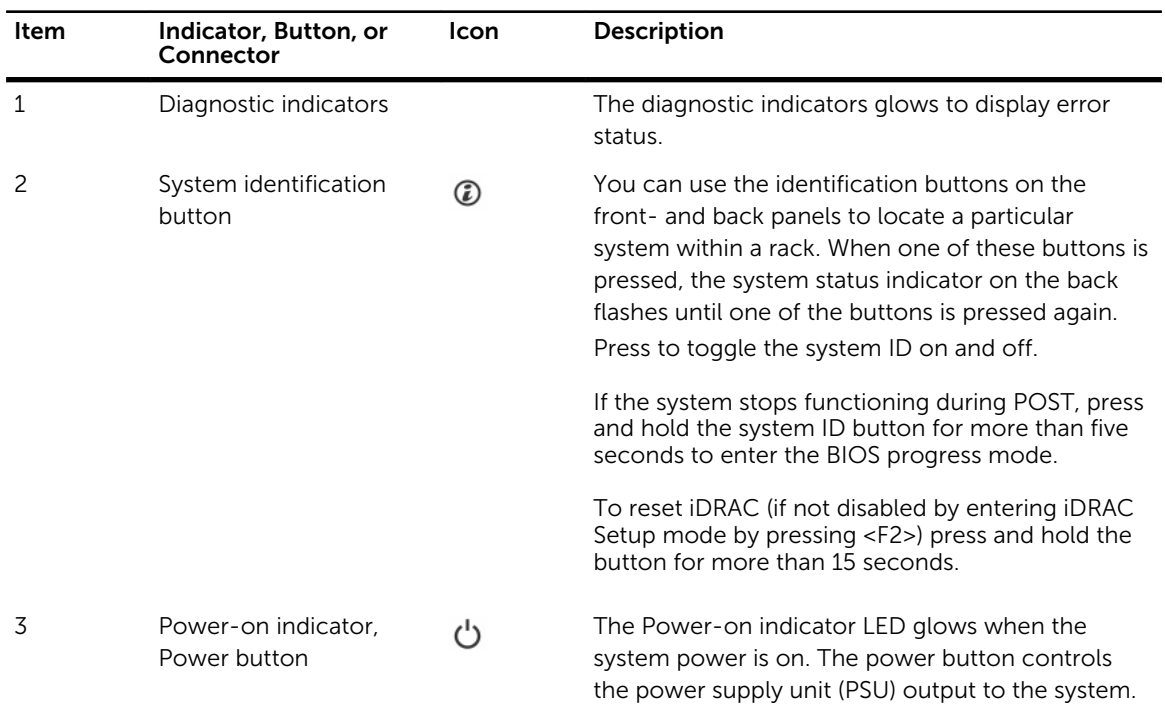

<span id="page-7-0"></span>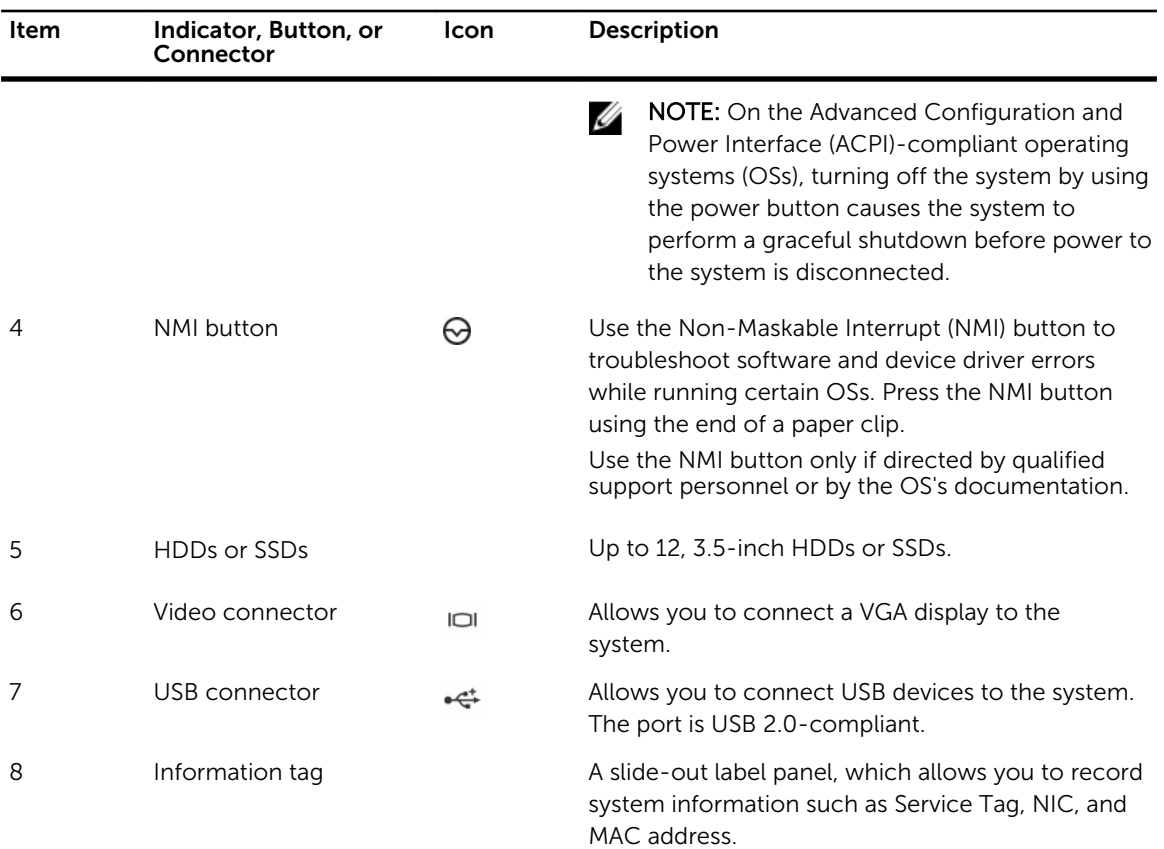

# Diagnostic indicators

The diagnostic indicators on the system front panel display error status during system startup.

NOTE: No diagnostic indicators are lit when the system is turned off. To start the system, plug it into U a working power source and press the power button.

The table here describes system conditions and possible corrective actions associated with these indicators:

| <b>Icon</b> | <b>Indicators</b> | Condition                                                                                       | <b>Corrective Action</b>                                                  |
|-------------|-------------------|-------------------------------------------------------------------------------------------------|---------------------------------------------------------------------------|
|             | Health indicator  | If the system is turned<br>on, and in good health,<br>the indicator glows solid<br>blue.        | None required.                                                            |
|             |                   | The indicator blinks<br>amber if the system is<br>on or in standby, and if<br>any error exists. | See the System Event<br>Log or system messages<br>for the specific issue. |

Table 2. System conditions and suggested corrective actions

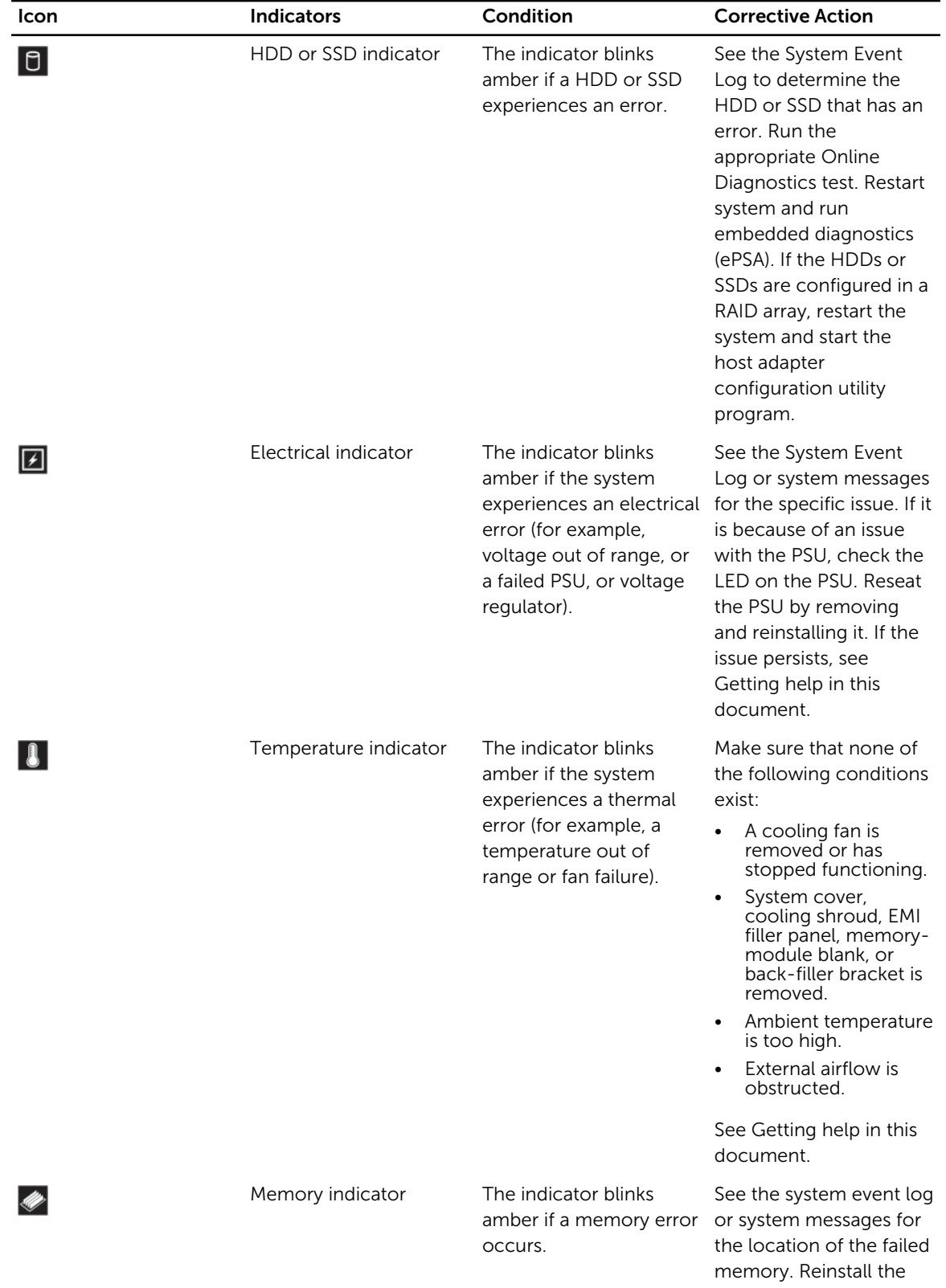

<span id="page-9-0"></span>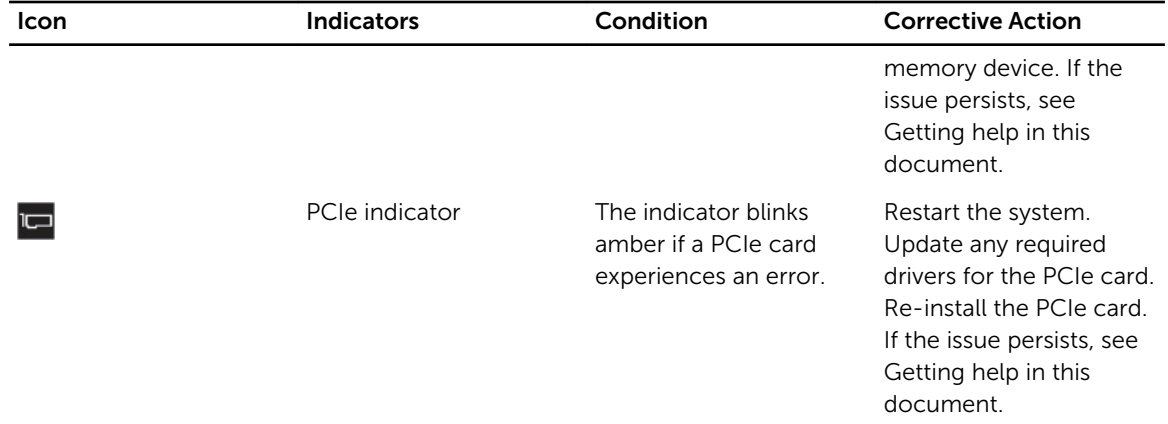

## Front HDD or SSD indicator patterns

A healthy HDD or SSD LED flashes to indicate I/O activity. The Nutanix Web graphical user interface (GUI) provides a feature to help locate a specific HDD. When the front LEDs are turned on using the Nutanix Web GUI, the HDD or SSD you are trying to locate continues to blink as long as there is an I/O activity. The other HDDs or SSDs blink twice every second (in addition to blinking because of I/O activity). The HDD or SSD you are trying to locate does not blink twice every second.

If you turn off the HDDs or SSDs using the Nutanix Web GUI, LEDs blink only when I/O information is being communicated. The SSD slots, which occupy the slots, beginning at slot 0 from the factory, blink at a faster rate than the HDDs, which happens because of more I/O activity. Dell recommends that you leave the SSD in the factory installed slots so that you can easily identify their location.

Do not rely on LED lights to indicate when the HDD or SSD is offline. Do not remove a front HDD or SSD prior to the Nutanix Web GUI, indicating that HDD or SSD is ready to be removed. When the Nutanix Web GUI indicates the HDD or SSD is ready to be removed, you can replace the indicated HDD or SSD.

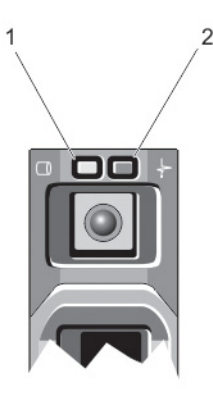

#### Figure 2. Front HDD or SSD indicators

- 1. HDD or SSD activity indicator (green enabled)
- 2. HDD or SSD status indicator (orange not enabled)

#### <span id="page-10-0"></span>Table 3. HDD or SSD status indicator pattern

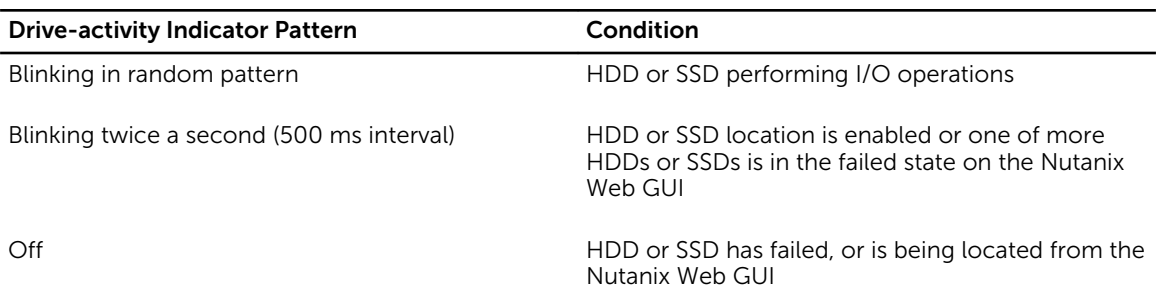

 $\mathbb Z$  NOTE: If a drive fails or the drive is being located, all other HDDs or SSDs in the system blink twice every second. The failed drives or the drive being located does not follow this pattern. However, if the HDD or SSD is performing I/O operation, the activity indicator continues to blink.

# Back-panel features and indicators

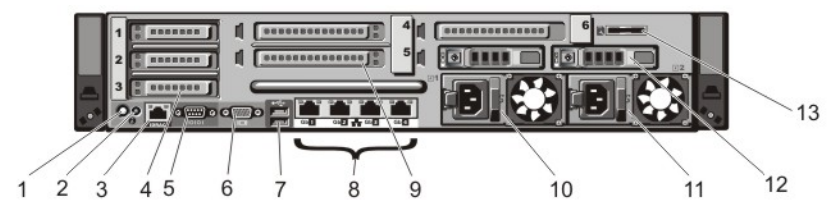

Figure 3. Back-panel features and indicators

Table 4. Back-panel features and indicators

| Item          | Indicator, Button, or<br>Connector | Icon         | <b>Description</b>                                                                                                    |
|---------------|------------------------------------|--------------|----------------------------------------------------------------------------------------------------|
| 1             | System identification<br>button    | $^\circledR$ | You can use the identification buttons on the<br>front- and back panels to locate a particular<br>system within a rack. When one of these buttons is<br>pressed, the system status indicator on the back<br>flashes until one of the buttons is pressed again.<br>Press to toggle the system ID on and off.<br>If the system stops responding during POST, press<br>and hold the system ID button for more than five<br>seconds to enter the BIOS progress mode.<br>To reset iDRAC (if not disabled in <f2> iDRAC<br/>setup) press and hold the button for more than 15</f2> |
|               |                                    |              | seconds.                                                                                                    |
| $\mathcal{P}$ | System identification<br>connector |              | Connects the optional system status indicator<br>assembly through the optional cable management<br>arm.                                                                                                    |
| 3             | iDRAC7 Enterprise port             |              | iDRAC7 Enterprise port is a dedicated management<br>port for the iDRAC7.                                                                                                    |

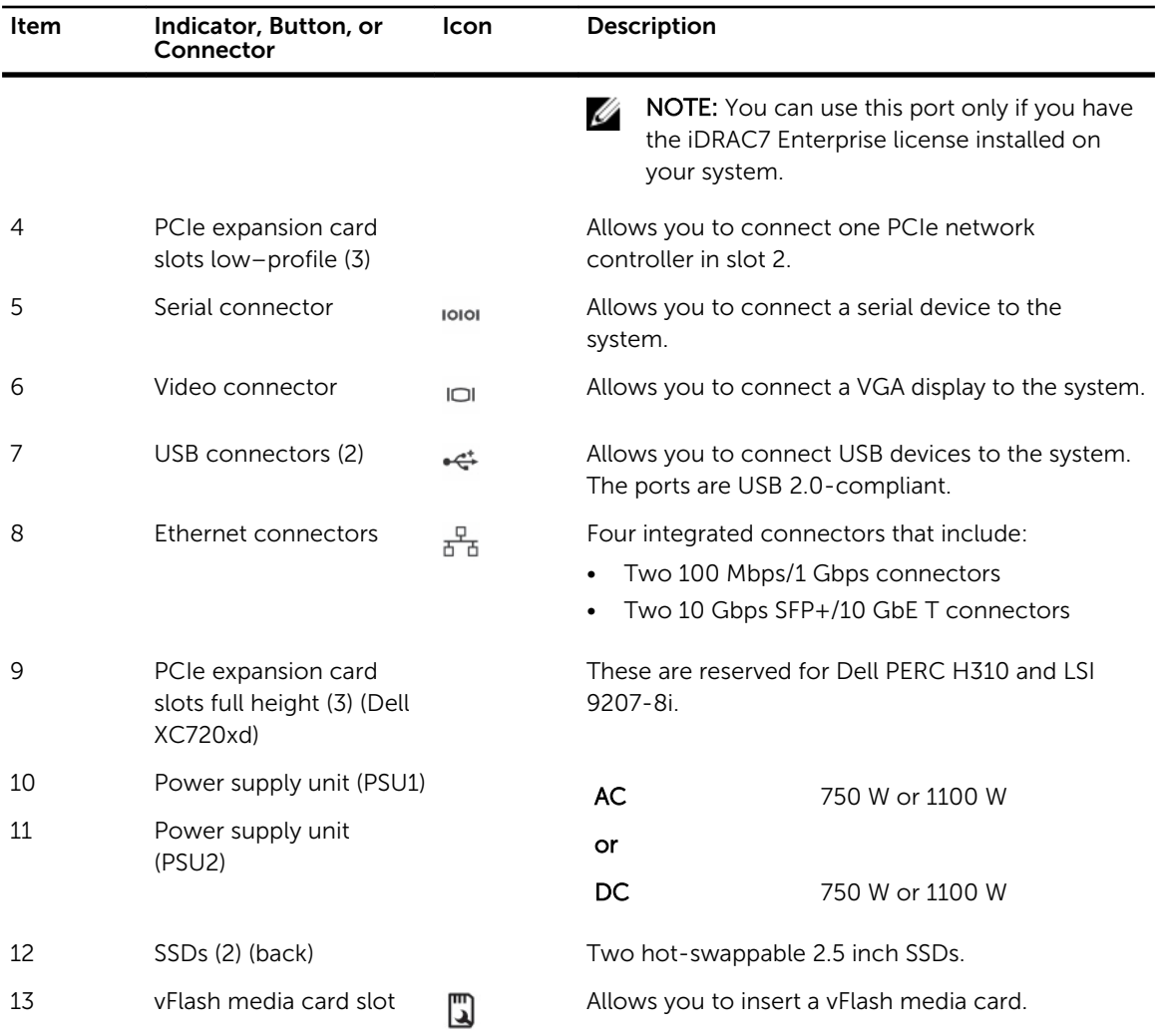

# <span id="page-12-0"></span>Rear SSD indicator patterns

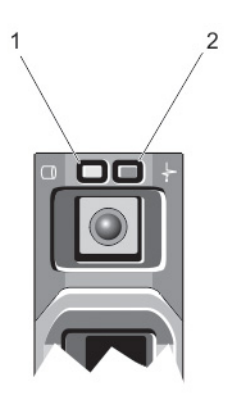

#### Figure 4. Rear SSD indicator patterns

U

1. SSDactivity indicator (green) 2. SSD status indicator (green and amber)

NOTE: If an SSD is in Advanced Host Controller Interface (AHCI) mode, the status indicator (on the right side) does not function and remains off.

#### Table 5. Rear SSD indicator patterns

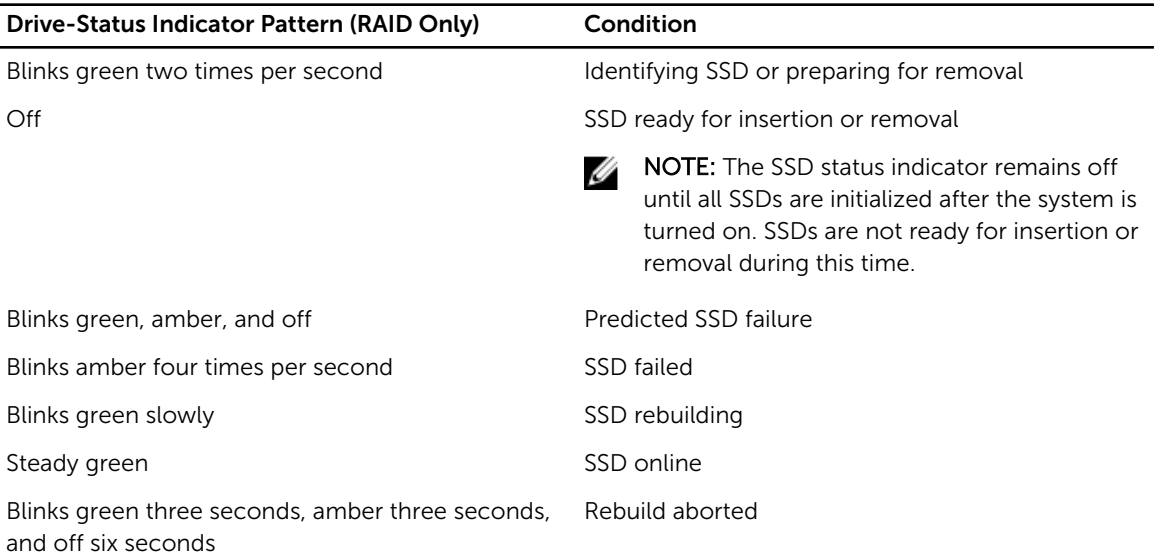

# <span id="page-13-0"></span>NIC indicator codes

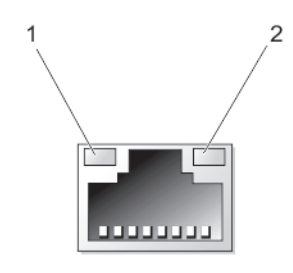

#### Figure 5. NIC Indicator

- 
- 1. link indicator 2. activity indicator
- Table 6. NIC indicator codes

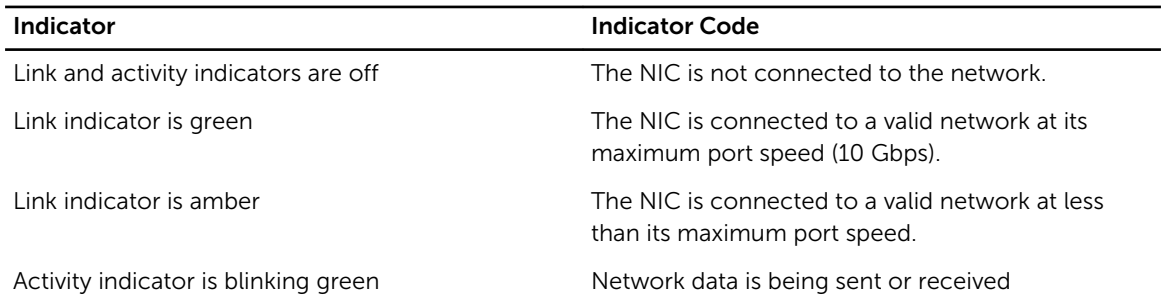

# Power indicator codes

Each AC Power Supply Unit (PSU) has an illuminated translucent handle and each DC PSU (when available) has an LED that shows whether power is on or a power fault has occurred.

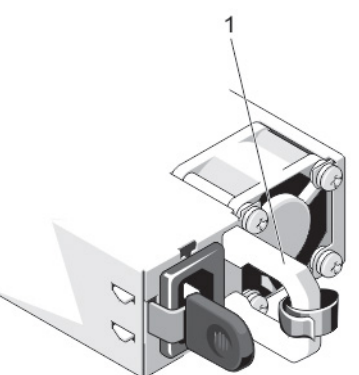

#### Figure 6. AC PSU Status Indicator

1. AC PSU status indicator/handle

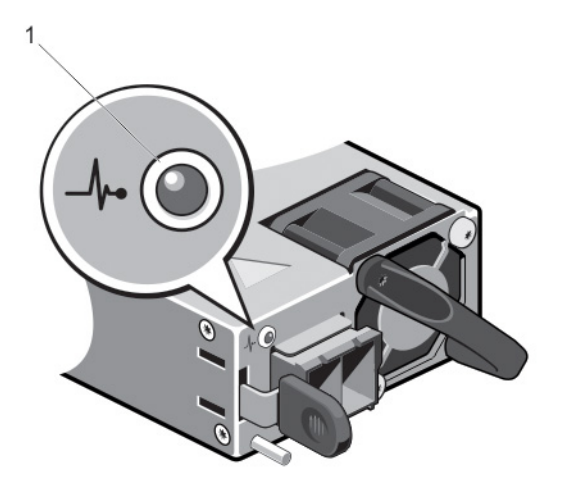

#### Figure 7. DC PSU Status Indicator

#### 1. DC PSU status indicator

Table 7. Power Indicator Patterns

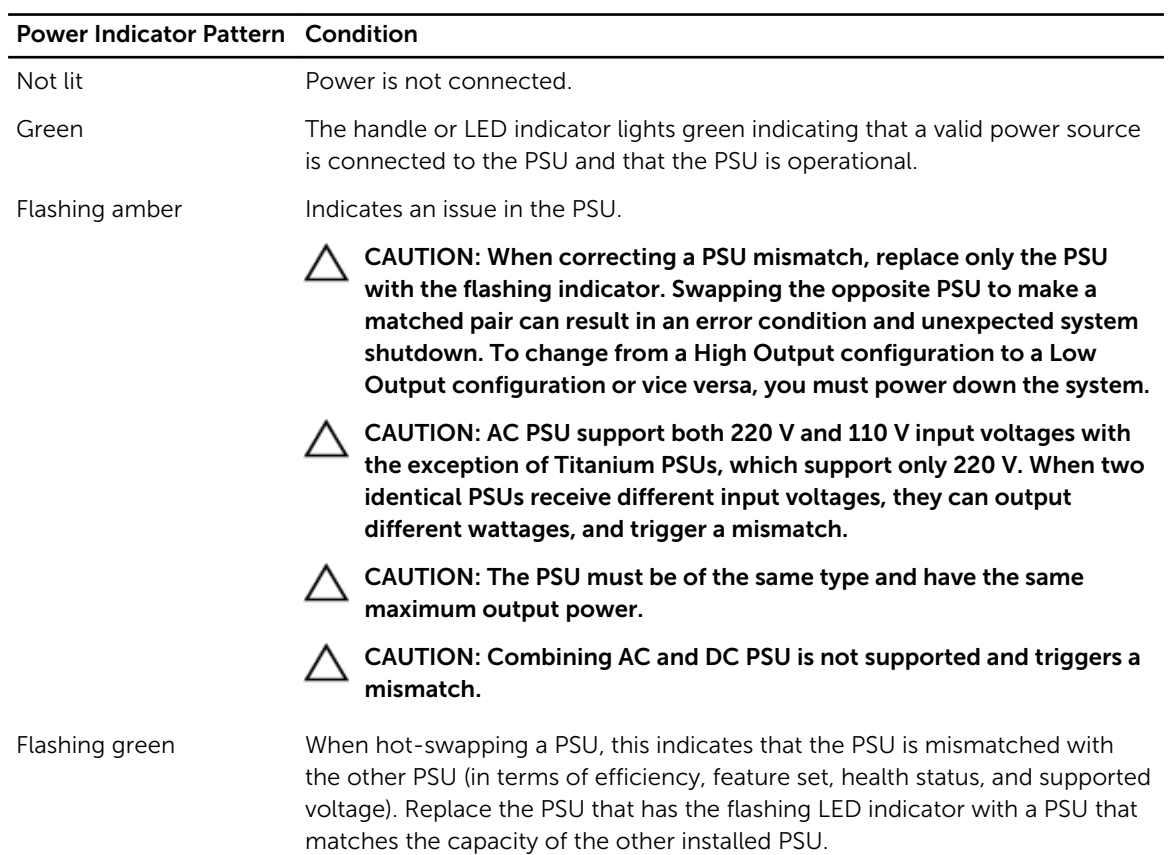

# <span id="page-15-0"></span>Other information you may need

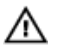

WARNING: See the safety and regulatory information that shipped with your system. Warranty information may be included within this document or as a separate document.

- The *Getting Started Guide* provides an overview about setting up your system, and technical specifications. This document is available online at dell.com/support/home.
- The *Solutions Guide* provides procedures about Nutanix account setup, license activation and management, deployment and recovery, documentation access, and XC720xd management. This document is available online at dell.com/support/home.
- The rack documentation included with your rack solution describes how to install your system into a rack, if required.
- Any media that ships with your system that provides documentation and tools for configuring and managing your system, including those pertaining to the operating system, system management software, system updates, and system components that you purchased with your system.
- For the full name of an abbreviation or acronym used in this document, see the Glossary at dell.com/ support/home.

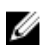

NOTE: Always check for updates on dell.com/support/home and read through the updates first because they often supersede information in other documents.

# <span id="page-16-0"></span>Using system setup and boot manager

The System Setup feature allows you to manage your system hardware and specify BIOS-level options.

The following keyboard shorcuts provide access to system features during startup:

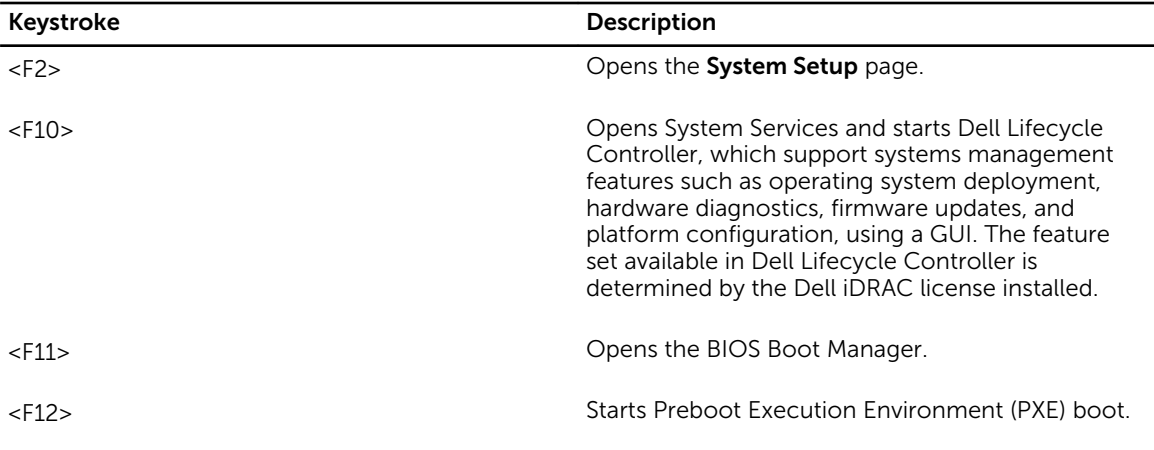

#### Table 8. System setup keystrokes

From System Setup, you can:

- Change the NVRAM settings after you add or remove hardware
- View the system hardware configuration
- Enable or disable integrated devices
- Set performance and power management thresholds
- Manage system security

You can access System Setup using the:

- Standard graphical browser, which is enabled by default
- Text browser, which is enabled using Console Redirection

To enable Console Redirection:

- 1. On the System Setup page, click System BIOS.
- 2. On the Serial Communications page, click Serial Communication, and then select On with Console Redirection.

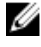

 $\mathbb Z$  NOTE: By default, help text for the selected field is displayed in the graphical browser. To view the help text in the text browser, press <F1>.

# <span id="page-17-0"></span>Opening system setup page

- 1. Turn on or restart your system.
- 2. Press <F2> immediately after you see the following message:

<F2> = System Setup

If your OS begins to load before you press <F2>, allow the system to complete starting, and then restart your system.

#### Responding to error messages

If an error message is displayed while the system is starting, make a note of the message. For more information, see System Error Messages later in this document.

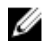

NOTE: After installing a memory upgrade, it is normal for your system to display a message the first time you start your system.

#### Using system setup navigation keys

#### Table 9. System setup navigation keys

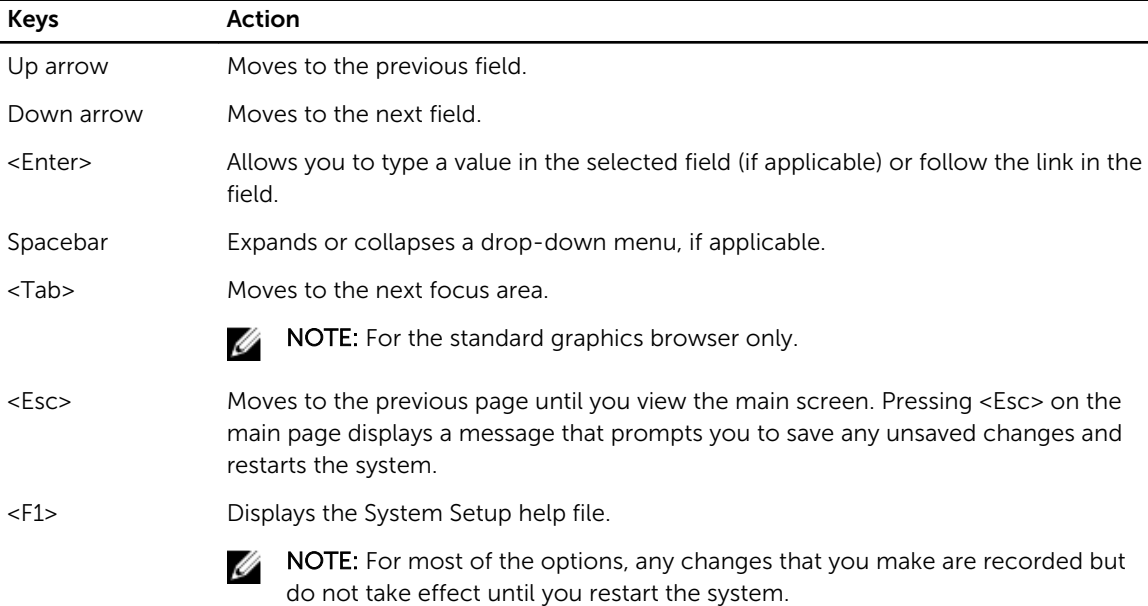

# System setup options

#### System Setup

NOTE: Press <Alt + F> to reset the BIOS or Unified Extensible Firmware Interface (UEFI) settings to Ø their default settings.

#### <span id="page-18-0"></span>Table 10. System Setup options

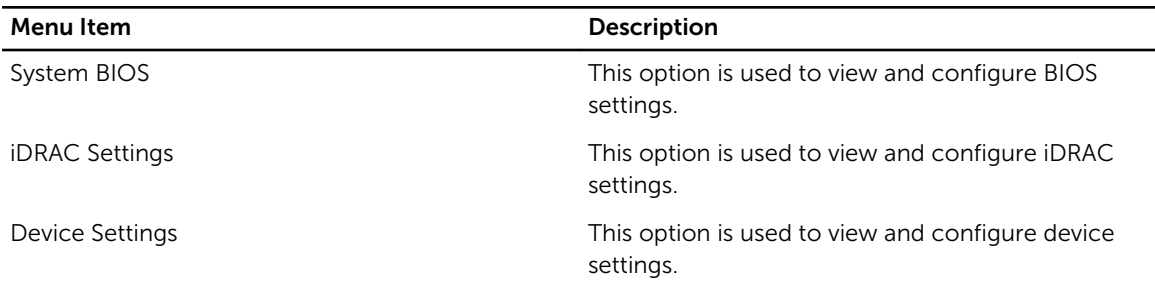

### System BIOS

NOTE: The options for System Setup change based on the system configuration. Ø

NOTE: System Setup defaults are listed under their respective options in the following sections, Ø where applicable.

#### Table 11. System BIOS

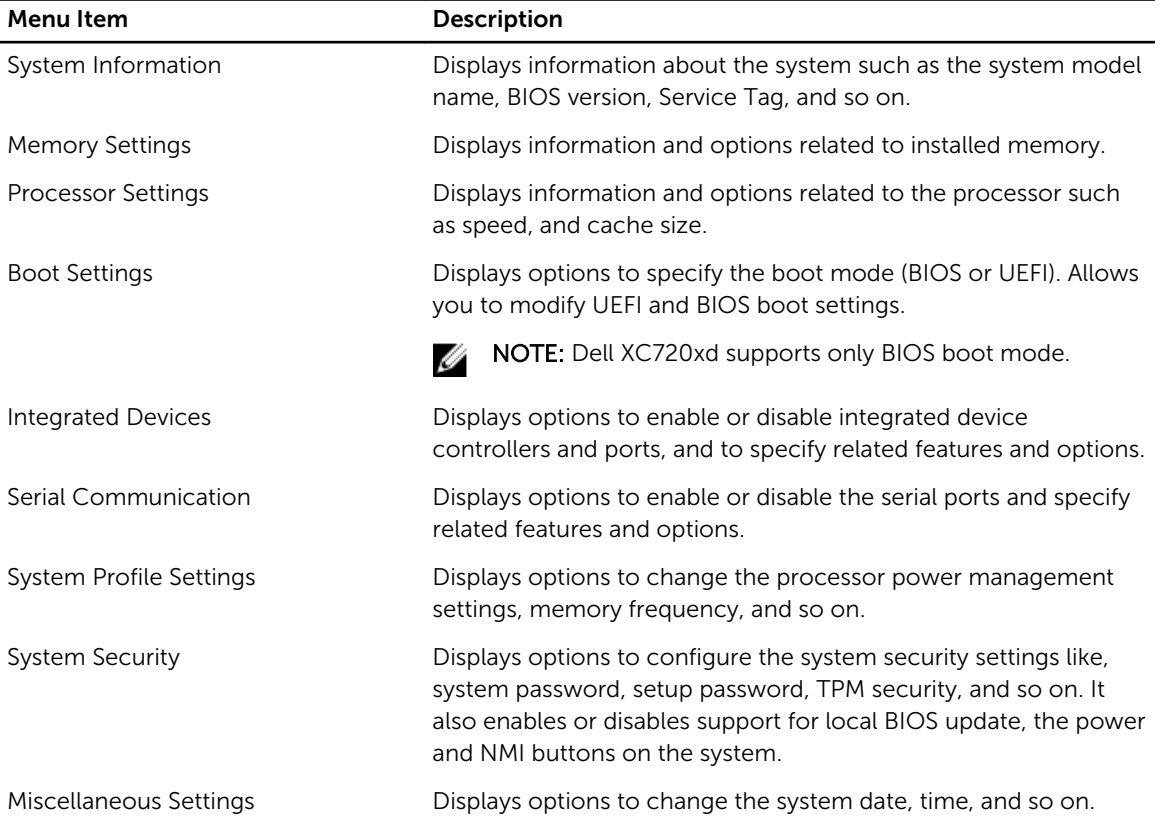

## <span id="page-19-0"></span>System Information

#### Table 12. System Information

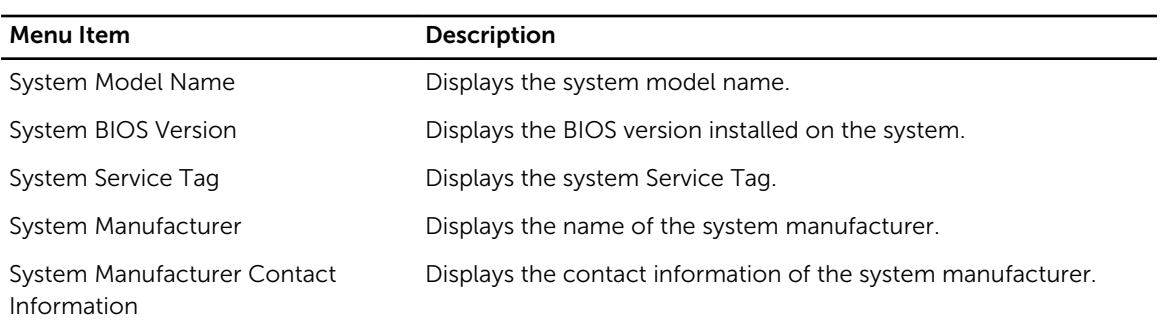

### Memory Settings

#### Table 13. Memory Settings

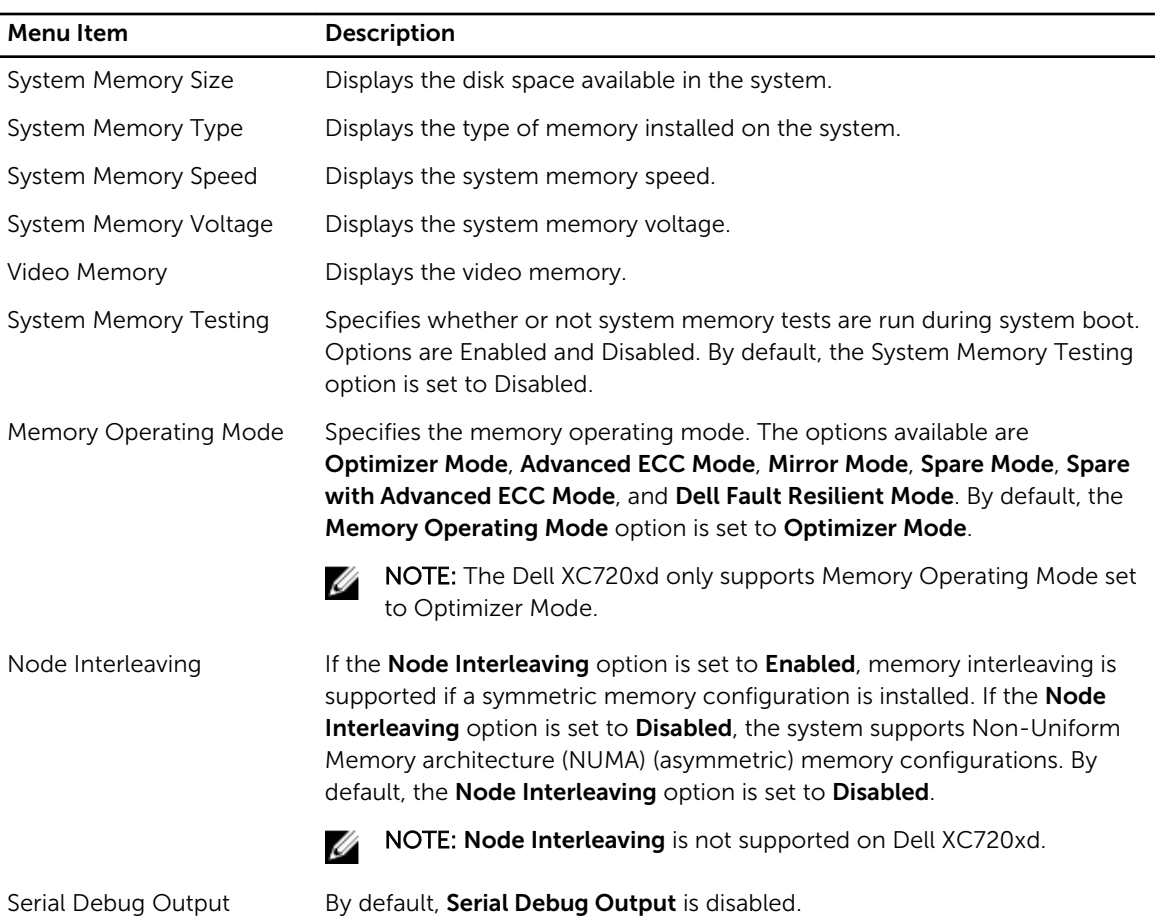

## <span id="page-20-0"></span>Processor Settings

#### Table 14. Processor Settings

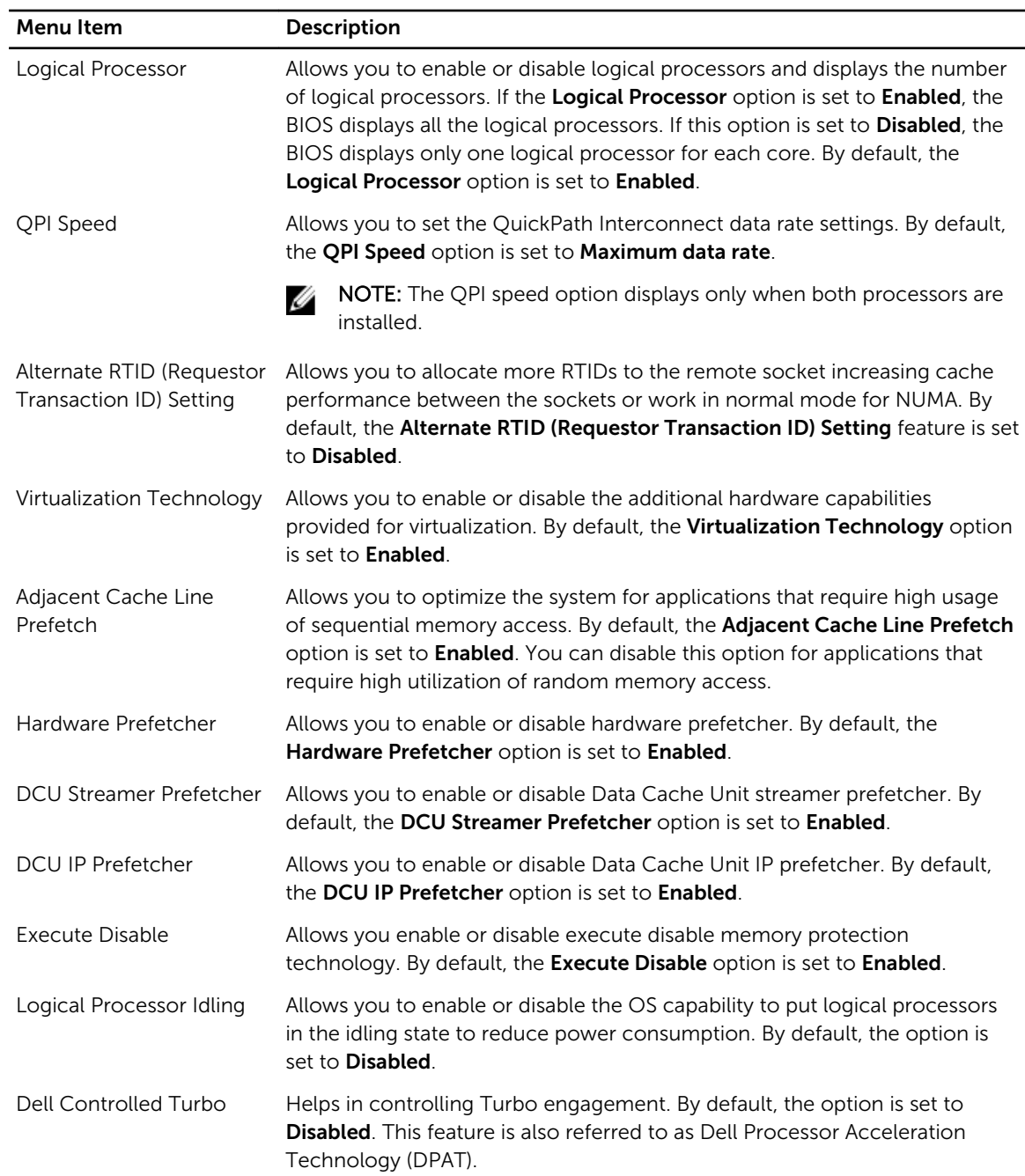

<span id="page-21-0"></span>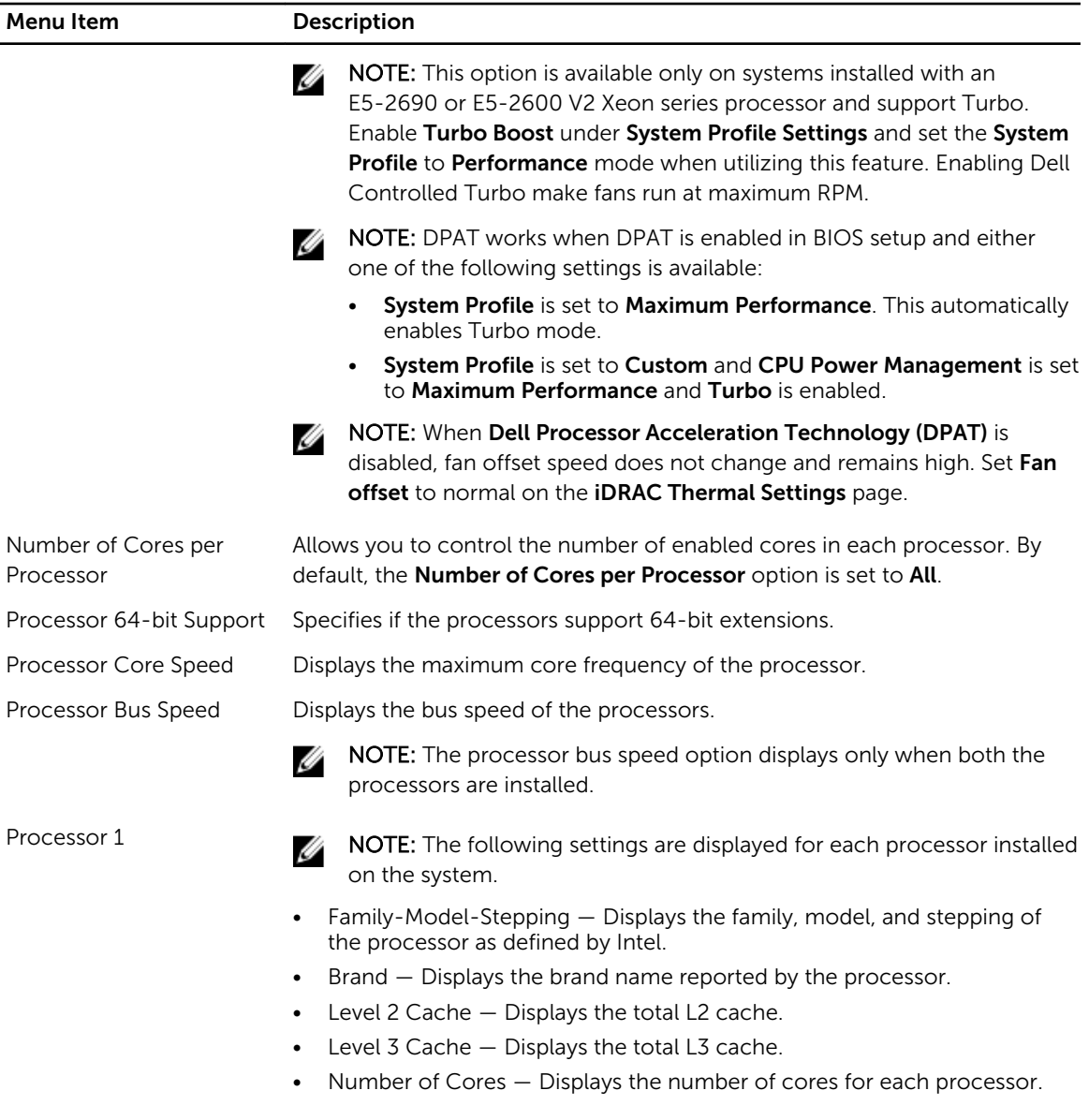

## SATA Settings

### Table 15. SATA Settings

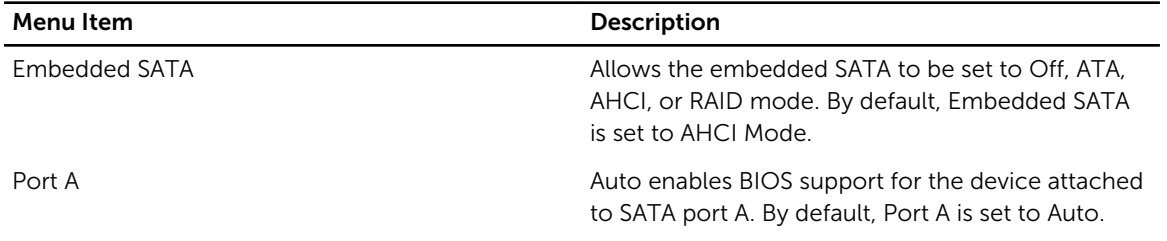

<span id="page-22-0"></span>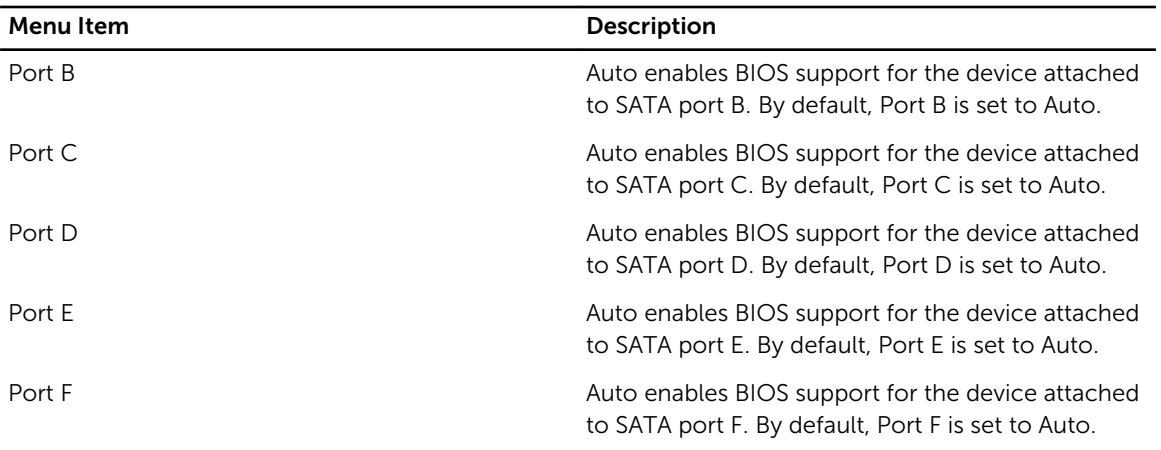

NOTE: Ports A, B, C, and D are used for the backplane drives, port E for the optical drive (CD/DVD), and port F for the tape drive.

### Boot Settings

#### Table 16. Boot Settings

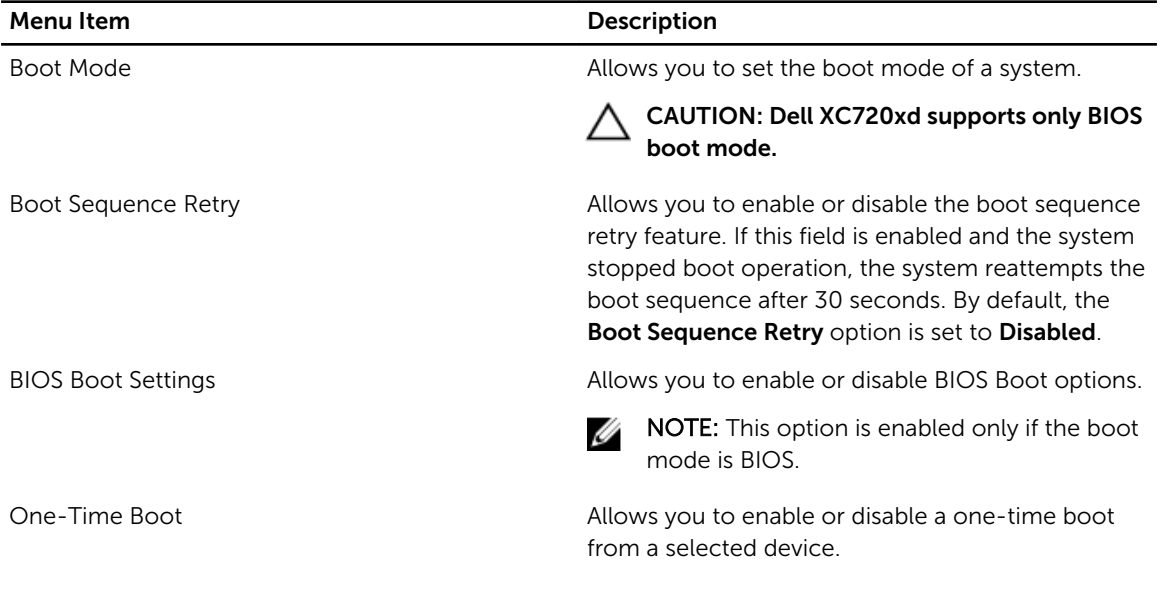

### Integrated Devices

#### Table 17. Integrated Devices options

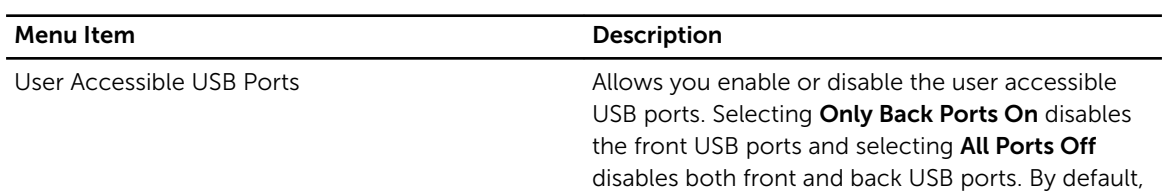

<span id="page-23-0"></span>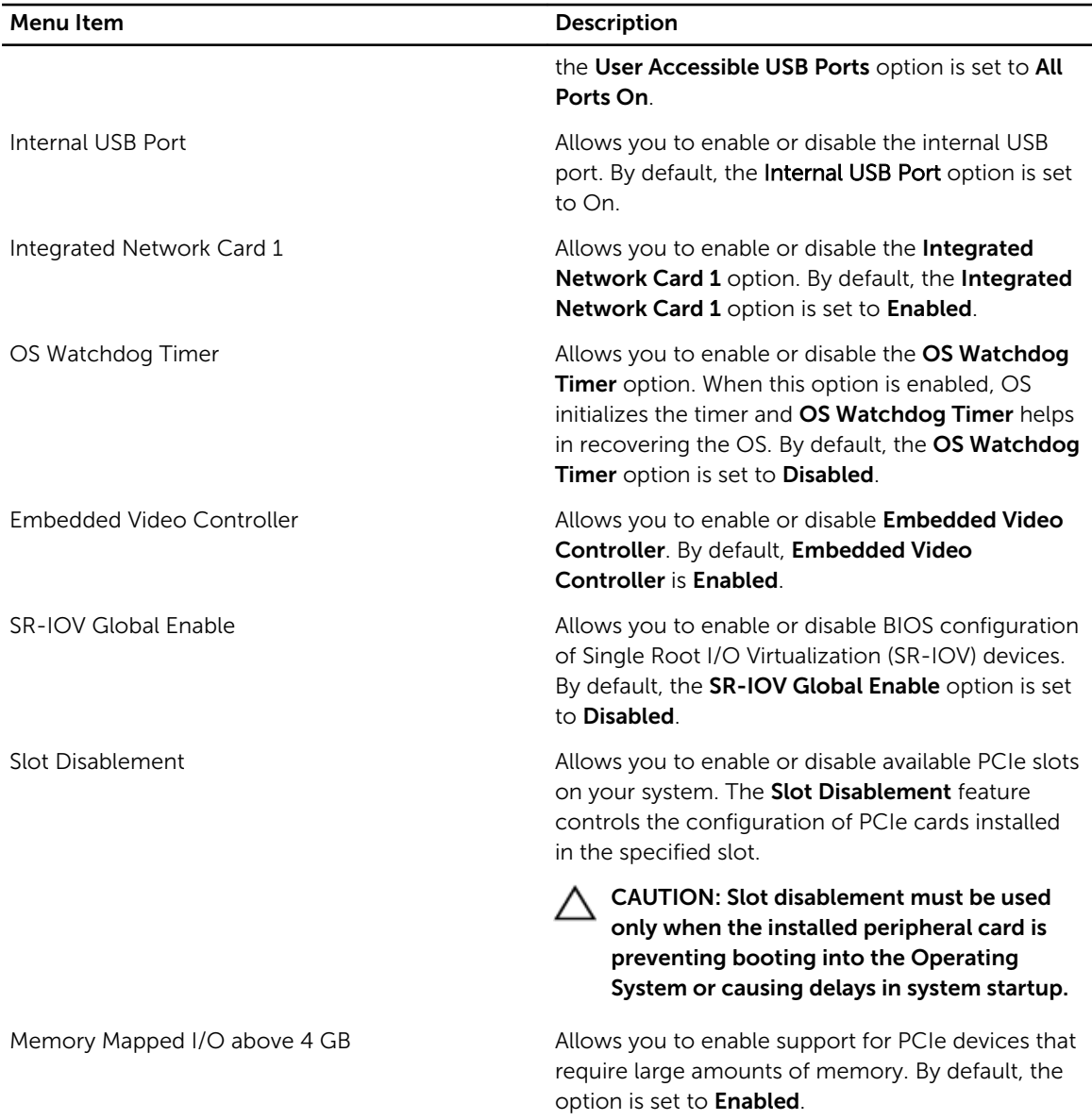

### Serial Communications

#### Table 18. Serial Communications

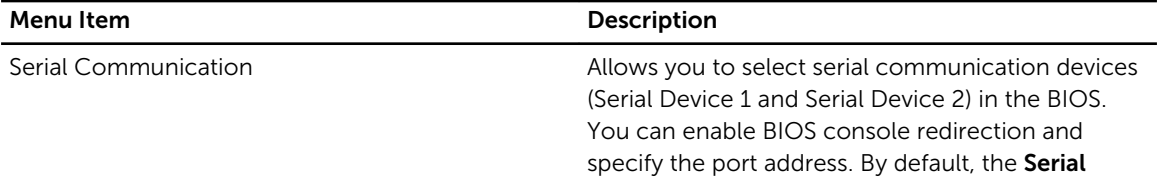

<span id="page-24-0"></span>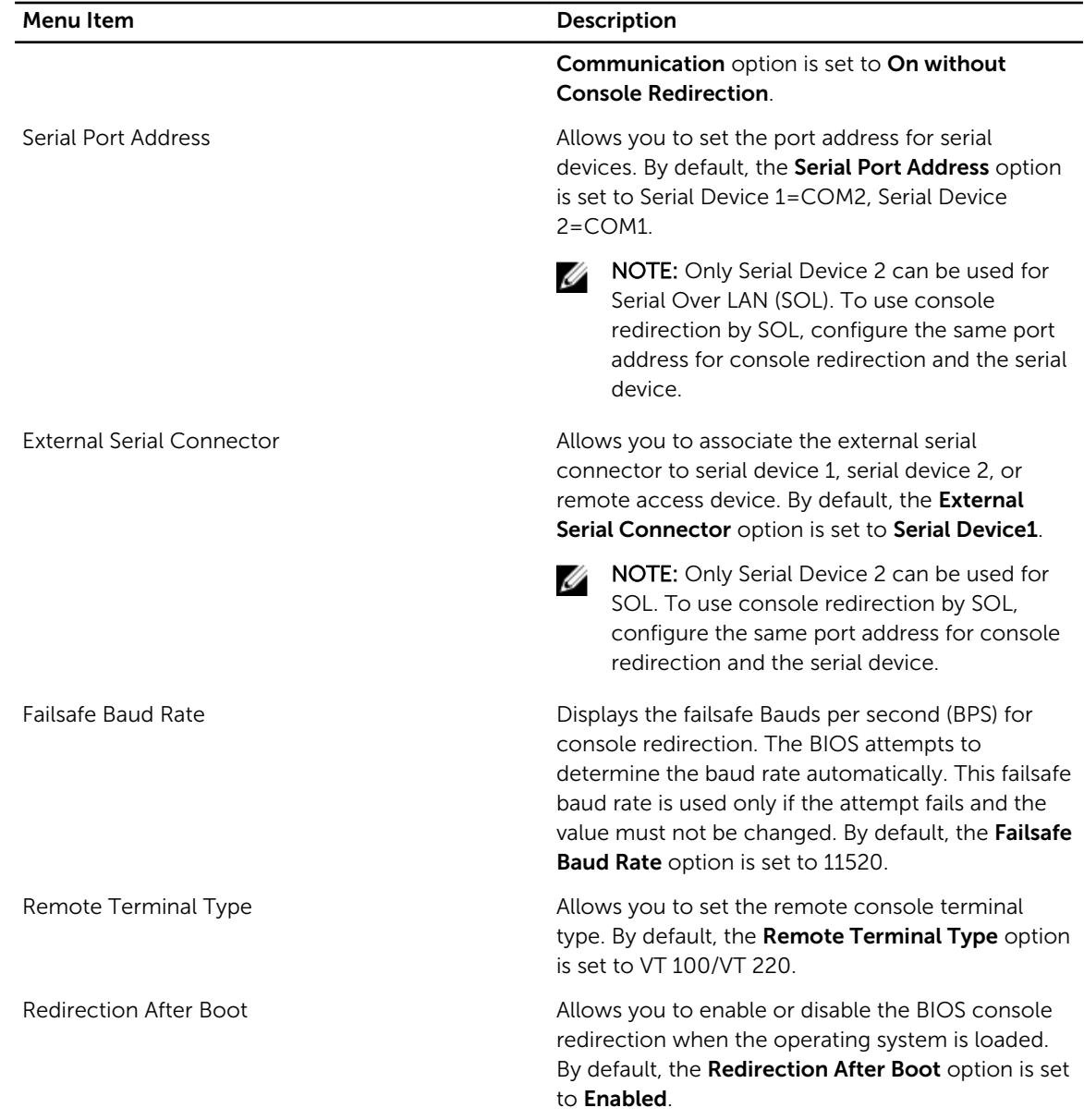

### System Profile Settings

#### Table 19. System Profile Settings

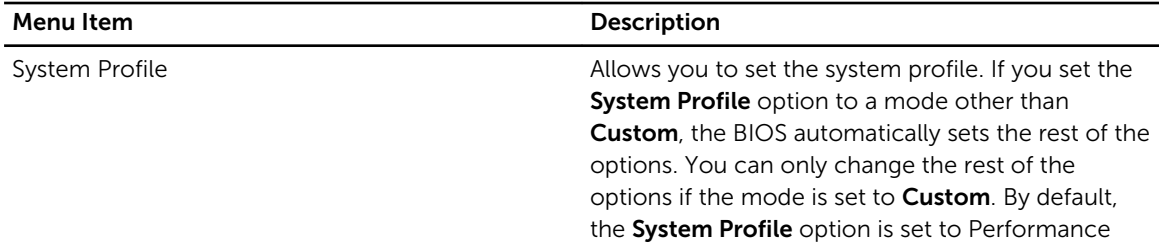

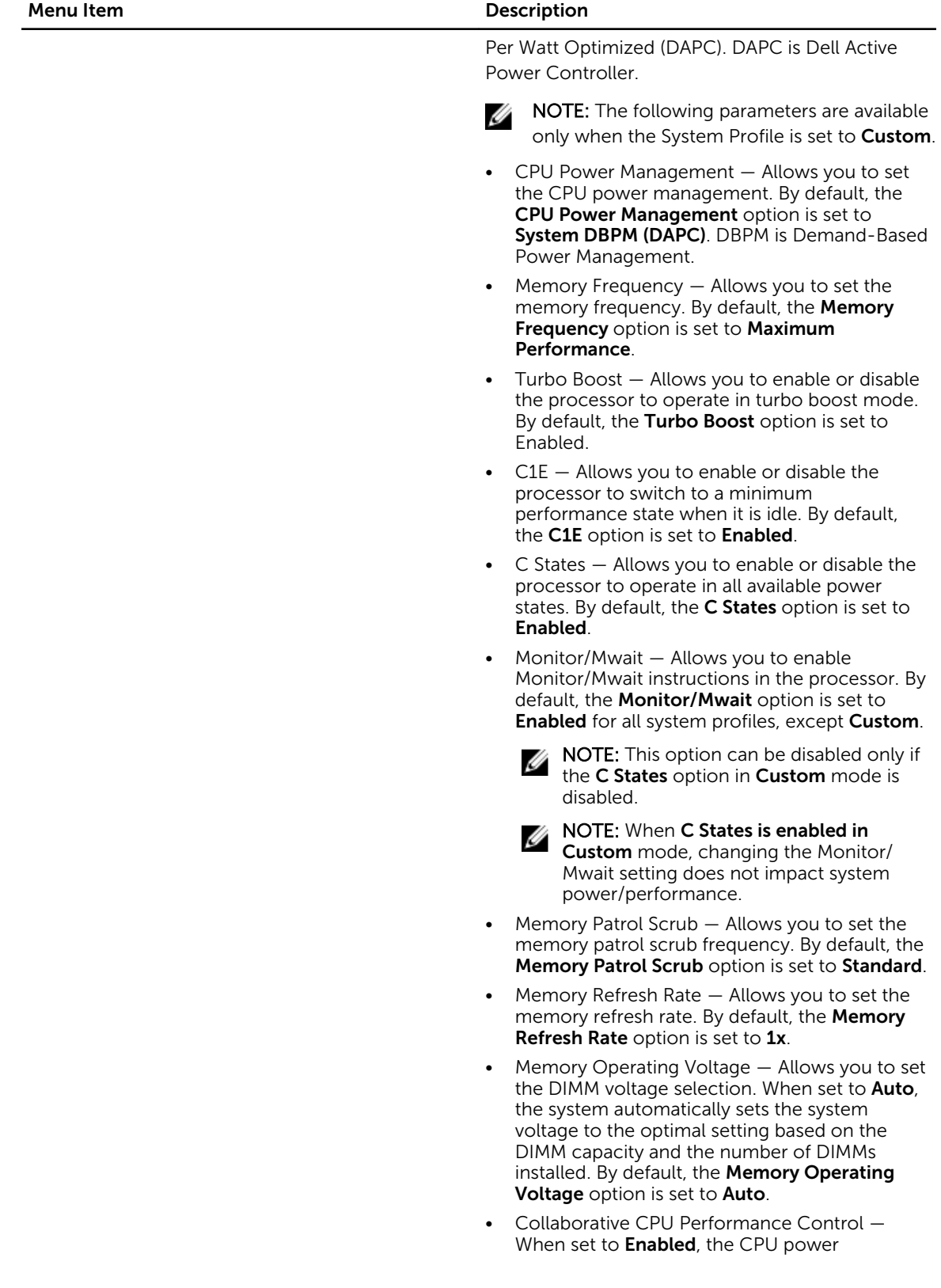

<span id="page-26-0"></span>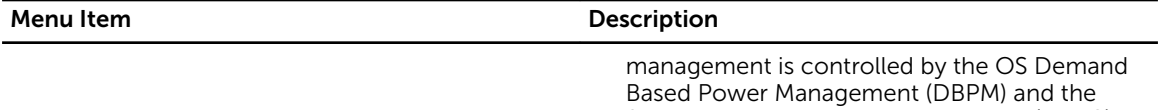

System DBPM Performance per Watt (DAPC). By default, the option is set to Disabled.

## System Security

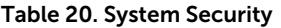

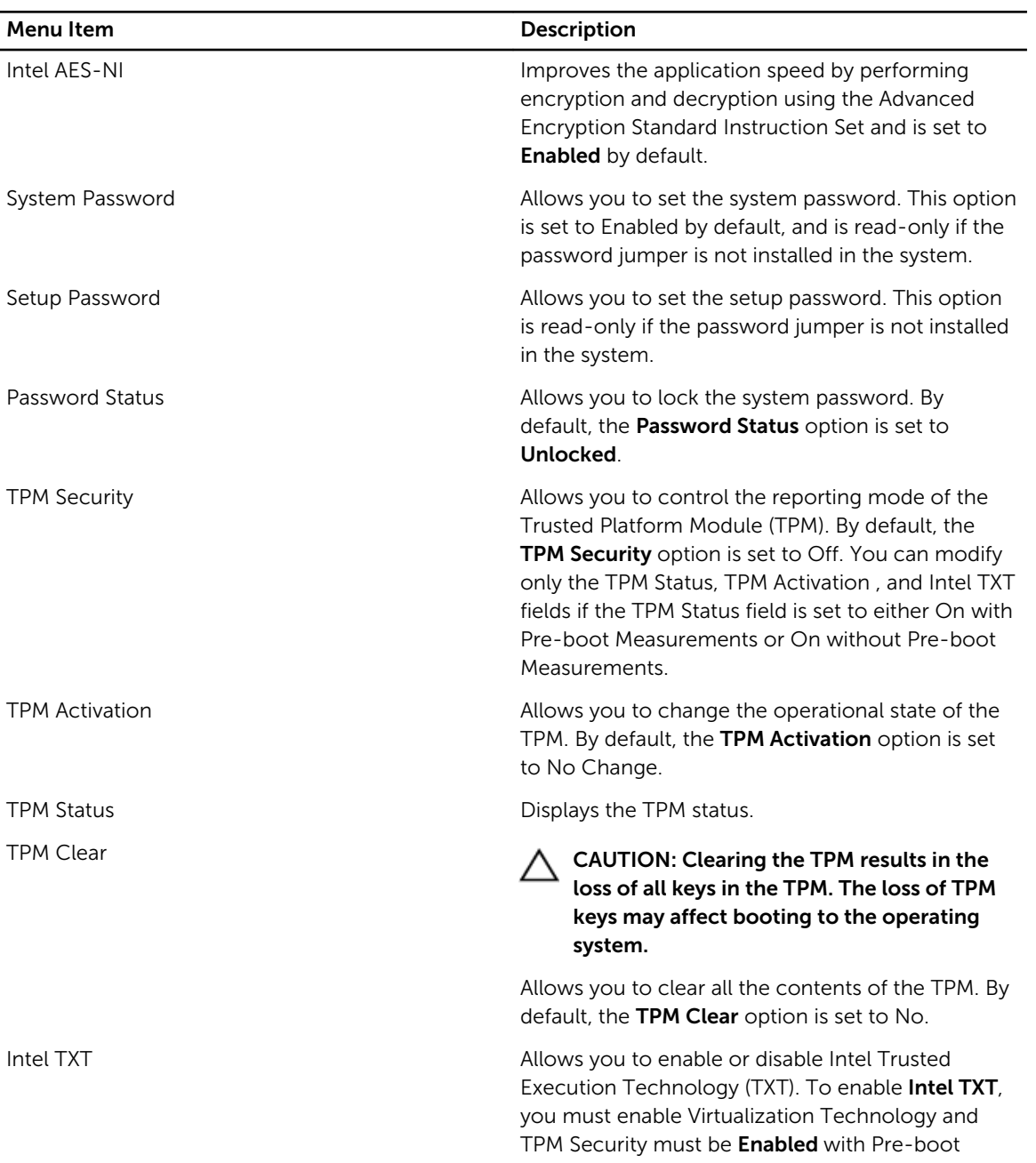

<span id="page-27-0"></span>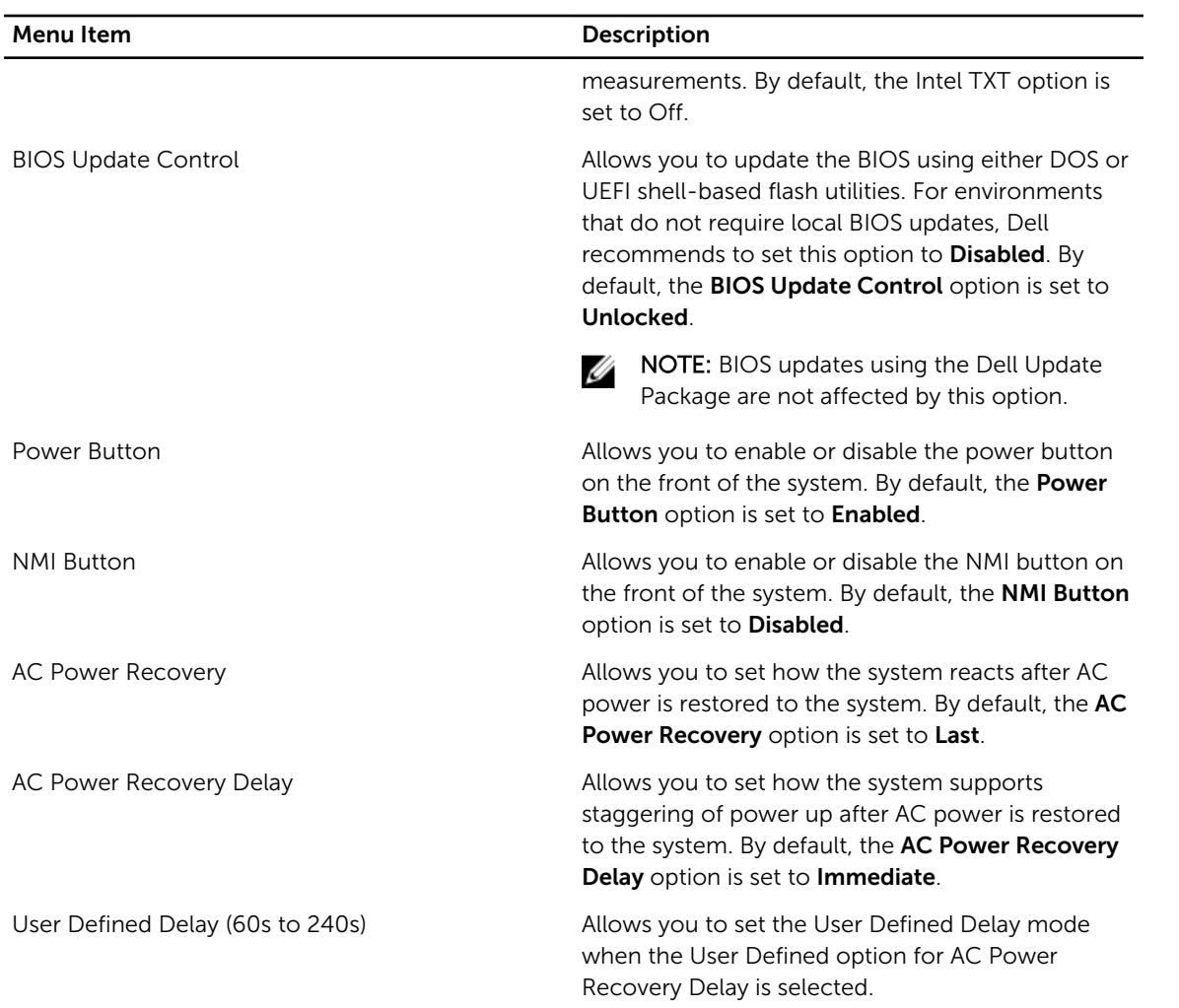

### Memory Settings

#### Table 21. Memory Settings

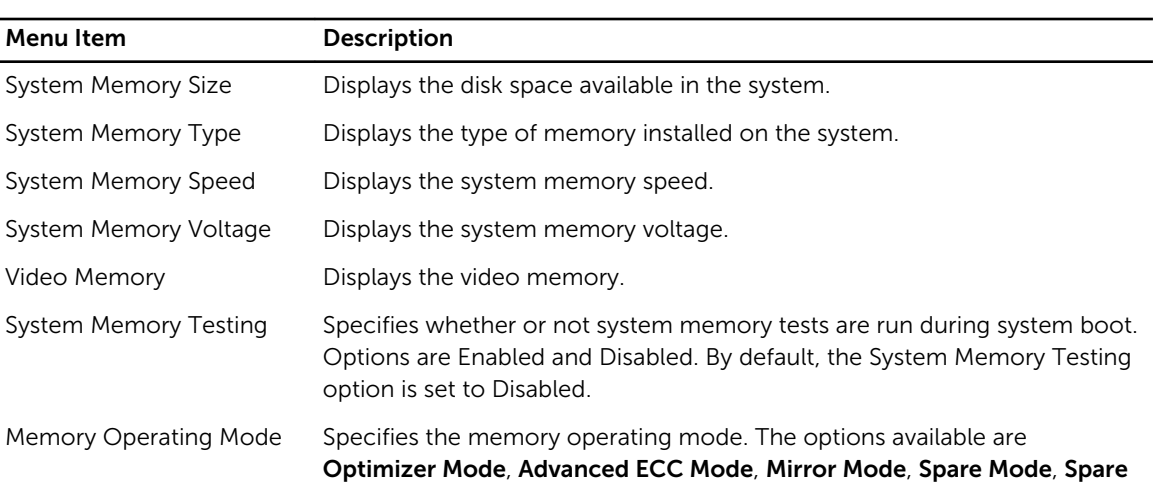

<span id="page-28-0"></span>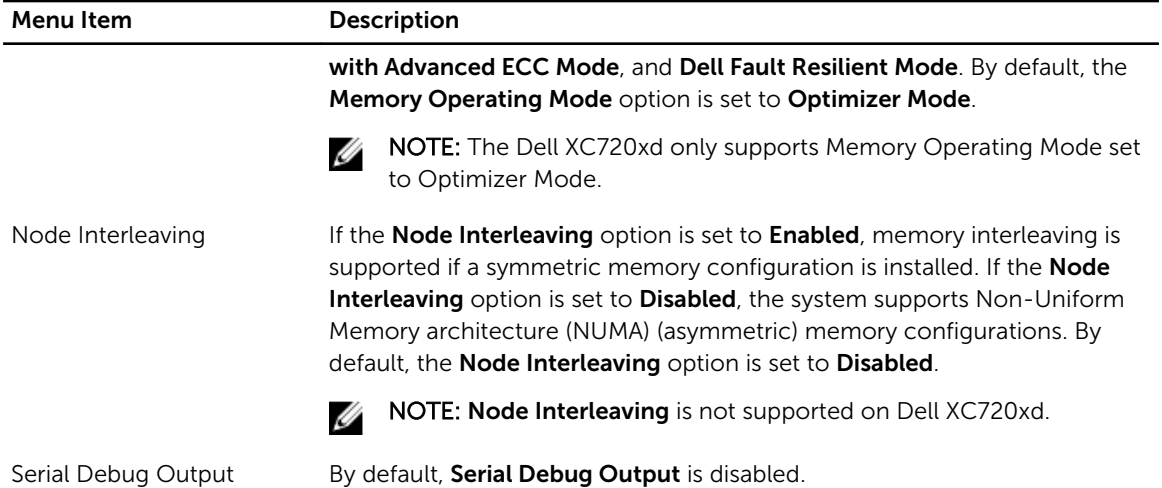

# System and setup password features

You can create a system password and a setup password to secure your system. To enable creation of the system and setup password, the password jumper must be set to enabled. For more information about the password jumper settings, see System Board Jumper Settings in this document.

System password You must enter this password before you can boot your system. Setup password You must enter this password to access and make changes to the BIOS settings of your system.

CAUTION: The password features provide a basic level of security for the data on your system.

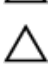

Ø

 $\bigwedge$  CAUTION: Anyone can access the data stored on your system if the system is running and unattended.

NOTE: Your system is shipped with the system and setup password feature disabled.

### Assigning a system and/or setup password

NOTE: The password jumper enables or disables the System Password and Setup Password Ø options. For more information on the password jumper settings, see System Board Jumper Settings in this document.

You can assign a new system password and/or setup password or change an existing system password and/or setup password only when the password jumper setting is enabled and Password Status is Unlocked. If the Password Status is Locked, you cannot change the ystem password and/or setup password.

If the password jumper setting is disabled, the existing System Password and Setup Password is deleted and you need not provide the system password to boot the system.

<span id="page-29-0"></span>To assign a system and/or setup password:

- 1. From the system console, enter System Setup, press <F2> immediately after a system turn on or restart.
- 2. On the System Setup page, select System BIOS and press <Enter>. The System BIOS page is displayed.
- 3. On the System BIOS page, select System Security and press <Enter>. The System Security page is displayed.
- 4. On the System Security page, verify that password status is set to Unlocked.
- 5. Select System Password, enter your system password, and press <Enter> or <Tab>. Use the following guidelines to assign the system password:
	- A password can have up to 32 characters.
	- The password can contain the numbers 0 through 9.
	- Only the following special characters are allowed: whitespace,  $\binom{n}{k+1}$ ,  $\binom{n}{k+1}$ ,  $\binom{n}{k+1}$ ,  $\binom{n}{k+1}$ ,  $\binom{n}{k+1}$ ,  $\binom{n}{k+1}$ ,  $\binom{n}{k+1}$ ,  $\binom{n}{k+1}$  $($ ).

A message prompts you to reenter the system password.

- 6. Retype the system password that you entered earlier and click OK.
- 7. Select Setup Password, enter your system password and press <Enter> or <Tab>. A message prompts you to reenter the setup password.
- 8. Reenter the setup password that you entered earlier and click OK.
- 9. Press <Esc> to return to the System BIOS page. Press <Esc> again, and a message prompts you to save the changes.

**NOTE:** Password protection does not take effect until the system restarts.

#### Deleting or changing an existing system and/or setup password

Make sure that the password jumper is set to **Enabled** and the password status is unlocked before attempting to delete or change the existing System and/or Setup password. You cannot delete or change an existing System or Setup password if the password status is locked.

To delete or change the existing System and/or Setup password:

- 1. To enter System Setup, press <F2> immediately after a power-on or restart.
- 2. On the System Setup page, select System BIOS and press <Enter>. The System BIOS page is displayed.
- 3. On the System BIOS page page, select System Security and press <Enter>. The System Security page is displayed.
- 4. On the System Security page, verify that the password status is unlocked.
- 5. Select System Password, alter or delete the existing system password and press <Enter> or <Tab>.
- 6. Select Setup Password, alter or delete the existing setup password and press <Enter> or <Tab>.

NOTE: If you change the System and/or Setup password a message prompts you to reenter the new password. If you delete the System and/or Setup password, a message prompts you to confirm the deletion.

7. Press <Esc> to return to the System BIOS page. Press <Esc> again, and a message prompts you to save the changes.

#### <span id="page-30-0"></span>Using system password to secure the system

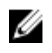

NOTE: If you have assigned a setup password, the system accepts your setup password as an alternate system password.

- 1. Turn on or restart your system.
- 2. Type your password and press <Enter>.

When the password status is shown as Locked, type the password and press <Enter> when prompted during system restart.

If an incorrect system password is entered, the system displays a message and prompts you to reenter your password. You have three attempts to enter the correct password. After the third unsuccessful attempt, the system displays an error message that the system has halted and must be powered down.

Even after you turn off and restart the system, the error message is displayed until you type the correct password.

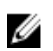

NOTE: You can use the Password Status option in conjunction with the System Password and Setup Password options to protect your system from unauthorized users.

#### Operating with a setup password enabled

If Setup Password option is set to Enabled, type the correct setup password before modifying most of the system setup option.

If you do not enter the correct password in three attempts, the system displays the message

Invalid Password! Number of unsuccessful password attempts: <x> System Halted! Must power down.

Even after you turn off and restart the system, the error message is displayed until the correct password is entered. The following options are exceptions:

- If the System Password is not Enabled and is not locked by selecting the Password Status option, you can assign a system password.
- You cannot disable or change an existing system password.

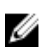

NOTE: You can use the Password Status option in conjunction with the Setup Password option to protect the system password from unauthorized changes.

## Entering UEFI boot manager

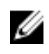

NOTE: OSs must be 64-bit UEFI-compatible (for example, Microsoft Windows Server 2008 x64 version) to be installed from the UEFI boot mode. DOS and 32-bit operating systems can only be installed from the BIOS boot mode.

To enter the Boot Manager mode:

- 1. Turn on or restart your system.
- 2. Press <F11> after you see the following message: <F11> = UEFI Boot Manager

<span id="page-31-0"></span>If your OS begins to load before you press <F11>, allow the system to finish booting, and then restart your system and try the operation again.

### Using the boot manager navigation keys

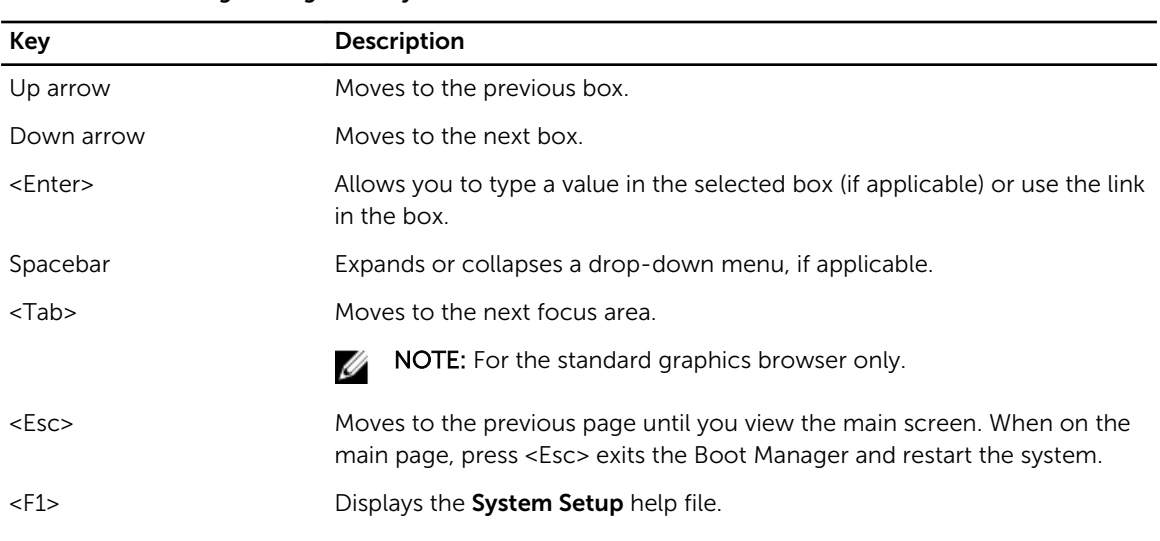

#### Table 22. Boot manager navigation keys

 $\mathbb Z$  NOTE: For most of the options, any changes that you make are recorded but do not take effect until you restart the system.

### Boot Manager

#### Table 23. Boot Manager options

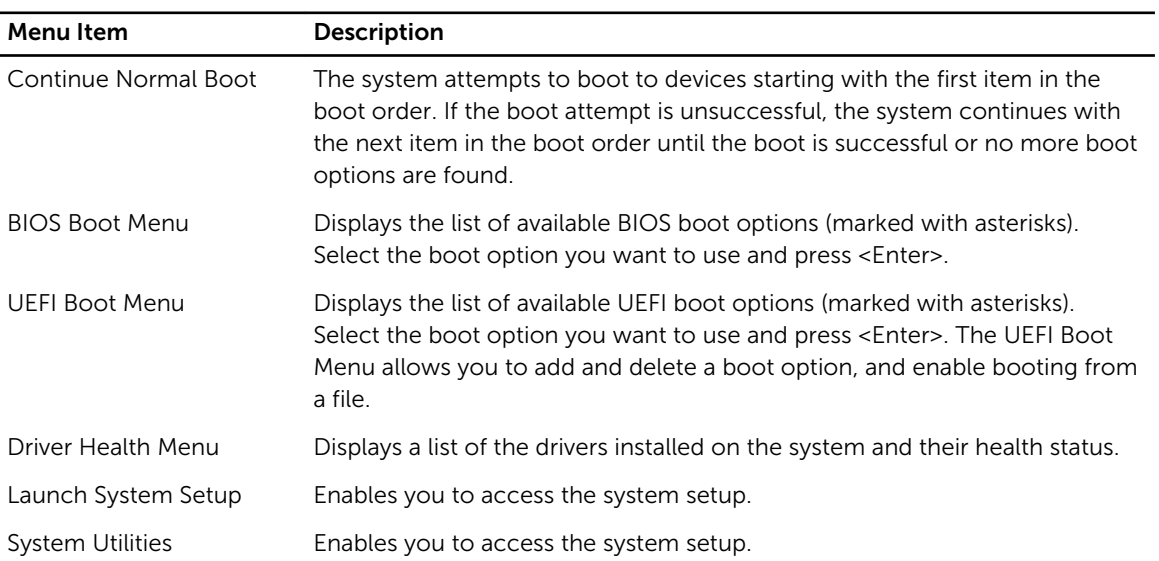

### <span id="page-32-0"></span>UEFI boot menu

#### Table 24. UEFI boot menu options

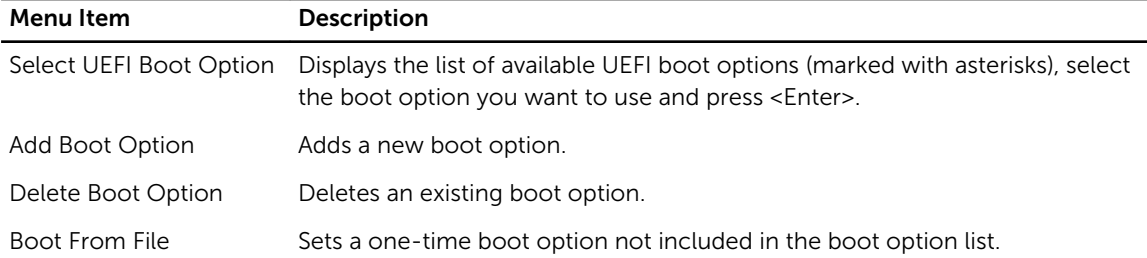

## Embedded system management

The Dell Lifecycle Controller provides advanced embedded systems management throughout the server's lifecycle. You can start the Lifecycle Controller during the boot sequence, which functions independently of the operating system.

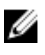

NOTE: Certain platform configurations may not support the full set of features provided by the Lifecycle Controller.

For more information about setting up Dell Lifecycle Controller, configuring hardware and firmware, and deploying the OS, see the Dell Lifecycle Controller documentation at **dell.com/support/home**.

# iDRAC Settings feature

The iDRAC Settings feature is an interface to set up and configure iDRAC parameters using UEFI. You can enable or disable various iDRAC parameters using the iDRAC Settings feature.

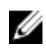

NOTE: Accessing some of the features on the iDRAC Settings feature requires the iDRAC8 Enterprise License upgrade.

For more information about using iDRAC, see the *iDRAC User's Guide* at dell.com/esmmanuals.

### Entering the iDRAC Settings page

- 1. Turn on or restart the managed system.
- 2. Press <F2> during Power-on Self-test (POST).
- 3. On the System Setup page, click iDRAC Settings. The **iDRAC Settings** page is displayed.

### Changing thermal settings

The iDRAC Settings feature enables you to select and customize the thermal control settings of your system.

- 1. Start iDRAC by logging in with your credentials. When the company logo appears, press <F2> on the iDRAC Settings page, click Thermal, and then click User Option.
	- Default
- Maximum Exhaust Temperature
- Fan Speed Offset

**NOTE:** When the **User Option** option is set to the default **Auto** setting, you cannot modify **User** Option .

- 2. Type appropriate values in the Maximum Air Exhaust Temperature or the Fan Speed Offset boxes.
- 3. Click Back  $\rightarrow$  Finish  $\rightarrow$  Yes.

# <span id="page-34-0"></span>Installing and removing system components

# Safety instructions

WARNING: Whenever you need to lift the system, get others to assist you. To avoid injury, do not attempt to lift the system by yourself.

WARNING: Opening or removing the system cover when the system is on may expose you to a risk of electric shock.

 $\bigwedge$  CAUTION: Do not operate the system without the cover for a duration exceeding five minutes.

CAUTION: Many repairs may only be done by a certified service technician. You should only perform troubleshooting and simple repairs as authorized in your product documentation, or as directed by the online or telephone service and support team. Damage due to servicing that is not authorized by Dell is not covered by your warranty. Read and follow the safety instructions that came with the product.

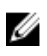

 $\mathbb Z$  NOTE: It is recommended that you always use a static mat and static strap while working on components inside the system.

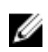

NOTE: To make sure proper operation and cooling, all bays in the system must be populated at all times with either a module or with a blank.

## Recommended tools

You need the following tools to perform the removal and installation procedures:

- Key to the bezel lock. This is only required when you have a bezel.
- #2 Phillips screwdriver
- #1 Phillips screwdriver
- T6, T8, T10, and T15 Torx screwdrivers

The following tools are required for assembling cables for a DC power supply unit (PSU):

- AMP 90871-1 hand-crimping tool or equivalent
- Tyco Electronics 58433-3 or equivalent
- Wire-stripper pliers capable of removing insulation from size 10 AWG solid or stranded, insulated copper wire

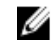

NOTE: Use alpha wire part number 3080 or equivalent (65/30 stranding).

# <span id="page-35-0"></span>Front bezel

### Removing front bezel

- 1. Unlock the keylock at the left end of the bezel.
- 2. Lift the release latch next to the keylock.
- **3.** Rotate the left end of the bezel away from the front panel.
- 4. Unhook the right end of the bezel and pull the bezel away from the system.

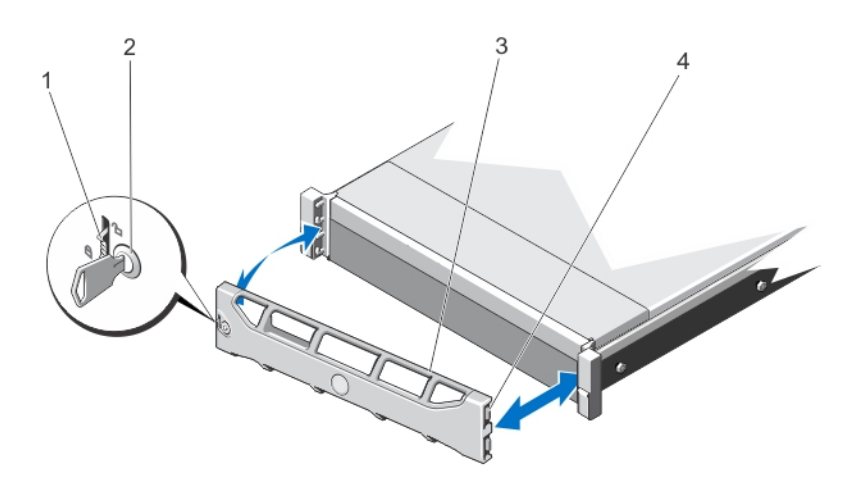

#### Figure 8. Removing and installing the front bezel

- 1. release latch 2. keylock
	-
- 
- 3. front bezel **4.** locking hook

#### Installing front bezel

- 1. Hook the right end of the bezel onto the chassis.
- 2. Fit the free end of the bezel on to the system.
- **3.** Secure the bezel with the keylock.

## Removing the system cover

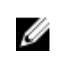

NOTE: Dell recommends that you always use a static mat and static strap while working on components inside the system.

- 1. Turn off the system and attached peripherals, and disconnect the system from the electrical outlet.
- 2. Rotate the latch release lock counter clockwise to the unlocked position.
- **3.** Lift the latch on top of the system and slide the cover back.
- 4. Grasp the cover on both sides, and carefully lift the cover away from the system.
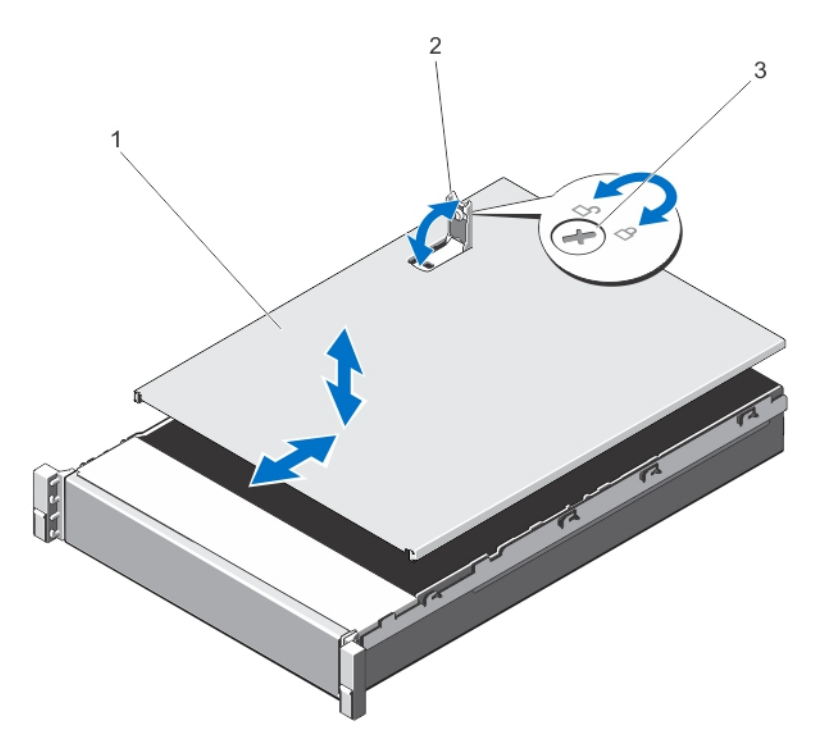

Figure 9. Removing and installing the system cover

- 1. system cover 2. latch
	-

3. latch release lock

# Installing the system cover

- 1. Lift the latch on the cover.
- 2. Place the cover on the chassis and offset the cover slightly back so that it clears the chassis hooks and lays flush on the chassis.
- **3.** Press down the latch to move the cover into the closed position.
- 4. Rotate the latch release lock in a clockwise direction to secure the cover.
- 5. Reconnect the system to its electrical outlet and turn the system on, including any attached peripherals.

## Inside system

 $\triangle$  CAUTION: Many repairs may only be done by a certified service technician. You should only perform troubleshooting and simple repairs as authorized in your product documentation, or as directed by the online or telephone service and support team. Damage due to servicing that is not authorized by Dell is not covered by your warranty. Read and follow the safety instructions that came with the product.

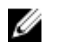

NOTE: Components that are hot-swappable are marked orange and touch points on the components are marked blue.

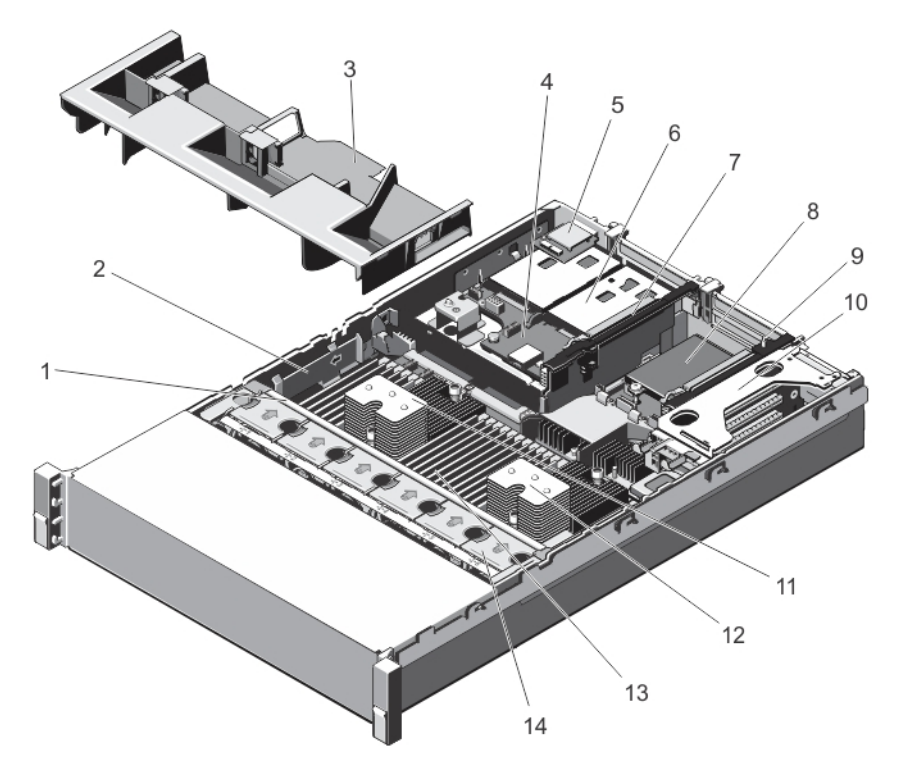

#### Figure 10. Inside system

- 
- 
- 
- 7. expansion-card riser 3 and 100 m and 100 m at 8. network daughter card
- 9. expansion-card riser 2 10. expansion-card riser 1
- 11. heat sink for processor 1 12. heat sink for processor 2
- 
- 1. cooling-fan assembly 2. cable securing bracket
- 3. cooling shroud **5.** cooling shroud **1.** All the strong part of the strong part of the strong part of the strong part of the strong part of the strong part of the strong part of the strong part of the strong part of the
- 5. vFlash media slot 6. HDDs or SSDs (back) (2)
	-
	-
	-
- 13. DIMMs (24) 14. cooling fans (6)

# Cooling shroud

### Removing the cooling shroud

CAUTION: Many repairs may only be done by a certified service technician. You should only perform troubleshooting and simple repairs as authorized in your product documentation, or as directed by the online or telephone service and support team. Damage due to servicing that is not authorized by Dell is not covered by your warranty. Read and follow the safety instructions that came with the product.

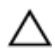

CAUTION: Never operate your system with the cooling shroud removed. The system may get overheated quickly, resulting in shutdown of the system and loss of data.

- 1. Turn off the system, including any attached peripherals, and disconnect the system from the electrical outlet and peripherals.
- 2. Remove the system cover.
- 3. If installed, remove the full-length PCIe card.
- 4. Hold the touch points and lift the shroud away from the system.

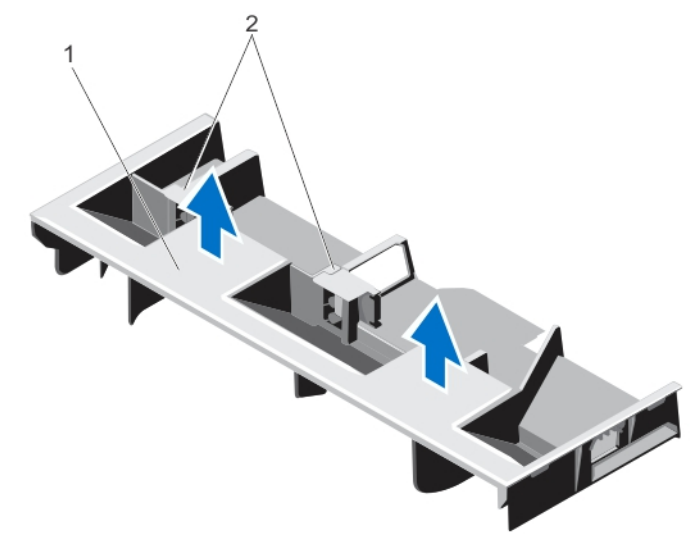

Figure 11. Removing and installing the cooling shroud

- 
- 1. cooling shroud 2. supports for a full-length PCIe card

## Installing the cooling shroud

CAUTION: Many repairs may only be done by a certified service technician. You should only perform troubleshooting and simple repairs as authorized in your product documentation, or as directed by the online or telephone service and support team. Damage due to servicing that is not authorized by Dell is not covered by your warranty. Read and follow the safety instructions that came with the product.

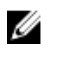

NOTE: For proper seating of the cooling shroud in the chassis, make sure that the cables inside the system are routed along the chassis wall and secured using the cable securing bracket.

- 1. Align the tabs on the cooling shroud with the securing slots on the chassis.
- 2. Lower the cooling shroud into the chassis until it is firmly seated.
- 3. If applicable, replace the full-length PCIe card.
- 4. Install the system cover.
- 5. Reconnect the system to its electrical outlet and turn the system on, including any attached peripherals.

## System memory

Your system supports DDR3, registered DIMMs (RDIMMs) and load reduced DIMMs (LRDIMMs). It supports DDR3 and DDR3L voltage specifications.

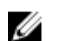

NOTE: MT/s indicates DIMM speed in MegaTransfers for each second.

Memory bus operating frequency can be 1866 MT/s, 1600 MT/s, 1333 MT/s, 1066 MT/s, or 800 MT/s depending on:

• DIMM type (RDIMM or LRDIMM)

- DIMM configuration (number of ranks)
- Maximum frequency of the DIMMs
- Number of DIMMs populated per channel
- DIMM operating voltage
- System profile selected (Performance Optimized)
- Maximum supported DIMM frequency of the processors

The system contains 24 memory sockets split into two sets of 12 sockets, one set for each processor. Each 12-socket set is organized into four channels. In each channel, the release levers of the first socket are marked white, the second socket black, and the third socket green.

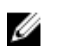

NOTE: DIMMs in sockets A1 to A12 are assigned to processor 1 and DIMMs in sockets B1 to B12 are assigned to processor 2.

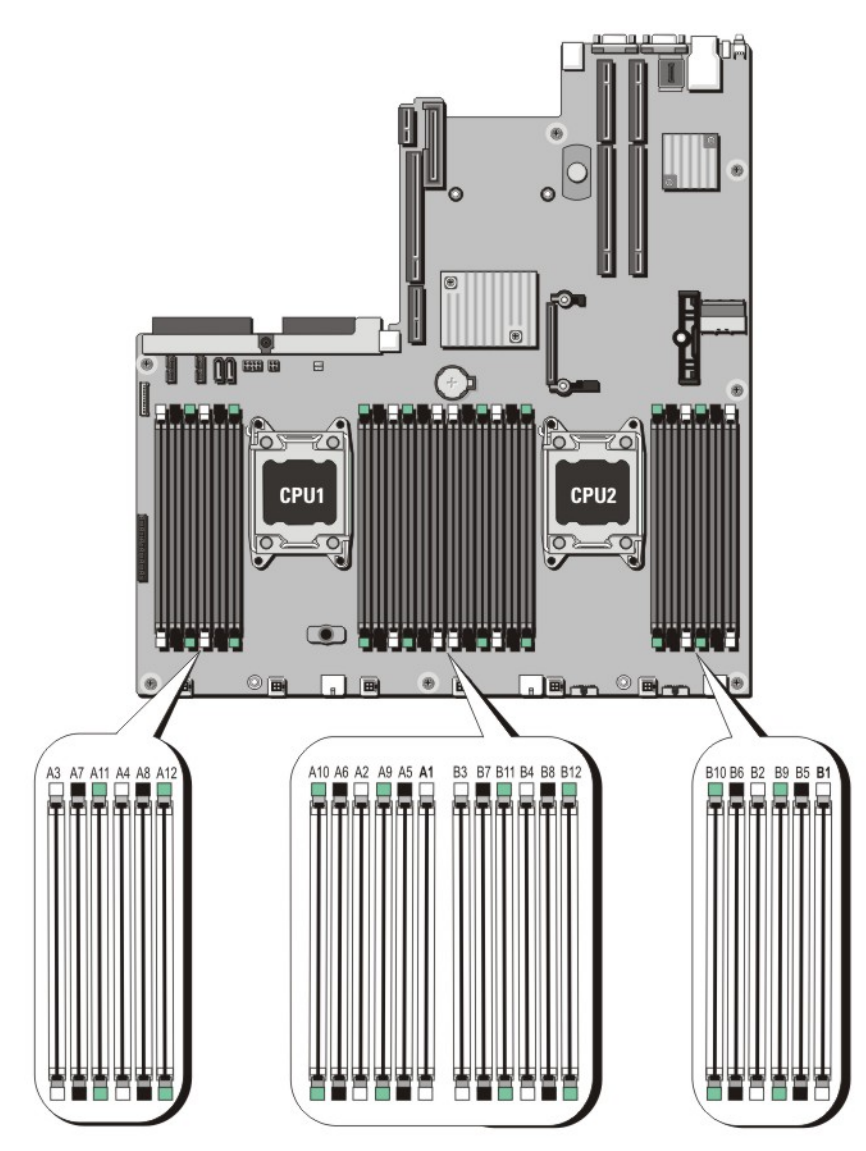

Figure 12. Memory socket locations

Memory channels are organized as follows:

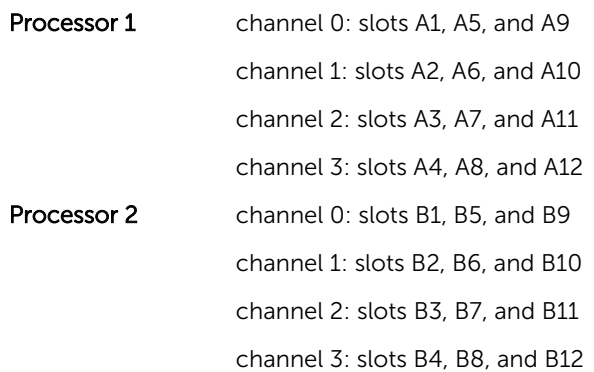

The following table shows the memory populations and operating frequencies for the supported configurations.

| <b>System Capacity (GB)</b> | <b>DIMM Size</b> | <b>Number of DIMMs</b> | <b>DIMM Slot Population</b>                          |
|-----------------------------|------------------|------------------------|------------------------------------------------------|
| 64                          | 16               | $\overline{c}$         | A1                                                   |
|                             |                  |                        | <b>B1</b>                                            |
| 128                         | 16               | $\overline{4}$         | A1, A2                                               |
|                             |                  |                        | B1, B2                                               |
| 256                         | 16               | 8                      | A1, A2, A3, A4                                       |
|                             |                  |                        | B1, B2, B3, B4                                       |
| 384                         | 16               | 12                     | A1, A2, A3, A4, A5, A6                               |
|                             |                  |                        | B1, B2, B3, B4, B5, B6                               |
| 512                         | 32               | 16                     | A1, A2, A3, A4, A5, A6,                              |
|                             |                  |                        | A7, A8                                               |
|                             |                  |                        | B1, B2, B3, B4, B5, B6,<br>B7, B8                    |
| 768                         | 32               | 24                     | A1, A2, A3, A4, A5, A6,                              |
|                             |                  |                        | A7, A8, A9, A10, A11, A12                            |
|                             |                  |                        | B1, B2, B3, B4, B5, B6,<br>B7, B8, B9, B10, B11, B12 |

Table 25. Sample memory configurations

## General memory module installation guidelines

This system supports Flexible Memory Configuration, you can configure and run the system in any valid chipset architectural configuration. The following are the recommended guidelines for best performance:

- RDIMMs and LRDIMMs must not be mixed.
- You can use x4 and x8 DRMS-based DIMMs. For more information, see Mode-Specific Guidelines in this document.
- Populate up to two quad-rank RDIMMs and up to three dual- or single-rank RDIMMs for each channel. When you populate a quad-rank RDIMM in the first slot with white release levers, the third DIMM slot in the channel with green release levers cannot be populated.
- Populate up to three LRDIMMs regardless of rank count.
- Populate all sockets with white release tabs first, then black, and then green.
- Do not populate the third DIMM socket in a channel with green release tabs, if a quad-rank RDIMM is populated in the first socket with white release tabs.
- Populate the sockets by highest rank count in the following order first in sockets with white release levers, then black, and then green. For example, if you want to mix quad-rank and dual-rank DIMMs, populate quad-rank DIMMs in the sockets with white release tabs and dual-rank DIMMs in the sockets with black release tabs.
- The memory configuration for each processor must be identical. For example, if you populate socket A1 for processor 1, then populate socket B1 for processor 2, and so on.
- You can use different sizes of memory modules, provided that other memory population rules are followed (for example, you can use 2 GB and 4 GB memory modules).
- Populate four DIMMs for each processor (one DIMM per channel) at a time to maximize performance.
- If memory modules with different speeds are installed, they operate at the speed of the slowest installed memory modules or slower depending on system DIMM configuration.

## Mode-Specific guidelines

Four memory channels are allocated to each processor. The allowable configurations depend on the memory mode selected.

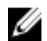

NOTE: You can use x4 and x8 DRAM-based DIMMs, providing support for RAS features. However, you must follow all guidelines for specific RAS features. x4 DRAM-based DIMMs retain Single Device Data Correction (SDDC) in memory optimized (independent channel) mode. x8 DRAM-based DIMMs require Advanced ECC mode to gain SDDC.

Install identical DIMMs in matched pairs - for example, A1 with A2, A3 with A4, A5 with A6, and so on.

## Sample memory configurations

The following table shows sample memory configurations that follow the appropriate memory guidelines.

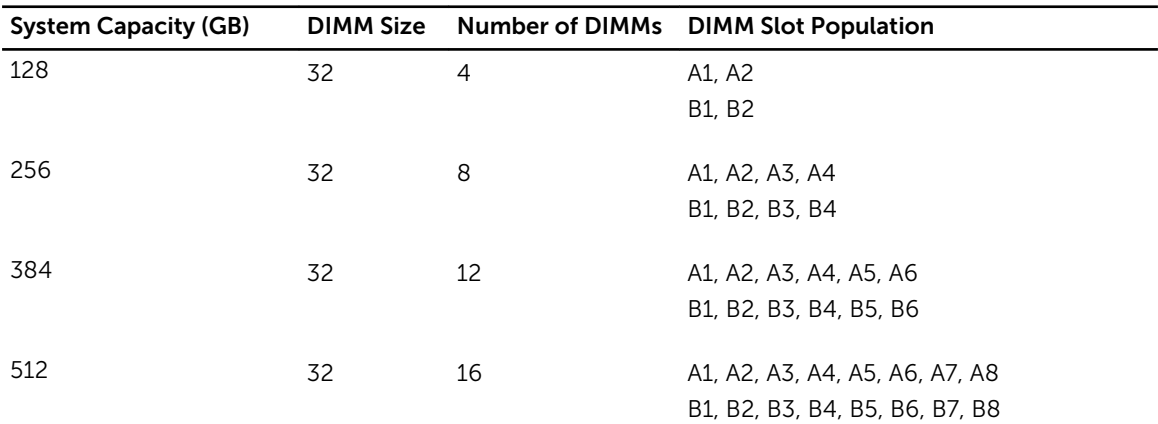

#### Table 26. Sample memory configurations

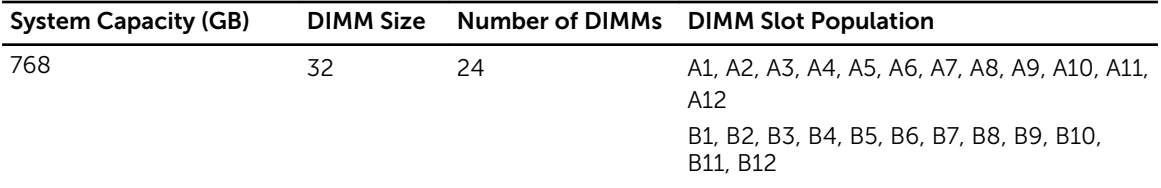

## Removing memory modules

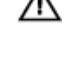

WARNING: The memory modules are hot to touch for some time after the system has been powered down. Allow the memory modules to cool before handling them. Handle the memory modules by the card edges and avoid touching the components or metallic contacts on the memory module.

CAUTION: Many repairs may only be done by a certified service technician. You should only perform troubleshooting and simple repairs as authorized in your product documentation, or as directed by the online or telephone service and support team. Damage due to servicing that is not authorized by Dell is not covered by your warranty. Read and follow the safety instructions that came with the product.

CAUTION: To make sure proper system cooling, memory-module blanks must be installed in any memory socket that is not occupied. Remove memory-module blanks only if you intend to install memory modules in those sockets.

- 1. Turn off the system, including any attached peripherals, and disconnect the system from the electrical outlet and peripherals.
- 2. Remove the system cover.
- **3.** Remove the cooling shroud.
- 4. Locate the appropriate memory-module sockets.
- 5. To release the memory-module blank from the socket, simultaneously press the ejectors on both ends of the memory module socket.

CAUTION: Handle each memory module only by the card edges, making sure not to touch the middle of the memory module or metallic contacts. To avoid damaging the memory module, handle only one memory module at a time.

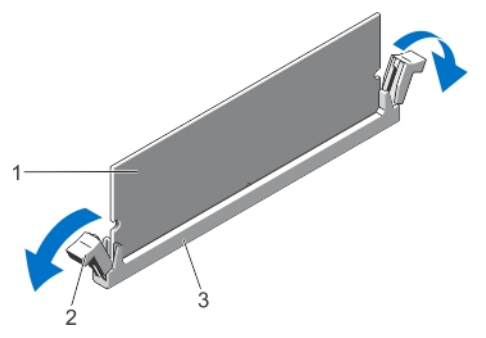

Figure 13. Ejecting The Memory Module

- 1. memory module 2. memory-module socket ejectors (2)
- 3. memory-module socket
- 6. If a memory module or a memory-module blank is installed in the socket, remove it.

**NOTE:** Retain removed memory-module blanks for future use.

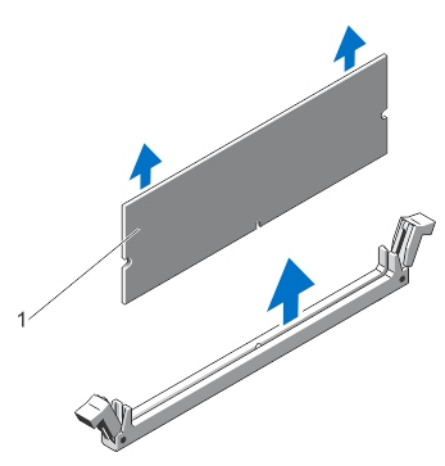

Figure 14. Removing The Memory Module

- 1. memory module/memory-module blank
- 7. Install the cooling shroud.
- 8. Install the system cover.
- 9. Reconnect the system to its electrical outlet and turn on the system, including any attached peripherals.

### Installing memory modules

WARNING: The memory modules are hot to the touch for some time after the system has been turned off. Allow time for the memory modules to cool before handling them. Handle the memory modules by the card edges and avoid touching the components or metallic contacts on the memory module.

CAUTION: Many repairs may only be done by a certified service technician. You should only perform troubleshooting and simple repairs as authorized in your product documentation, or as directed by the online or telephone service and support team. Damage due to servicing that is not authorized by Dell is not covered by your warranty. Read and follow the safety instructions that came with the product.

CAUTION: To make sure proper system cooling, memory-module blanks must be installedin any memory socket that is not occupied. Remove memory-module blanksonly if you intend to install memory modules in those sockets.

- **1.** Turn off the system, including any attached peripherals, and disconnect the system from the electrical outlet.
- 2. Remove the system cover.
- **3.** If applicable, remove the cooling shroud.
- 4. Locate the memory-module sockets.

 $\triangle$  CAUTION: Handle each memory module only by the card edges, making sure not to touch the middle of the memory module or metallic contacts. To avoid damaging the memory module, handle only one memory module at a time.

5. If a memory module or a memory-module blank is installed in the socket, remove it.

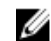

**NOTE:** Retain removed memory-module blanks for future use.

6. Align the memory-module's edge connector with the alignment key of the memory-module socket, and insert the memory module in the socket.

NOTE: The memory-module socket has an alignment key that allows you to install the memory module in the socket in only one orientation.

CAUTION: To prevent damage to the memory-module socket during installation, apply pressure at both ends of the memory module evenly. Do not apply pressure to the center of the memory module.

7. Press down on the memory module with your thumbs until the memory module snaps into place.

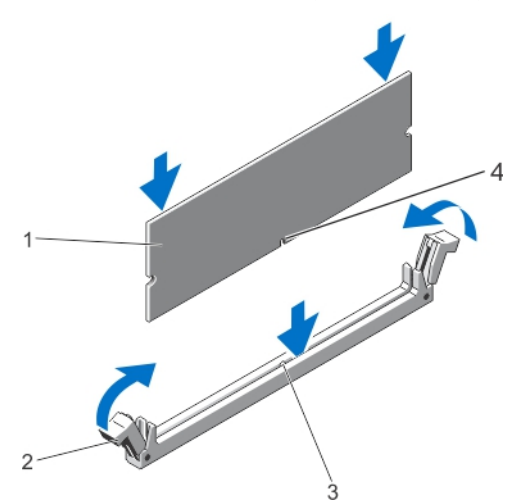

#### Figure 15. Installing Memory Module

- 
- 3. memory-module socket alignment key 4. memory-module alignment key
- 1. memory module 2. memory-module ejectors
	-

NOTE: When the memory module is properly seated in the socket, the levers on the memorymodule socket align with the levers on the other identical sockets that have memory modules installed.

- 8. Repeat tasks 4–7 of this procedure to install the remaining memory modules.
- 9. Replace the cooling shroud.
- 10. Install the system cover..
- 11. Reconnect the system to its electrical outlet and turn on the system, including any attached peripherals.
- 12. Press <F2> to open the System Setup page, and check the memory settings.

The system should have already changed the value to reflect the newly installed memory.

- 13. If the value is incorrect, one or more of the memory modules may not be installed properly. Repeat steps 4 through 7 of this procedure, checking to make sure that the memory modules are firmly seated in their sockets.
- 14. Run the appropriate diagnostic test. For more information, see Using System Diagnostics in this document.

## Hard disk drives

All HDDs or SSDs connect to the system board through the HDD or SSD backplane. HDDs or SSDs are supplied in hot-swappable HDD or SSD carriers that fit in the HDD or SSD slots.

◯ CAUTION: Before attempting to remove or install a HDD or SSD while the system is running, see the documentation for the storage controller card to make sure that the host adapter is configured correctly to support hot-swap HDD or SSD removal and insertion.

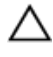

CAUTION: Do not turn off or reboot your system while the HDD or SSD is being formatted. Doing so can cause an HDD or SSD failure.

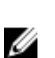

NOTE: Use only HDDs or SSDs that have been tested and approved for use with the Dell XC720xd HDD or SSD backplane.

When you format an HDD or SSD, allow enough time for the formatting to be completed. Be aware that high-capacity HDDs or SSDs can take a number of hours to format.

## Removing 3.5-inch HDD or SSD blank

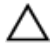

#### CAUTION: To maintain proper system cooling, all empty HDD or SSD slots must have drive blanks installed.

- 1. If a blank is installed, remove the front bezel.
- 2. Grasp the front of the HDD or SSD blank, press the release button and slide the blank out until it is free of the HDD or SSD slot.

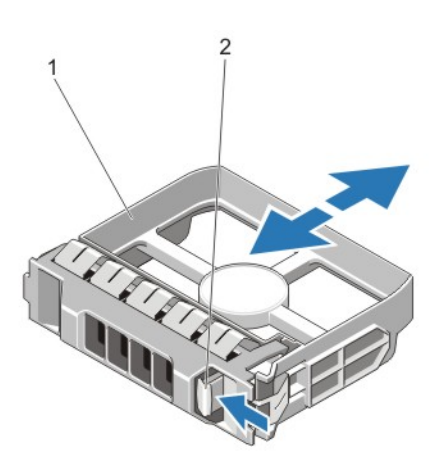

#### Figure 16. Removing and installing 3.5-inch HDD or SSD blank

1. HDD or SSD blank 2. release button

## Installing a 3.5 inch HDD or SSD blank

- 1. If the front bezel is in place, remove it.
- 2. Insert the HDD or SSD blank into the HDD or SSD slot until the release button clicks into place.
- 3. Replace the front bezel.

## Removing front hot-swappable HDD or SSD

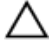

CAUTION: To prevent data loss, make sure that your operating system supports hot-swap drive installation. See the documentation supplied with your operating system and installed application.

1. From the Nutanix Web GUI, prepare the HDD or SSD for removal. For more information, see Front HDD or SSD indicator patterns in this document available at **dell.com/support/home**.

 $\mathbb Z$  NOTE: After the Nutanix Web GUI has prepared the disk for removal, you can remove it.

- 2. Press the release button to open the HDD or SSD carrier release handle.
- **3.** Slide the HDD or SSD carrier out until it is free of the HDD or SSD slot.

#### CAUTION: To maintain proper system cooling, all empty HDD or SSD slots must have HDD or SSD blanks installed.

4. Insert an HDD or SSD blank in the empty HDD or SSD slot.

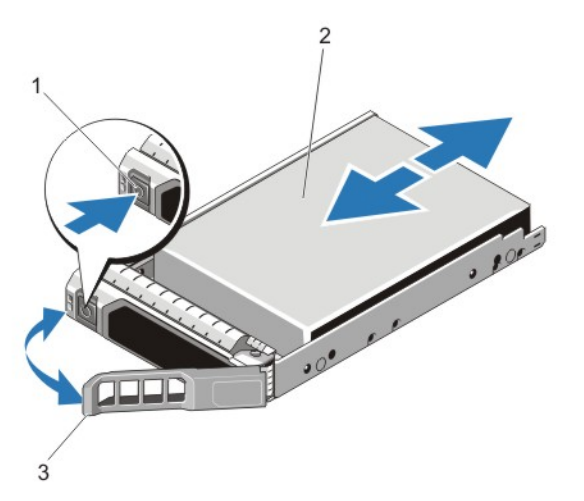

Figure 17. Removing and installing a hot-swappable HDD or SSD

- 1. release button 2. HDD or SSD
	-

3. HDD or SSD carrier handle

## Removing rear hot-swappable SSD

#### CAUTION: To prevent data loss, make sure that your operating system supports hot-swappable SSD installation. See the documentation supplied with your operating system and installed application.

- 1. Wait until the indicators on the SSD carrier signal that the SSD can be removed safely. If the SSD is turned on, the green activity or fault indicator blinks as the SSD is turned off. When the SSD indicators are off, the SSD is ready for removal.
- 2. Press the release button to open the SSD carrier release handle.
- **3.** Slide the SSD carrier out until it is free of the SSD slot.

CAUTION: To maintain proper system cooling, all empty SSD slots must have SSD blanks installed.

4. Insert an SSD blank in the empty SSD slot.

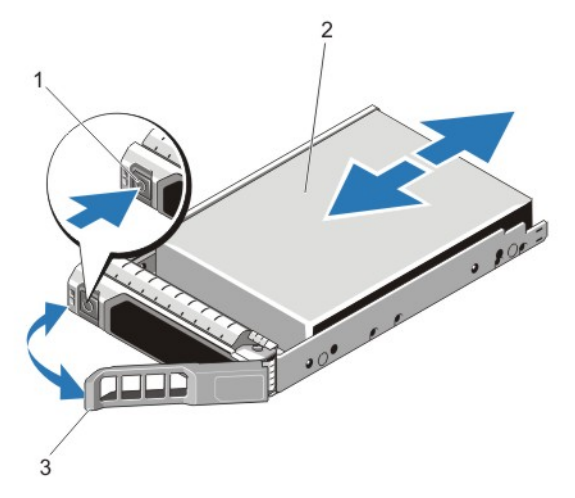

#### Figure 18. Removing and installing a hot-swappable SSD

- 1. release button 2. SSD
- 3. SSD carrier handle

## Installing a hot-swappable HDD or SSD

- CAUTION: Many repairs may only be done by a certified service technician. You should only perform troubleshooting and simple repairs as authorized in your product documentation, or as directed by the online or telephone service and support team. Damage due to servicing that is not authorized by Dell is not covered by your warranty. Read and follow the safety instructions that came with the product.
	- CAUTION: Use only HDDs or SSDs that have been tested and approved for use with the HDD or SSD backplane.

CAUTION: Combining SAS and SATA HDDs or SSDs in the same RAID volume is not supported.

CAUTION: When installing an HDD or SSD, make sure that the adjacent drives are fully installed. Inserting an HDD or SSD carrier and attempting to lock its handle next to a partially installed carrier can damage the partially installed carrier's shield spring and make it unusable.

CAUTION: To prevent data loss, make sure that your operating system supportshot-swap drive installation. See the documentation supplied with youroperating system.

CAUTION: When a replacement hot-swappable HDD or SSD is installed and the system is powered on, the HDD or SSD automatically begins to rebuild. Make absolutely sure that the replacement HDD or SSD is blank or contains data that you wish to have over-written. Any data on the replacement HDD or SSD is immediately lost after the HDD or SSD is installed.

- 1. If an HDD or SSD blank is installed in the HDD or SSD slot, remove it.
- 2. Install an HDD or SSD in the HDD or SSD carrier.
- 3. Press the release button on the front of the HDD or SSD carrier and open the HDD or SSD carrier handle.
- 4. Insert the HDD or SSD carrier into the HDD or SSD slot until the carrier connects with the backplane.

5. Close the HDD or SSD carrier handle to lock the HDD or SSD in place.

## Removing HDD or SSD from HDD or SSD carrier

- 1. Remove the screws from the slide rails on the HDD or SSD carrier.
- 2. Lift the HDD or SSD out of the HDD or SSD carrier.

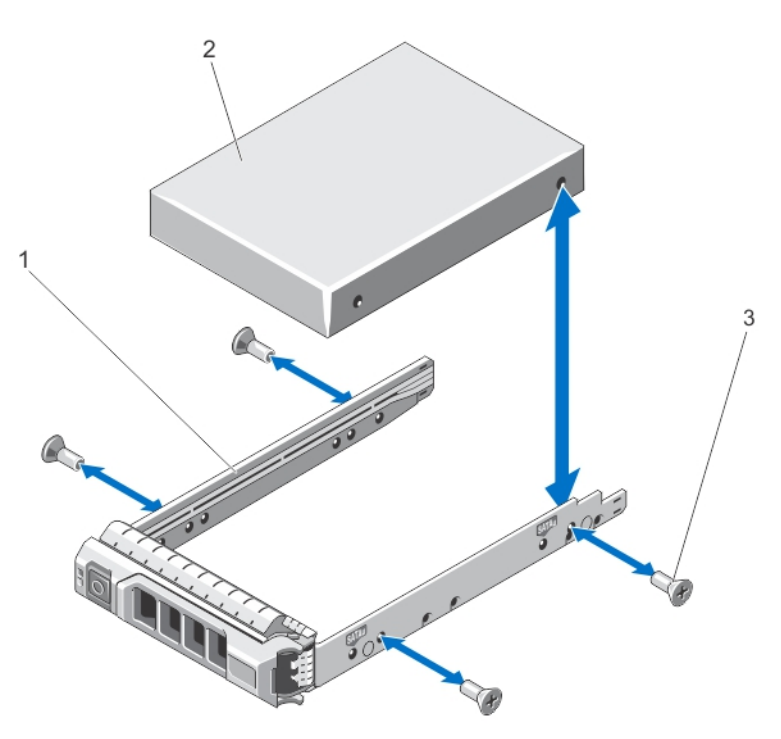

Figure 19. Removing and installing HDD or SSD into HDD or SSD carrier

- 1. HDD or SSD carrier 2. HDD or SSD
- 3. screws (4)

## Installing HDD or SSD into HDD or SSD carrier

CAUTION: Many repairs may only be done by a certified service technician. You should only perform troubleshooting and simple repairs as authorized in your product documentation, or as directed by the online or telephone service and support team. Damage due to servicing that is not authorized by Dell is not covered by your warranty. Read and follow the safety instructions that came with the product.

- 1. Insert the HDD or SSD into the HDD or SSD carrier with the connector end of the HDD or SSD toward the back.
- 2. Align the screw holes on the HDD or SSD with the set of screw holes on the HDD or SSD carrier. When aligned correctly, the back of the HDD or SSD is flush with the back of the HDD or SSD carrier.
- 3. Attach the screws to secure the HDD or SSD to the HDD or SSD carrier.

# Cooling fans

Your system supports hot-swappable cooling fans.

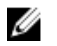

 $\mathbb Z$  NOTE: If a fan fails, the fan number is referenced by the system management software. This allows you to easily identify and replace the proper fan by noting the fan numbers on the cooling-fan assembly.

## Removing a cooling fan

WARNING: Opening or removing the system cover when the system is on may expose you to a risk of electric shock. Exercise utmost care while removing or installing cooling fans.

CAUTION: Many repairs may only be done by a certified service technician. You should only perform troubleshooting and simple repairs as authorized in your product documentation, or as directed by the online or telephone service and support team. Damage due to servicing that is not authorized by Dell is not covered by your warranty. Read and follow the safety instructions that came with the product.

CAUTION: The cooling fans are hot-swappable. To maintain proper cooling while the system is on, replace only one fan at a time.

CAUTION: Do not operate the system with the cover removed for a duration exceeding five minutes.

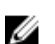

NOTE: The procedure for removing each fan is identical.

- **1.** Remove the system cover.
- 2. Press the fan release tab and lift the cooling fan out of the cooling-fan assembly.

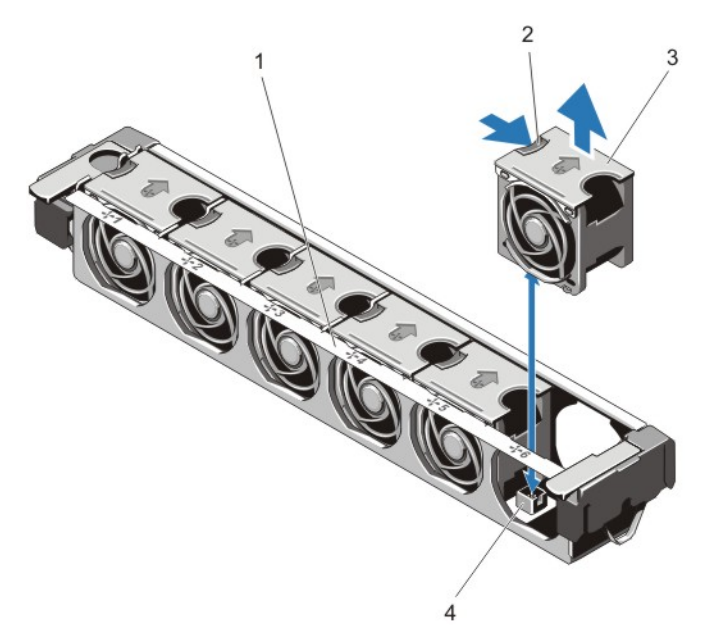

#### Figure 20. Removing and Installing a Cooling Fan

- 1. cooling-fan assembly 2. fan release tab
- 
- 
- 3. cooling fans (6) 4. cooling-fan connectors (6)

## Installing a cooling fan

CAUTION: Many repairs may only be done by a certified service technician. You should only perform troubleshooting and simple repairs as authorized in your product documentation, or as directed by the online or telephone service and support team. Damage due to servicing that is not authorized by Dell is not covered by your warranty. Read and follow the safety instructions that came with the product.

- 1. Remove the system cover.
- 2. Align the plug at the base of the cooling fan with the connector on the system board.
- **3.** Slide the cooling fan into the securing slots until the tabs lock into place.
- 4. Install the system cover.

## Removing the cooling fan assembly

CAUTION: Many repairs may only be done by a certified service technician. You should only perform troubleshooting and simple repairs as authorized in your product documentation, or as directed by the online or telephone service and support team. Damage due to servicing that is not authorized by Dell is not covered by your warranty. Read and follow the safety instructions that came with the product.

- 1. Turn off the system, including any attached peripherals, and disconnect the system from the electrical outlet and peripherals.
- 2. Remove the system cover.
- **3.** Unlock the cooling fan assembly from the chassis by rotating the blue release lever upward.
- 4. Lift the cooling fan assembly out of the chassis.

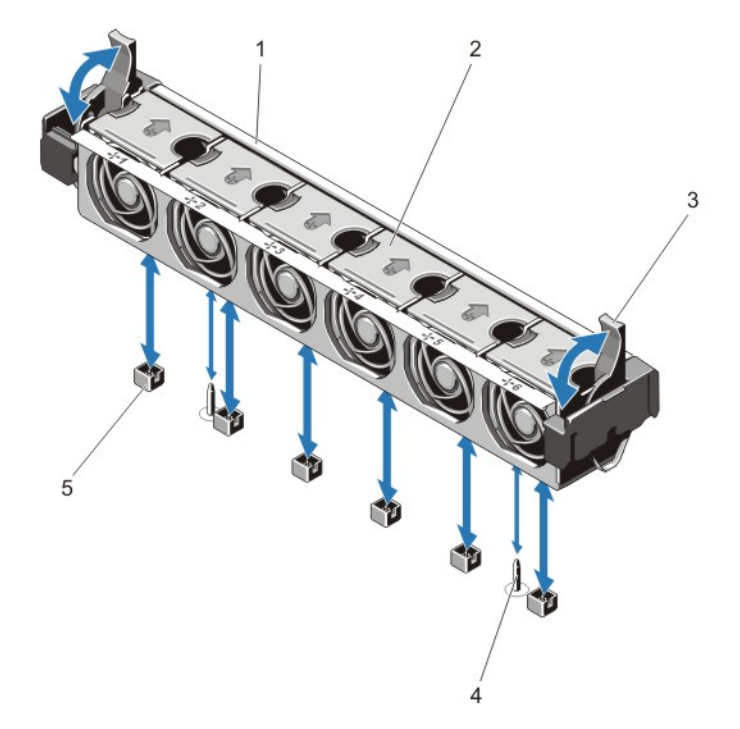

#### Figure 21. Removing and installing the cooling fan assembly

- 1. cooling fan assembly 2. cooling fans (6)
- 3. blue release levers (2) 4. guide pins (2)
- 5. cooling fan connectors (6)

## Installing the cooling fan assembly

CAUTION: Many repairs may only be done by a certified service technician. You should only perform troubleshooting and simple repairs as authorized in your product documentation, or as directed by the online or telephone service and support team. Damage due to servicing that is not authorized by Dell is not covered by your warranty. Read and follow the safety instructions that came with the product.

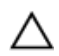

CAUTION: Make sure that the cables are correctly installed and retained by the cable retention bracket before installing the cooling-fan assembly. Incorrectly installed cables may get damaged.

- 1. Align the cooling-fan assembly slots with the guide pins on the chassis.
- 2. Slide the cooling-fan assembly into the chassis.
- **3.** Lock the cooling-fan assembly into the chassis by rotating the blue release levers downward until firmly seated.
- 4. Install the system cover.
- 5. Reconnect the system to its electrical outlet and turn on the system, including any attached peripherals.
- 
- 

# PCIe card holder

## Removing PCIe card holder

CAUTION: Many repairs may only be done by a certified service technician. You should only perform troubleshooting and simple repairs as authorized in your product documentation, or as directed by the online or telephone service and support team. Damage due to servicing that is not authorized by Dell is not covered by your warranty. Read and follow the safety instructions that came with the product.

CAUTION: Do not use your system without the PCIe card holder installed. The PCIe card holder is necessary to make sure proper system cooling.

- 1. Turn off the system, including any attached peripherals, and disconnect the system from the electrical outlet and peripherals.
- 2. Remove the system cover.
- 3. If installed, remove the full-length PCIe card.
- 4. Press the release tab and the touch-point to release the PCIe card holder from the chassis.
- 5. Lift the PCIe card holder out of the chassis.

 $\mathbb Z$  NOTE: To make sure proper system cooling, you must replace the PCIe card holder.

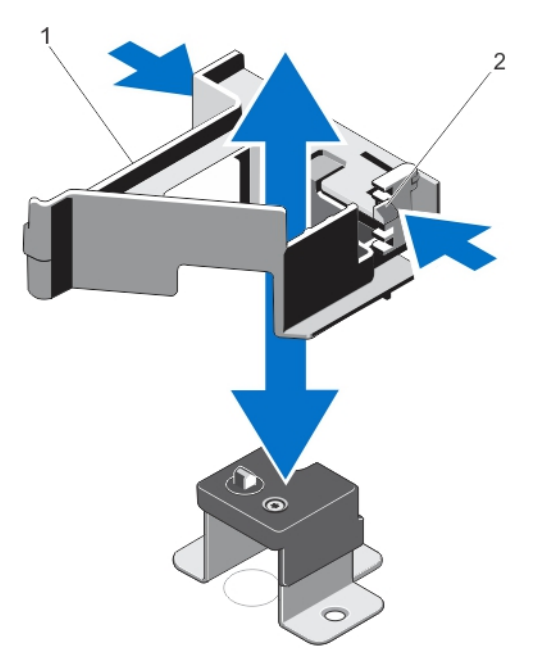

Figure 22. Removing and installing the PCIe card holder

- 1. PCIe card holder 2. release tab
	-

## Installing the PCIe card holder

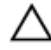

CAUTION: Many repairs may only be done by a certified service technician. You should only perform troubleshooting and simple repairs as authorized in your product documentation, or as directed by the online or telephone service and support team. Damage due to servicing that is not authorized by Dell is not covered by your warranty. Read and follow the safety instructions that came with the product.

CAUTION: Do not use your system without the PCIe card holder installed. The PCIe card holder is necessary to make sure proper system cooling.

- 1. Turn off the system, including any attached peripherals, and disconnect the system from its electrical outlet.
- 2. Remove the system cover.
- **3.** Align the PCIe card holder with the projection on the chassis, push it down and slide it forward until firmly seated.
- 4. If applicable, replace the full-length PCIe card.
- 5. Install the system cover.
- 6. Reconnect the system to its electrical outlet and turn the system on, including any attached peripherals.

## Opening and closing the PCIe card holder latch

- CAUTION: Many repairs may only be done by a certified service technician. You should only perform troubleshooting and simple repairs as authorized in your product documentation, or as directed by the online or telephone service and support team. Damage due to servicing that is not authorized by Dell is not covered by your warranty. Read and follow the safety instructions that came with the product.
- 1. Turn off the system, including any attached peripherals, and disconnect the system from the electrical outlet and peripherals.
- 2. Remove the system cover.
- **3.** To open the PCIe card holder latch, press the tab.
- 4. To close the PCIe card holder latch, rotate the latch clockwise until it locks.

NOTE: Before installing a full-length PCIe card, the PCIe card holder latch must be closed. Ø When the full-length PCIe card is installed, open the PCIe card holder latch. Before removing the full-length PCIe card, you must close the PCIe card holder latch.

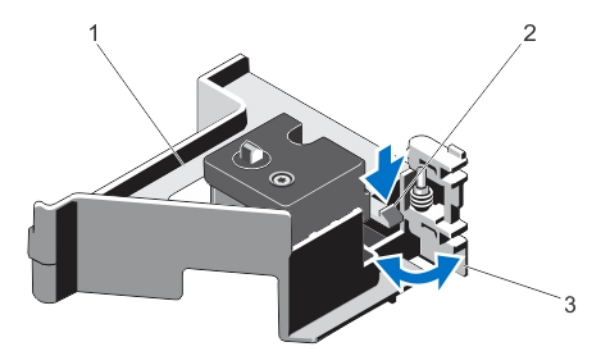

#### Figure 23. Opening and closing the PCIe card holder latch

- 1. PCIe card holder 2. tab
- 3. PCIe card holder latch
- 5. Install the system cover.
- 6. Reconnect the system to its electrical outlet and turn on the system, including any attached peripherals.

# System cover lock latch

## Installing the top cover lock latch

CAUTION: Many repairs may only be done by a certified service technician. You should only perform troubleshooting and simple repairs as authorized in your product documentation, or as directed by the online or telephone service and support team. Damage due to servicing that is not authorized by Dell is not covered by your warranty. Read and follow the safety instructions that came with the product.

- 1. Turn off the system, including any attached peripherals, and disconnect the system from its electrical outlet.
- 2. Remove the system cover.
- **3.** If applicable, remove the PCIe card holder.
- 4. Orient the top cover lock latch in a direction such that the screw hole on the top cover lock latch is aligned with the screw hole on the latch.
- 5. Slide the top cover lock latch until the screw holes are completely aligned.
- **6.** Attach the top cover lock latch to the latch using the Torx screw.

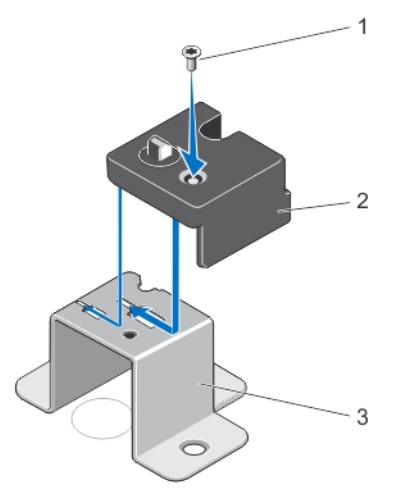

#### Figure 24. Installing the top cover lock latch

- 
- 1. screw 2. top cover lock latch
- 3. latch
- 7. If applicable, install the PCIe card holder.
- 8. Install the system cover.
- 9. Reconnect the system to its electrical outlet and turn the system on, including any attached peripherals.

# Cable retention bracket

## Removing the cable retention bracket

- CAUTION: Many repairs may only be done by a certified service technician. You should only perform troubleshooting and simple repairs as authorized in your product documentation, or as directed by the online or telephone service and support team. Damage due to servicing that is not authorized by Dell is not covered by your warranty. Read and follow the safety instructions that came with the product.
- 1. Turn off the system, including any attached peripherals, and disconnect the system from the electrical outlet and peripherals.
- 2. Remove the system cover.
- **3.** Remove the cooling shroud.
- 4. Remove all cables routed through the cable retention bracket.
- 5. Press the tab and slide the cable retention bracket toward the front of the chassis to release it from the chassis.
- 6. Lift the cable retention bracket out of the chassis.

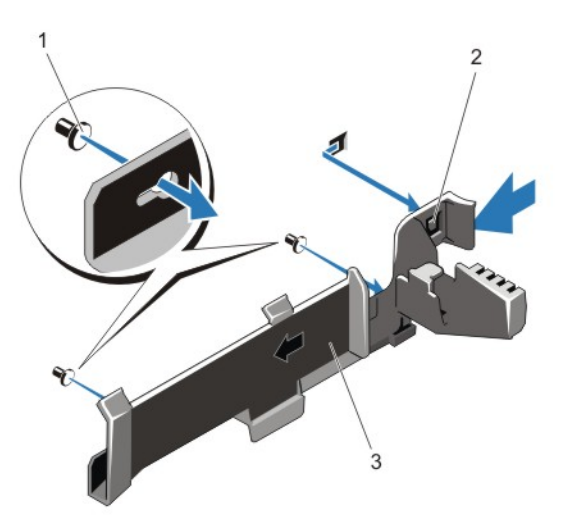

#### Figure 25. Removing and installing the cable retention bracket

- 1. alignment pins (2) 2. tab
- 3. cable retention bracket

## Installing cable retention bracket

CAUTION: Many repairs may only be done by a certified service technician. You should only perform troubleshooting and simple repairs as authorized in your product documentation, or as directed by the online or telephone service and support team. Damage due to servicing that is not authorized by Dell is not covered by your warranty. Read and follow the safety instructions that came with the product.

- 1. Turn off the system, including any attached peripherals, and disconnect the system from its electrical outlet.
- 2. Remove the system cover.
- **3.** Using alignment pins as guide, slide the cable retention bracket along the chassis wall until the tab snaps into place.
- 4. Place all cables to be routed in the cable retention bracket.
- 5. Install the cooling shroud.
- 6. Install the system cover.
- 7. Reconnect the system to its electrical outlet and turn the system on, including any attached peripherals.

## Expansion cards and expansion-card risers

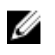

NOTE: A missing- or an unsupported expansion-card riser logs a System Event Log (SEL) event. It does not prevent your system from turning on and no BIOS POST message or <F1> or <F2> pause is displayed.

## Expansion card installation guidelines

Dell XC720xd supports the following three PCIe Generation 3 expansion cards.

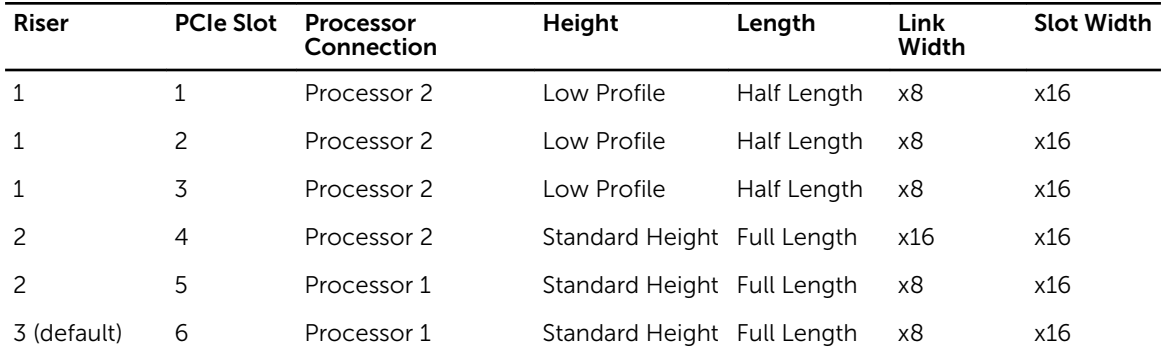

#### Table 27. Supported expansion cards

NOTE: The expansion-card slots are not hot-swappable. U

The following table provides guidelines for installing expansion cards to make sure proper cooling and mechanical fit. You should install the expansion cards with the highest priority first using the slot priority indicated. You should install all other expansion cards in card priority and slot priority order.

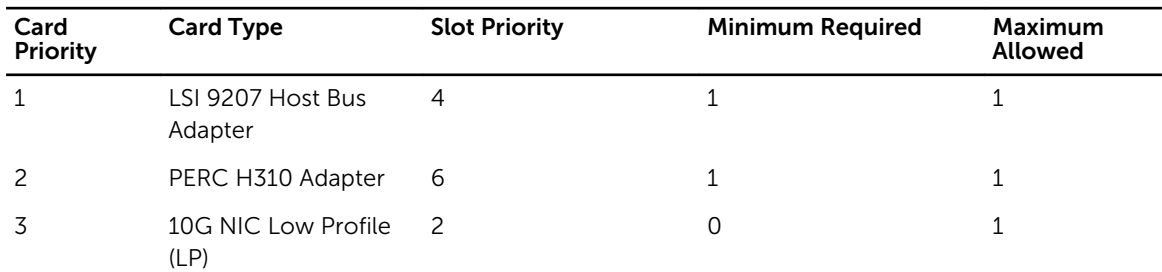

#### Table 28. Expansion cards installation order

## Removing an expansion card from the expansion-card riser 2 or 3

CAUTION: Many repairs may only be done by a certified service technician. You should only perform troubleshooting and simple repairs as authorized in your product documentation, or as directed by the online or telephone service and support team. Damage due to servicing that is not authorized by Dell is not covered by your warranty. Read and follow the safety instructions that came with the product.

- 1. Turn off the system, including any attached peripherals, and disconnect the system from the electrical outlet and peripherals.
- 2. Remove the system cover.
- **3.** Disconnect any cables connected to the expansion card.
- 4. Lift the expansion-card latch out of the slot.
- 5. Hold the expansion card by its edges, and remove it from the expansion-card connector.
- 6. If you are removing the card permanently, install a metal filler bracket over the empty expansion slot opening and close the expansion-card latch.

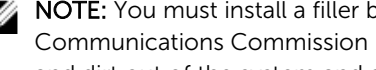

 $\mathbb Z$  NOTE: You must install a filler bracket over an empty expansion slot to maintain Federal Communications Commission (FCC) certification of the system. The brackets also keep dust and dirt out of the system and aid in proper cooling and airflow inside the system.

7. Install the system cover.

8. Reconnect the system to its electrical outlet and turn on the system, including any attached peripherals.

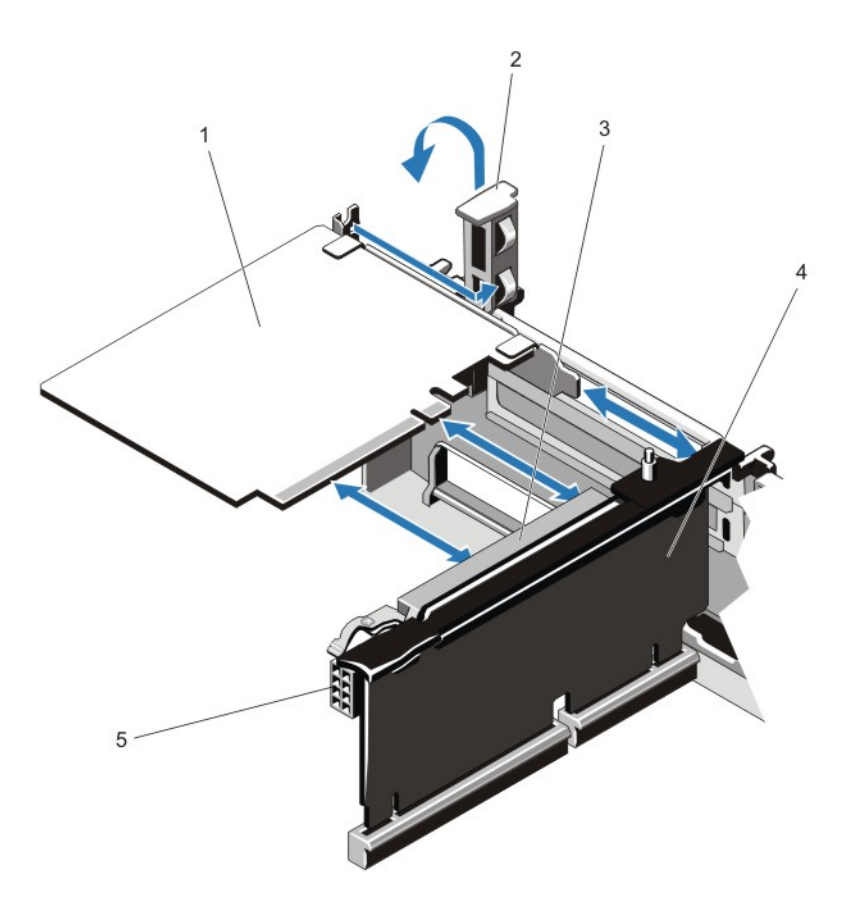

#### Figure 26. Removing and installing the expansion card

- 
- 1. expansion card 2. expansion-card latch
- 3. expansion-card connector 4. expansion-card riser
- 
- 
- 

## Installing an expansion card into the expansion-card riser 2 or 3

- CAUTION: Many repairs may only be done by a certified service technician. You should only perform troubleshooting and simple repairs as authorized in your product documentation, or as directed by the online or telephone service and support team. Damage due to servicing that is not authorized by Dell is not covered by your warranty. Read and follow the safety instructions that came with the product.
- 1. Unpack the expansion card and prepare it for installation. For instructions, see the documentation accompanying the card.
- 2. Turn off the system, including any attached peripherals, and disconnect the system from the electrical outlet and peripherals.
- **3.** Remove the system cover.
- 4. Lift the expansion-card latch and remove the filler bracket.
- 5. Holding the card by its edges, position the card so that the connector on the expansion card aligns with the expansion-card connector on the riser.
- 6. Insert the card-edge connector firmly into the expansion-card connector until the card is fully seated.
- 7. Replace the expansion-card latch.
- 8. To install a full-length card, use the supports provided on the cooling shroud.
- 9. If applicable, connect cables to the expansion card.
- 10. Install the system cover.
- 11. Reconnect the system to its electrical outlet and turn the system on, including any attached peripherals.
- 12. Install any device drivers required for the card as described in the documentation for the card.

## Removing an expansion card from the expansion-card riser 1

CAUTION: Many repairs may only be done by a certified service technician. You should only perform troubleshooting and simple repairs as authorized in your product documentation, or as directed by the online or telephone service and support team. Damage due to servicing that is not authorized by Dell is not covered by your warranty. Read and follow the safety instructions that came with the product.

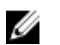

NOTE: You can use expansion-card riser 1 only when both the processors are installed.

- **1.** Turn off the system, including any attached peripherals, and disconnect the system from the electrical outlet and peripherals.
- 2. Remove the system cover.
- **3.** Disconnect any cables connected to the expansion card.
- 4. Remove the expansion-card riser.
- 5. Press tab A and rotate the latch clockwise.
- 6. Press tab B and rotate the latch down.
- 7. Remove the expansion card from the expansion-card riser.
- 8. If you are removing the card permanently, install a metal filler bracket over the empty expansion slot opening and close the expansion-card latch.

NOTE: You must install a filler bracket over an empty expansion slot to maintain Federal Communications Commission (FCC) certification of the system. The brackets also keep dust and dirt out of the system and aid in proper cooling and airflow inside the system.

- 9. Reinstall the expansion-card riser.
- 10. Install the system cover.
- 11. Reconnect the system to its electrical outlet and turn on the system, including any attached peripherals.

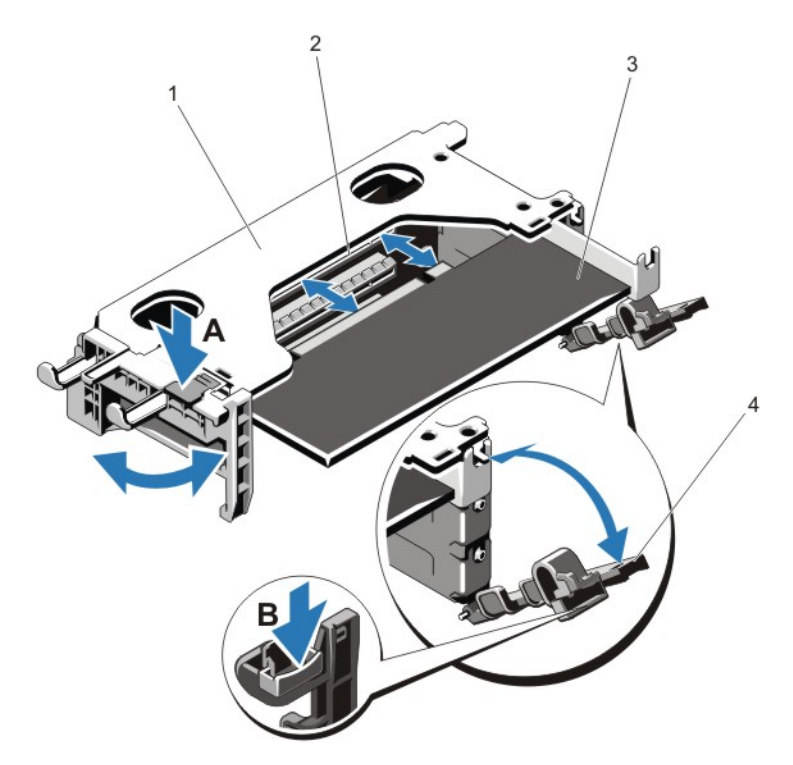

#### Figure 27. Removing and Installing the Expansion-Card Riser 1

- 1. expansion-card riser 1 cage 2. expansion-card connector
- 
- 
- 3. expansion card 4. expansion-card latches (2)

### Installing expansion card into the expansion-card riser 1

CAUTION: Many repairs may only be done by a certified service technician. You should only perform troubleshooting and simple repairs as authorized in your product documentation, or as directed by the online or telephone service and support team. Damage due to servicing that is not authorized by Dell is not covered by your warranty. Read and follow the safety instructions that came with the product.

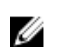

NOTE: You can use the expansion-card riser 1 only when both the processors are installed.

- 1. Unpack the expansion card and prepare it for installation. For instructions, see the documentation accompanying the card.
	-
- 2. Turn off the system, including any attached peripherals, and disconnect the system from the electrical outlet and peripherals.
- **3.** Install the system cover.
- 4. Remove the expansion-card riser.
- 5. Press tab A and rotate the latch clockwise.
- 6. Press tab B and rotate the latch down.
- 7. Holding the card by its edges, position the card so that the card-edge connector aligns with the expansion-card connector.
- 8. Insert the card-edge connector firmly into the expansion-card connector until the card is fully seated.
- 9. Close the expansion-card latches.
- 10. If applicable, connect any cables to the expansion card.
- 11. Install the expansion-card riser.
- 12. Remove the system cover.
- 13. Reconnect the system to its electrical outlet and turn on the system, including any attached peripherals.
- 14. Install any device drivers required for the card as described in the documentation for the card.

#### Removing expansion-card risers

CAUTION: Many repairs may only be done by a certified service technician. You should only perform troubleshooting and simple repairs as authorized in your product documentation, or as directed by the online or telephone service and support team. Damage due to servicing that is not authorized by Dell is not covered by your warranty. Read and follow the safety instructions that came with the product.

NOTE: You can use the expansion-card riser 1 only when both the processors are installed. Ű

- 1. Turn off the system, including any attached peripherals, and disconnect the system from the electrical outlet and peripherals.
- 2. Remove the system cover.
- **3.** Holding the touch points, lift the expansion-card riser from the riser connector on the system board.

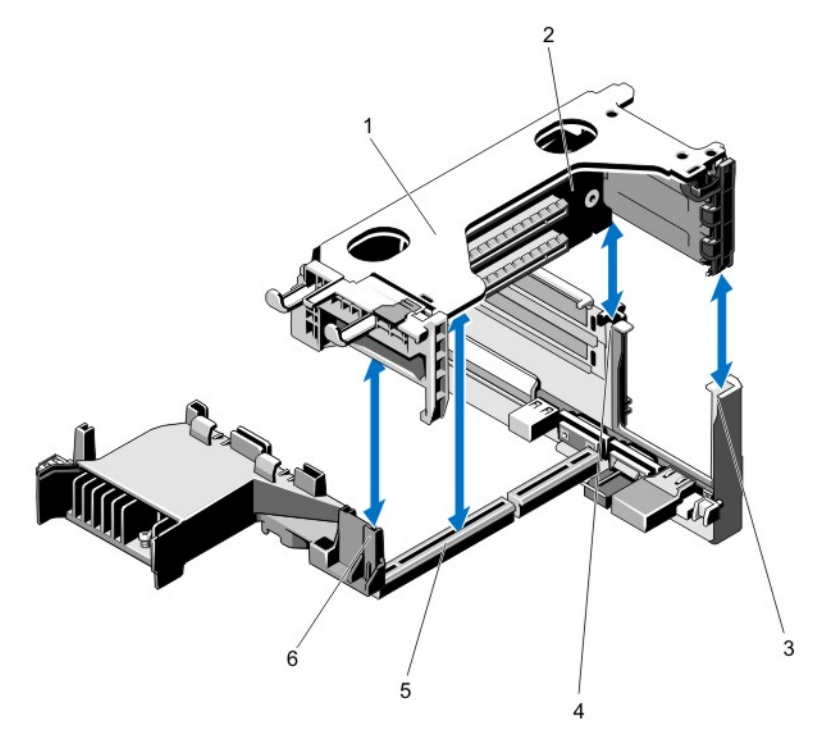

#### Figure 28. Removing and installing the expansion card riser 1

- 1. expansion-card riser 1 cage 2. expansion-card riser 1
	-
- 3. riser guide-back (right) 4. riser guide-back (left)
- 
- 5. expansion-card riser 1 connector 6. riser guide-front
	-

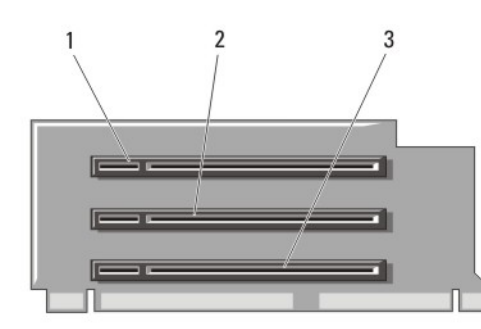

Figure 29. Identifying connectors on the expansion card riser 1

- 1. expansion-card slot 1 2. expansion-card slot 2
- 3. expansion-card slot 3

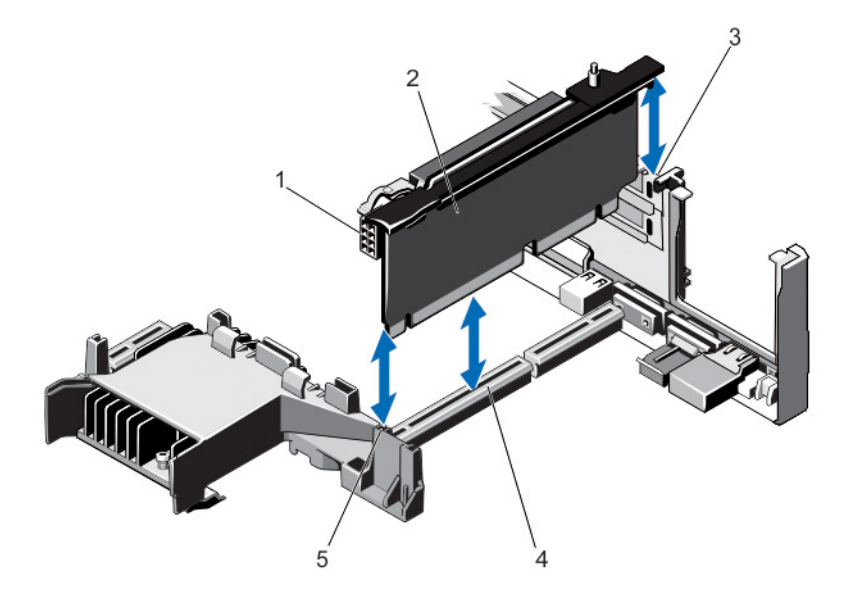

#### Figure 30. Removing and installing the expansion card riser 2

- 1. power connector (for GPU cards) 2. expansion-card riser 2
- 
- 5. riser guide-front
- 
- 3. riser guide-back 4. expansion-card riser 2 connector

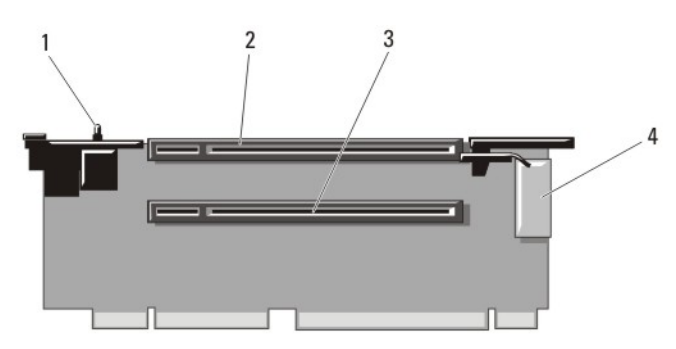

Figure 31. Identifying connectors on the expansion card riser 2

- 1. chassis intrusion switch 2. expansion-card slot 4
- 

- 
- 3. expansion-card slot 5 4. power connector (for GPU cards)

## Installing expansion-card risers

CAUTION: Many repairs may only be done by a certified service technician. You should only perform troubleshooting and simple repairs as authorized in your product documentation, or as directed by the online or telephone service and support team. Damage due to servicing that is not authorized by Dell is not covered by your warranty. Read and follow the safety instructions that came with the product.

- 1. If applicable, reinstall the expansion cards into the expansion card riser.
- 2. Align the expansion-card riser with the connectors and the riser quide pins on the system board.
- 3. Lower the expansion-card riser into place until the expansion-card riser is fully seated in the connector.
- 4. Install the system cover.
- 5. Reconnect the system to its electrical outlet and turn on the system, including any attached peripherals.
- 6. Install any device drivers required for the card as described in the documentation for the card.

## Replacing SD vFlash card

- 1. Locate the vFlash media slot on the system.
- 2. To remove the SD vFlash card, push inward on the card to release it, and pull the card from the card slot.

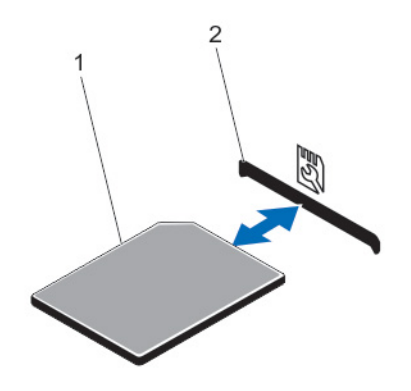

#### Figure 32. Removing and installing the SD vFlash card

1. SD vFlash card 2. SD vFlash card slot

3. To install the SD vFlash card, with the label side facing up, insert the contact-pin end of the SD card into the card slot on the module.

NOTE: The slot is keyed to make sure correct insertion of the card.

4. Press inward on the card to lock it into the slot.

## Removing the vFlash media unit

- CAUTION: Many repairs may only be done by a certified service technician. You should only perform troubleshooting and simple repairs as authorized in your product documentation, or as directed by the online or telephone service and support team. Damage due to servicing that is not authorized by Dell is not covered by your warranty. Read and follow the safety instructions that came with the product.
- 1. Turn off the system, including any attached peripherals, and disconnect the system from the electrical outlet and peripherals.
- 2. Remove the system cover.
- **3.** Remove the screw securing the vFlash media unit to the chassis.
- 4. Remove the cable from the vFlash media unit and the backplane.
- 5. Slide the vFlash media unit toward front of chassis and lift it out of the system.
- 6. Install the system cover.
- 7. Reconnect the system to its electrical outlet and turn the system on, including any attached peripherals.

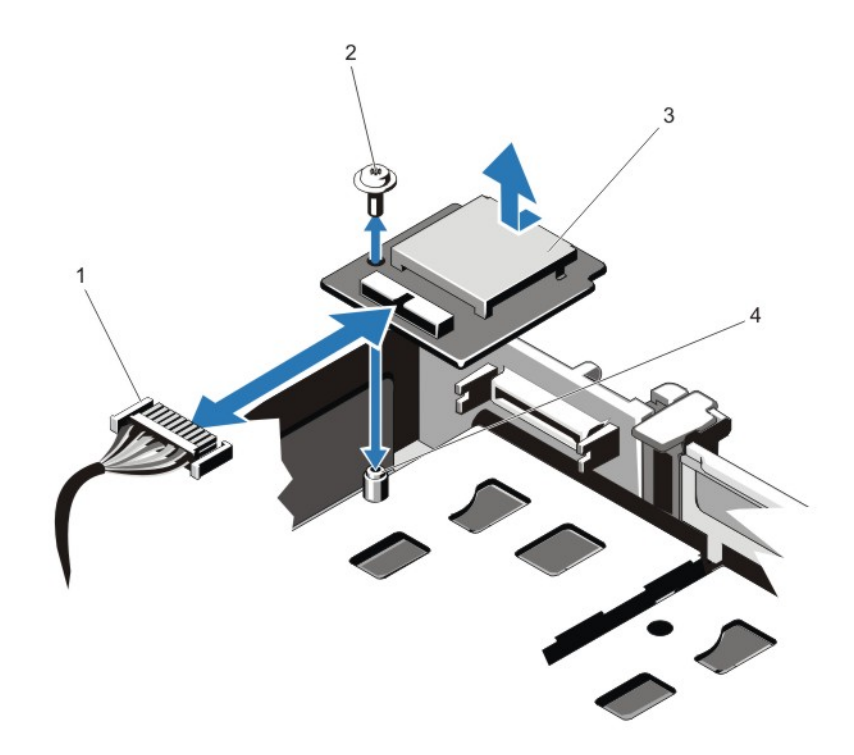

#### Figure 33. Removing and installing the vFlash Media Unit

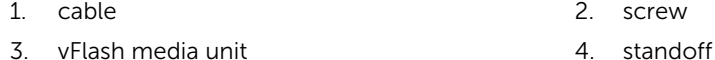

# Installing vFlash media

CAUTION: Many repairs may only be done by a certified service technician. You should only perform troubleshooting and simple repairs as authorized in your product documentation, or as directed by the online or telephone service and support team. Damage due to servicing that is not authorized by Dell is not covered by your warranty. Read and follow the safety instructions that came with the product.

- 1. Turn off the system, including any attached peripherals, and disconnect the system from its electrical outlet.
- 2. Remove the system cover.
- **3.** Slide in and align the vFlash media unit toward the back of chassis.
- 4. Connect the cable to the vFlash media unit.
- **5.** Replace the screw securing the vFlash media unit to the chassis.
- 6. Install the system cover.
- 7. Reconnect the system to its electrical outlet and turn the system on, including any attached peripherals.

# Network daughter card

## Removing network daughter card

- CAUTION: Many repairs may only be done by a certified service technician. You should only perform troubleshooting and simple repairs as authorized in your product documentation, or as directed by the online or telephone service and support team. Damage due to servicing that is not authorized by Dell is not covered by your warranty. Read and follow the safety instructions that came with the product.
- 1. Turn off the system, including any attached peripherals, and disconnect the system from the electrical outlet and peripherals.
- 2. Remove the system cover.
- 3. If installed, remove expansion cards from the expansion-card riser 2.
- 4. Using a #2 Phillips screwdriver, loosen the two captive screws that secure the network daughter card to the system board.
- 5. Hold the network daughter card by the edges on either side of the touch point and lift to remove it from the connector on the system board.
- 6. Slide the network daughter card away from the back of the system until the NIC connectors are clear of the slot in the back panel.
- 7. Lift the network daughter card out of the chassis.

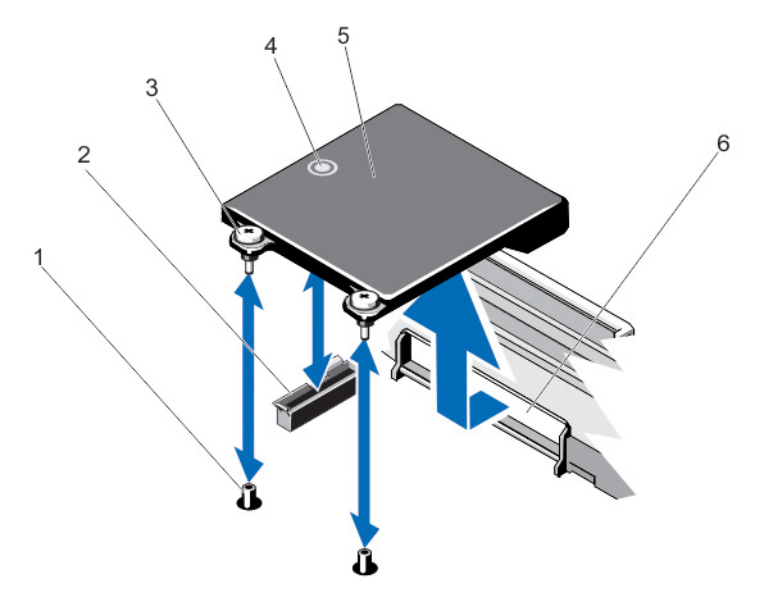

#### Figure 34. Removing and installing the network daughter card

- 
- 3. captive screws (2) 4. touch point
- 
- 1. captive screw sockets (2) 2. connector on the system board
	-
- 5. network daughter card 6. back panel slot for RJ-45 connectors

## Installing network daughter card

CAUTION: Many repairs may only be done by a certified service technician. You should only perform troubleshooting and simple repairs as authorized in your product documentation, or as directed by the online or telephone service and support team. Damage due to servicing that is not authorized by Dell is not covered by your warranty. Read and follow the safety instructions that came with the product.

- 1. Angle the card so that the RJ-45 connectors fit through the slot in the back panel.
- 2. Align the captive screws at back-end of the card with the captive screw sockets on the system board.
- **3.** Press the touch point on the card until the card connector is firmly seated on the system board connector.
- 4. Using a #2 Phillips screwdriver, tighten the two captive screws to secure the network daughter card to the system board.
- 5. If applicable, install the expansion cards in the expansion-card riser 2.
- 6. Install the system cover.
- 7. Reconnect the system to its electrical outlet and turn the system on, including any attached peripherals.

# Processors

Ø

Use the following procedure when:

- Installing an additional processor
- Replacing a processor

NOTE: To make sure proper system cooling, you must install a processor blank and a heat sink blank in any empty processor socket.

### Removing processor

- CAUTION: Many repairs may only be done by a certified service technician. You should only perform troubleshooting and simple repairs as authorized in your product documentation, or as directed by the online or telephone service and support team. Damage due to servicing that is not authorized by Dell is not covered by your warranty. Read and follow the safety instructions that came with the product.
- 1. Before upgrading your system, download the latest system BIOS version from **dell.com/support/** home and follow the instructions included in the compressed download file to install the update on your system.

**NOTE:** You can update the system BIOS using Dell Lifecycle Controller.

- 2. Turn off the system, including any attached peripherals, and disconnect the system from the electrical outlet. When disconnected from the power source, press and hold the power button for three seconds to fully drain the system of stored power prior to removing the cover.
- **3.** Remove the system cover.
- 4. Remove the cooling shroud.

WARNING: The heat sink and processor are hot to the touch for some time after the system has been powered down. Allow the heat sink and processor to cool before handling them.

CAUTION: Never remove the heat sink from a processor unless you intend to remove the processor. The heat sink is necessary to maintain proper thermal conditions.

- 5. Using a #2 Phillips screwdriver, loosen one of the heat sink retention sockets. Wait for 30 seconds for the heat sink to loosen from the processor.
- 6. Loosen the second heat sink retention socket.
- 7. Lift the heat sink away from the processor and set the heat sink aside.

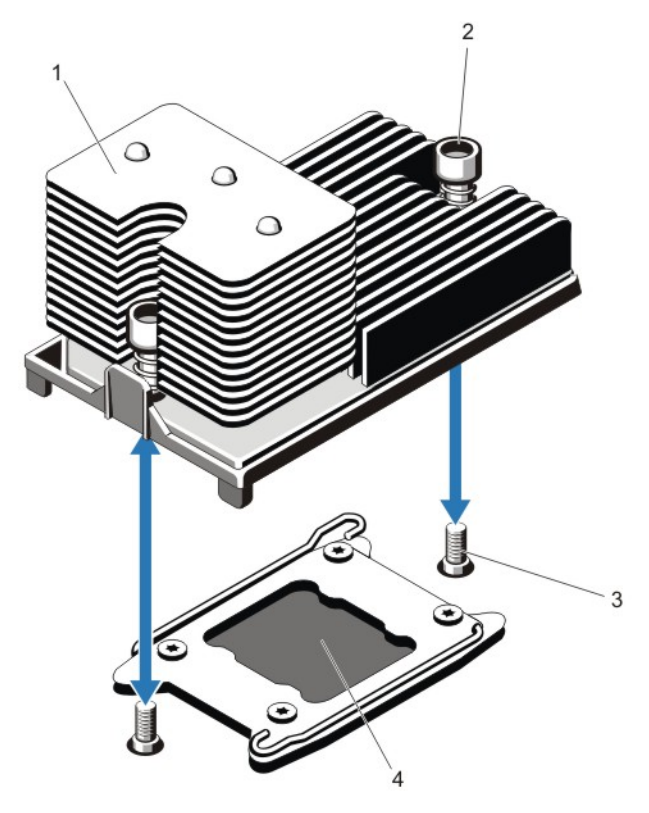

Figure 35. Removing and installing the processor heat sink

- 
- 1. heat sink 2. retention sockets (2)
- 3. retention screws (2) 4. processor
- 

CAUTION: The processor is held in its socket under strong pressure. Be aware that the release lever can spring up suddenly if not firmly grasped.

- 8. Position your thumb firmly over the processor socket-release lever near the unlock icon  $\blacksquare$  and release the lever from the locked position by pushing down and out from under the tab.
- 9. Similarly, position your thumb firmly over the processor socket-release lever near the lock icon  $\blacksquare$ and release the lever from the locked position by pushing down and out from under the tab. Rotate the lever 90 degrees upward.

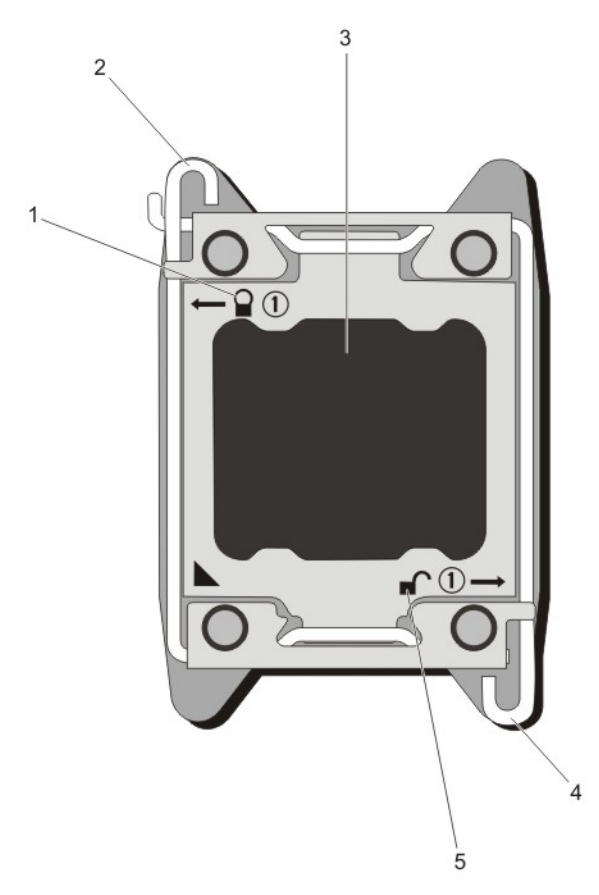

#### Figure 36. Processor shield opening and closing lever sequence

- 
- 
- 5. open-lock symbol
- 1. close-lock symbol 2. processor socket-release lever
- 3. processor 4. processor socket-release lever
- 10. Rotate the processor shield upward and out of the way.

CAUTION: The socket pins are fragile and can be permanently damaged. Be careful not to bend the pins in the socket when removing the processor out of the socket.

11. Lift the processor out of the socket and leave the release lever up so that the socket is ready for the new processor.

NOTE: If you are permanently removing a processor, you must install a processor or DIMM Ø blank in the vacant socket to make sure proper system cooling. The processor or DIMM blank covers the vacant sockets for the DIMMs and the processor.

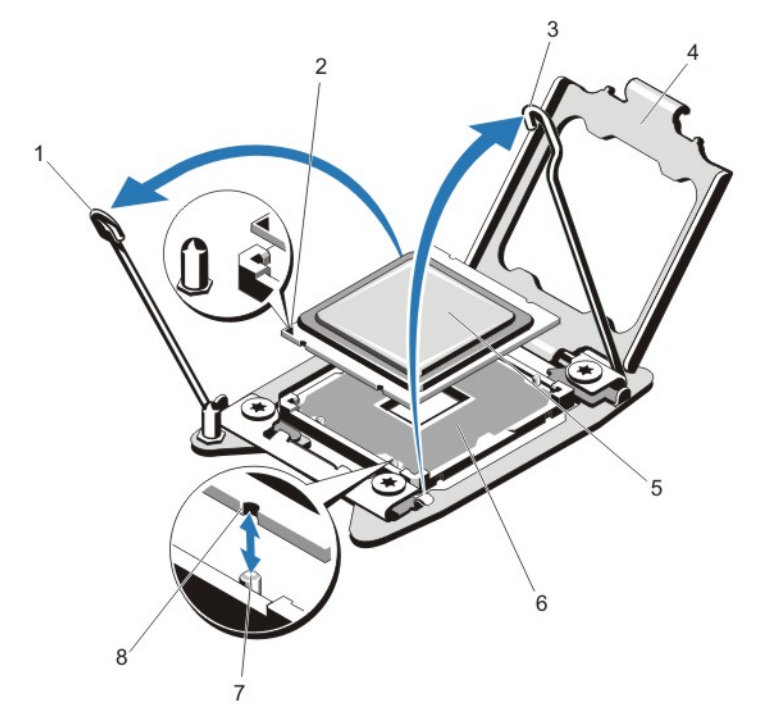

Figure 37. Removing and installing a processor

- 1. processor socket-release lever 2. pin 1 indicator
- 3. processor socket-release lever 4. processor shield
- 
- 
- 
- 
- 5. processor 6. ZIF socket
- 7. socket keys (4) 8. notches in processor (4)

NOTE: After removing the processor, place it in an antistatic container for reuse, return, or Ø temporary storage. Do not touch the bottom of the processor. Touch only the side edges of the processor.

## Installing processor

CAUTION: Many repairs may only be done by a certified service technician. You should only perform troubleshooting and simple repairs as authorized in your product documentation, or as directed by the online or telephone service and support team. Damage due to servicing that is not authorized by Dell is not covered by your warranty. Read and follow the safety instructions that came with the product.

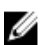

NOTE: If you are installing a single processor, it must be installed in socket CPU1.

1. Before upgrading your system, download the latest system BIOS version from dell.com/support/ home and follow the instructions included in the compressed download file to install the latest BIOS version on your system.

NOTE: You can update the system BIOS using Dell Lifecycle Controller.

2. Turn off the system, including any attached peripherals, and disconnect the system from the electrical outlet. When disconnected from the power source, press and hold the power button for three seconds to fully drain the system of stored power prior to removing the cover.

- **3.** Remove the system cover.
- 4. Remove the cooling shroud.

 $\bigwedge$  WARNING: The heat sink and processor are hot to the touch for some time after the system has been powered down. Allow the heat sink and processor to cool before handling them.

CAUTION: Never remove the heat sink from a processor unless you intend to remove the processor. The heat sink is necessary to maintain proper thermal conditions.

5. Remove the heat sink/heat sink blank and processor/processor blank, as applicable.

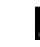

NOTE: The procedure to remove the heat sink blank or processor blank is similar to removing a heat sink or processor.

- 6. Unpack the new processor.
- 7. Align the processor with the socket keys on the Zero insertion force (ZIF) socket.

CAUTION: Positioning the processor incorrectly can permanently damage the system board or the processor. Be careful not to bend the pins in the socket.

 $\triangle$  CAUTION: Do not use force to seat the processor. When the processor is positioned correctly, it engages easily into the socket.

- 8. With the release levers on the processor socket in the open position, align pin 1 of the processor, using pin 1 position guide on the socket, as reference and set the processor lightly in the socket.
- 9. Close the processor shield.
- **10.** Rotate the socket-release lever near the lock icon  $\Omega$  until it is locked in position.
- **11.** Similarly, rotate the socket-release lever near the unlock icon  $\Gamma$  until it is locked in position.
- 12. Using a clean lint-free cloth, remove the thermal grease from the heat sink.

#### CAUTION: Applying too much thermal grease can result in excess grease coming in contact with and contaminating the processor socket.

- 13. Open the grease applicator included with your processor kit and apply all of the thermal grease in the applicator to the center of the topside of the new processor.
- 14. Place the heat sink on the processor.
- 15. Using a #2 Phillips screwdriver, tighten the heat sink retention sockets.
- 16. Install the cooling shroud.
- 17. Install the system cover.
- 18. Reconnect your system and peripherals to their electrical outlets, and turn on the system.
- 19. Press <F2> to open the System Setup page and check that the processor information matches the new system configuration.
- 20. Run the system diagnostics to verify that the new processor operates correctly.

## Power supply units (PSUs)

Your system supports either:

- Two 750 W or 1100 W AC PSU modules or
- Two 750 W or 1100 W DC PSU modules
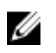

NOTE: Titanium PSU is nominally rated for 200 VAC to 240 VAC input only.

The two identical PSUs are installed, the PSU configuration is redundant  $(1 + 1)$ . In redundant mode, power is supplied to the system equally from both PSUs to maximize efficiency.

NOTE: If two PSUs are used, they must be of the same type and have the same maximum output Ø power.

### Hot-spare feature

Your system supports the hot-spare feature that significantly reduces the power overhead associated with PSU redundancy.

When the hot-spare feature is enabled, a redundant PSU is switched to a sleep state. The active PSU supports 100 percent of the load, thus operating at higher efficiency. The redundant PSU in the sleep state monitors output voltage of the active PSU. If the output voltage of the active PSU drops, the redundant PSU in the sleep state returns to an active output state.

The active PSU can also activate a sleeping PSU if having both PSUs active is more efficient than having the redundant PSU in a sleep state. The PSU defaults are to wake both PSUs if the load on the active PSU is greater than 50 percent and to sleep the redundant PSU if the load falls below 20 percent.

You can configure the hot-spare feature using the iDRAC settings. For more information about iDRAC settings, see the *iDRAC User's Guide* at dell.com/support/home.

### Removing AC power supply unit

CAUTION: Many repairs may only be done by a certified service technician. You should only perform troubleshooting and simple repairs as authorized in your product documentation, or as directed by the online or telephone service and support team. Damage due to servicing that is not authorized by Dell is not covered by your warranty. Read and follow the safety instructions that came with the product.

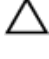

CAUTION: The system requires one PSU for normal operation. On power-redundant systems, remove and replace only one PSU at a time in a system that is powered on.

Ø

NOTE: You may have to unlatch and lift the optional cable management arm if it interferes with PSU removal. For information about the cable management arm, see the system's rack documentation.

- 1. Disconnect the power cable from the power source and the PSU you intend to remove and remove the cables from the strap.
- 2. Press the release latch and slide the PSU out of the chassis.

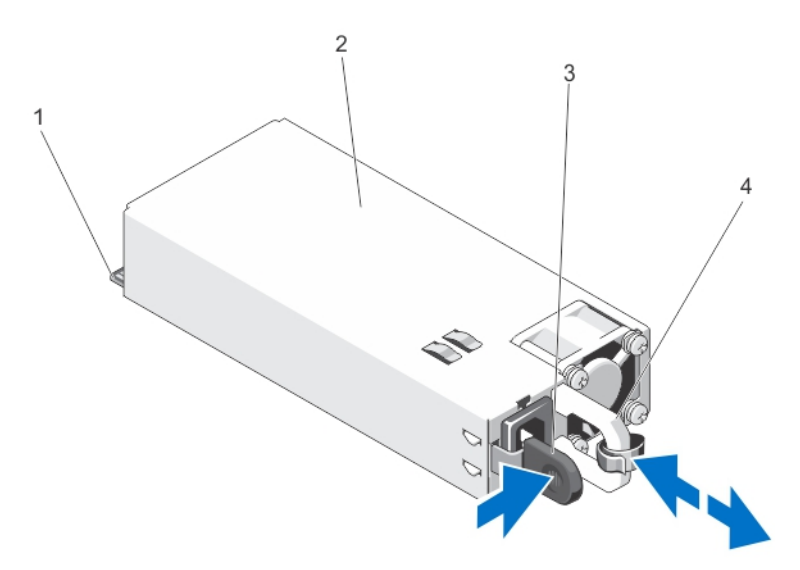

Figure 38. Removing and installing AC power supply unit

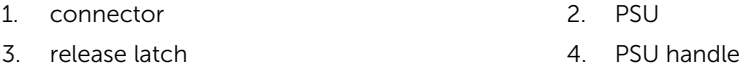

### Installing AC power supply unit

CAUTION: Many repairs may only be done by a certified service technician. You should only perform troubleshooting and simple repairs as authorized in your product documentation, or as directed by the online or telephone service and support team. Damage due to servicing that is not authorized by Dell is not covered by your warranty. Read and follow the safety instructions that came with the product.

1. Verify that both the PSUs are the same type and have the same maximum output power.

NOTE: The maximum output power (shown in Watt) is listed on the PSU label.

- 2. If applicable, remove the PSU blank.
- 3. Slide the new PSU into the chassis until the PSU is fully seated and the release latch snaps into place.

 $\mathbb Z$  NOTE: If you unlatched the cable management arm, relatch it. For information about the cable management arm, see the system's rack documentation.

4. Connect the power cable to the PSU and plug the cable into a power outlet.

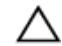

CAUTION: When connecting the power cable, secure the cable with the strap.

NOTE: While installing, hot-swapping, or hot-adding a new PSU, allow several seconds for the system to recognize the PSU and determine its status. The PSU status indicator turns green to signify that the PSU is functioning properly.

### Wiring instructions for DC PSU

Your system supports up to two -(48-60) V DC PSUs (when available).

WARNING: For equipment using –(48–60) V DC PSU, a qualified electrician must perform all connections to DC power and to safety grounds. Do not attempt connecting to DC power or installing grounds yourself. All electrical wiring must comply with applicable local or national codes and practices. Damage due to servicing that is not authorized by Dell is not covered by your warranty. Read and follow all safety instructions that came with the product.

CAUTION: Wire the unit with copper only, unless otherwise specified, use only 10 American Wire Gauge (AWG) wire rated minimum 90 °C for source and return. Protect the  $-(48-60)$  V DC (1 wire) with a branch circuit over-current protection rated 50 A for DC with a high interrupt current rating.

◯ CAUTION: Connect the equipment to a -(48-60) V DC supply source that is electrically isolated from the AC source (reliably grounded –(48–60) V DC SELV source). Make sure that the –(48–60) V DC source is efficiently secured to earth (ground).

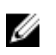

NOTE: A readily accessible disconnect device that is suitably approved and rated shall be incorporated in the field wiring.

#### Input Requirements

- Supply voltage:  $-(48-60)$  V DC
- Current consumption: 32 A (maximum)

#### Kit Contents

- Dell part number 6RYJ9 terminal block or equivalent (1)
- $\cdot$  #6-32 nut equipped with lock washer (1)

#### Required Tools

Wire-stripper pliers capable of removing insulation from size 10 AWG solid or stranded, insulated copper wire

NOTE: Use alpha wire part number 3080 or equivalent (65/30 stranding) Ű

#### Required Wires

- One UL 10 AWG, 2 m maximum (stranded) black wire [–(48–60) V DC]
- One UL 10 AWG, 2 m maximum (stranded) red wire (V DC return)
- One UL 10 AWG, 2 m maximum green or yellow, green with a yellow stripe, stranded wire (safety ground)

### Removing DC power supply unit

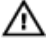

WARNING: For equipment using  $-(48-60)$  V DC power supplies, a qualified electrician must perform all connections to DC power and to safety grounds. Do not attempt connecting to DC power or installing grounds yourself. All electrical wiring must comply with applicable local or national codes and practices. Damage due to servicing that is not authorized by Dell is not covered by your warranty. Read and follow all safety instructions that came with the product.

CAUTION: The system requires one PSU for normal operation. On power-redundant systems, remove and replace only one PSU at a time in a system that is powered on.

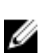

NOTE: You may have to unlatch and lift the optional cable management arm if it interferes with PSU removal. For information about the cable management arm, see the system's rack documentation.

- 1. Disconnect the power wires from the power source and the connector from the PSU you intend to remove.
- 2. Disconnect the safety ground wire.
- **3.** Press the release latch and slide the PSU out of the chassis.

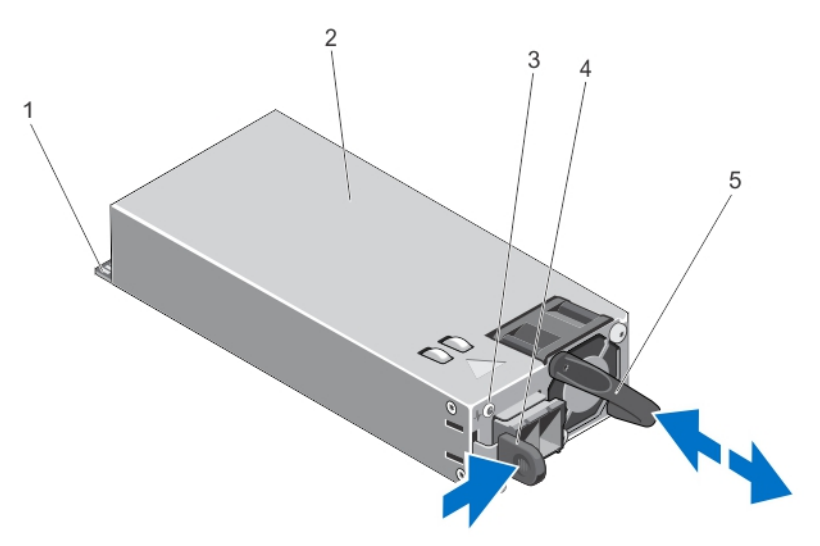

Figure 39. Removing and installing DC power supply unit

- 1 connector 2 PSU
- 3. PSU status indicator and the status of the 4. release latch
- 5. PSU handle
- 
- 

#### Installing DC PSU

WARNING: For equipment using -(48-60) V DC PSUs, a qualified electrician must perform all connections to DC power and to safety grounds. Do not attempt connecting to DC power or installing grounds yourself. All electrical wiring must comply with applicable local or national codes and practices. Damage due to servicing that is not authorized by Dell is not covered by your warranty. Read and follow all safety instructions that came with the product.

1. Verify that both the PSUs are the same type and have the same maximum output power.

NOTE: The maximum output power (shown in Watts) is listed on the PSU label.

- 2. If applicable, remove the PSU blank.
- **3.** Slide the new PSU into the chassis until the PSU is fully seated and the release latch snaps into place.

 $\mathbb Z$  NOTE: If you unlatched the cable management arm, re-latch it. For information about the cable management arm, see the system's rack documentation.

- 4. Connect the safety ground wire.
- 5. Install the DC power connector in the PSU.

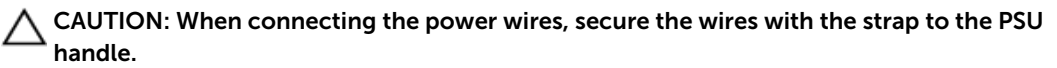

**6.** Connect the wires to a DC power source.

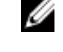

**NOTE:** While installing, hot-swapping, or hot-adding a new PSU, allow several seconds for the system to recognize the PSU and determine its status. The PSU status indicator turns green to signify that the PSU is functioning properly.

### System battery

### Replacing the system battery

WARNING: There is a danger of a new battery exploding if it is incorrectly installed. Replace the battery only with the same or equivalent type recommended by the manufacturer. For more information, see the safety information that shipped with your system.

CAUTION: Many repairs may only be done by a certified service technician. You should only perform troubleshooting and simple repairs as authorized in your product documentation, or as directed by the online or telephone service and support team. Damage due to servicing that is not authorized by Dell is not covered by your warranty. Read and follow the safety instructions that came with the product.

- 1. Turn off the system, including any attached peripherals, and disconnect the system from the electrical outlet and peripherals.
- 2. Remove the system cover.
- **3.** Remove the cooling shroud.
- 4. Locate the battery socket.

CAUTION: To avoid damage to the battery connector, you must firmly support the connector while installing or removing a battery.

5. To remove the battery, support the battery connector by pressing down firmly on the positive side of the connector.

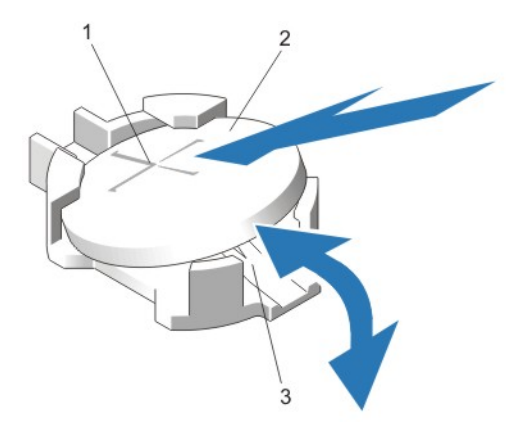

#### Figure 40. Replacing the System Battery

- 1. positive side of battery connector 2. system battery
- 
- 3. negative side of battery connector
- 6. Lift the battery out of the securing tabs at the negative side of the connector.
- 7. To install a new system battery, support the battery connector by pressing down firmly on the positive side of the connector.
- 8. Hold the battery with the "+" symbol facing up and slide it under the securing tabs at the positive side of the connector.
- 9. Press the battery straight down into the connector until it snaps into place.
- 10. Install the cooling shroud.
- 11. Install the system cover.
- 12. Reconnect the system to the electrical outlet and turn the system on, including any attached peripherals.
- 13. When the company logo is displayed, press <F2>. The System Setup page is displayed. Make sure that the battery is operating properly.
- 14. Enter the correct time and date in the Time and Date boxes on the System Setup page.
- 15. Close the System Setup page.

# HDD and SSD backplanes (front and rear)

#### Removing front HDD or SSD backplane

- CAUTION: Many repairs may only be done by a certified service technician. You should only perform troubleshooting and simple repairs as authorized in your product documentation, or as directed by the online or telephone service and support team. Damage due to servicing that is not authorized by Dell is not covered by your warranty. Read and follow the safety instructions that came with the product.
- 1. If installed, remove the front bezel.
- 2. Turn off the system, including any attached peripherals, and disconnect the system from the electrical outlet.
- **3.** Remove the system cover.

CAUTION: To prevent damage to the drives and backplane, you must remove the HDDs or SSDs from the system before removing the backplane.

CAUTION: You must note the number of each HDD or SSD and temporarily label them before removal so that you can replace them in the same locations.

- 4. Remove the cooling shroud.
- **5.** Remove the cooling fan assembly.
- 6. Remove all HDDs or SSDs.
- 7. Disconnect the SAS/SATA/SSD data, signal, and power cables from the backplane.
- 8. Press the release tabs and slide the backplane upward.

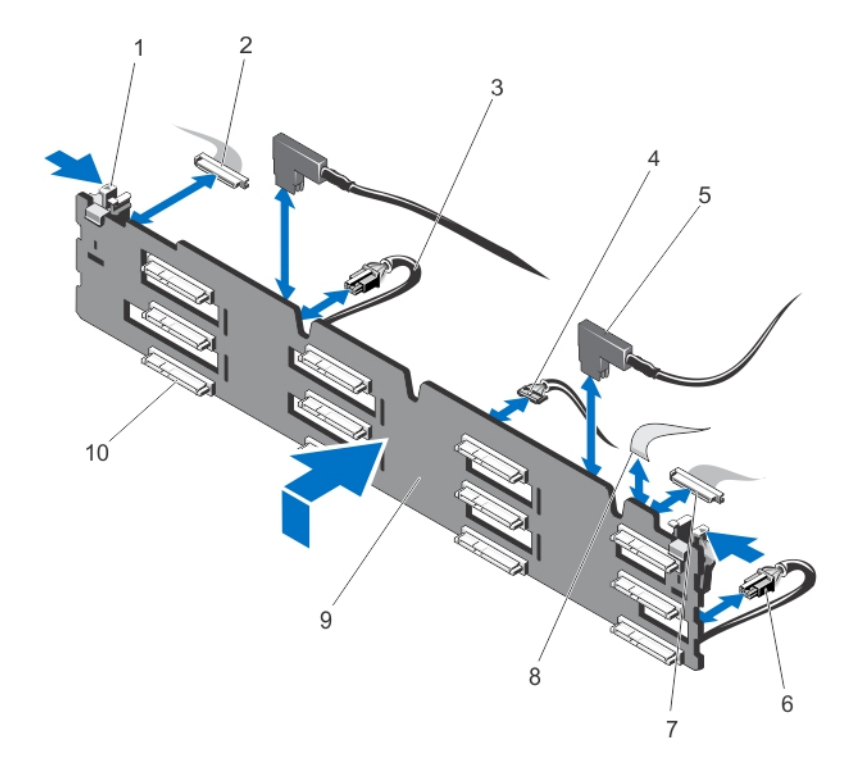

#### Figure 41. Removing and Installing the front 3.5 Inch (x12) SAS/SATA Backplane

- 
- 3. power cable A 4. USB cable
- 5. SAS cables (2) 6. power cable B
- 
- 
- 1. release tabs (2) entitled as the control panel cable
	-
	-
- 7. front I/O cable **8.** right control panel cable
- 9. x12 HDD or SSD backplane 10. HDD or SSD backplane connectors (12)

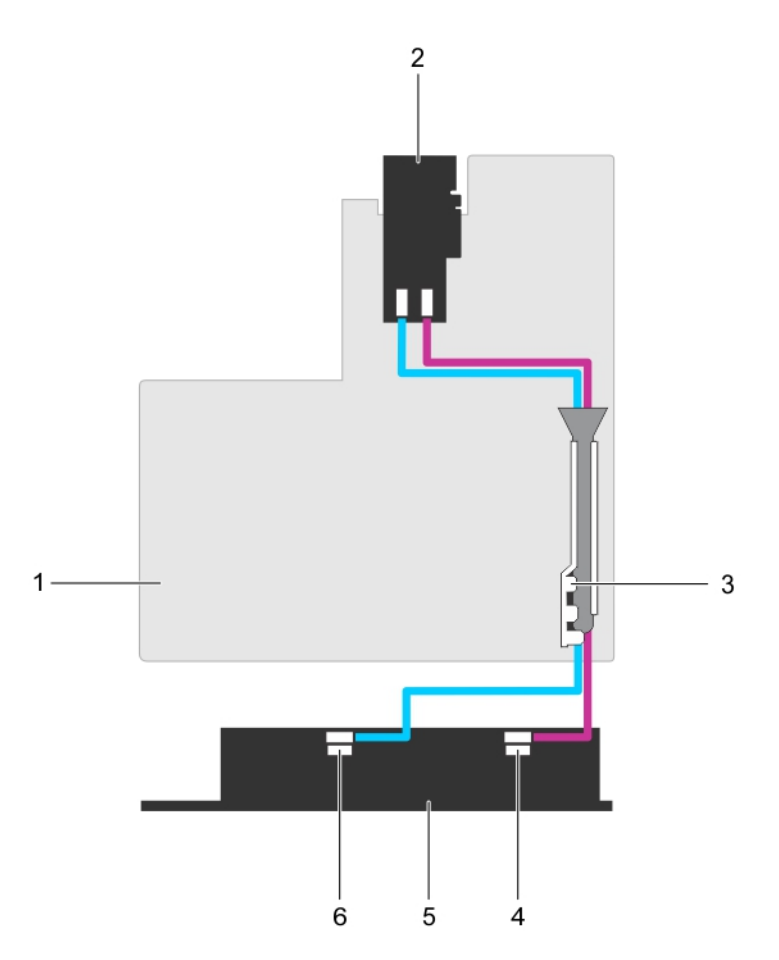

#### Figure 42. Cabling Diagram — 3.5 inch (x12) SAS/SATA Backplane

- 1. system board 2. LSI 9207 adapter
- 
- 5. front x12 HDD or SSD backplane 6. front backplane SAS cable A
- 
- 3. SAS cable retainer and the state of the 4. front backplane SAS cable B
	-

#### Installing the front HDD or SSD backplane

CAUTION: Many repairs may only be done by a certified service technician. You should only perform troubleshooting and simple repairs as authorized in your product documentation, or as directed by the online or telephone service and support team. Damage due to servicing that is not authorized by Dell is not covered by your warranty. Read and follow the safety instructions that came with the product.

- 1. Use the hooks at the base of the chassis as guides to align the HDD or SSD backplane.
- 2. Slide down the HDD or SSD backplane until the release tabs snap into place.
- 3. Connect the SAS/SATA/SSD data, signal, and power cables to the backplane.
- 4. Replace the cooling fan assembly.
- **5.** Replace the cooling shroud.
- **6.** Install the HDDs or SSDs in their original locations.
- 7. Install the system cover.
- 8. Reconnect the system to its electrical outlet and turn the system on, including any attached peripherals.
- 9. If applicable, install the front bezel.

### Removing rear SSD backplane

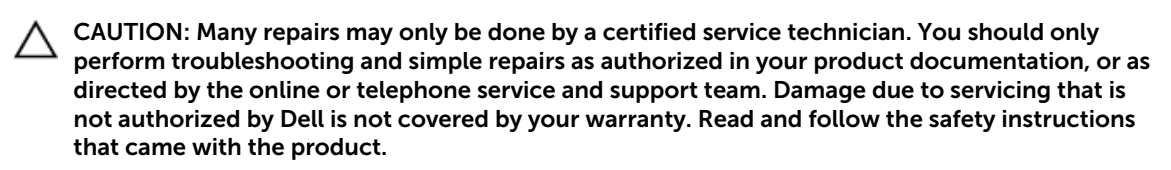

- 1. Turn off the system, including any attached peripherals, and disconnect the system from the electrical outlet.
- 2. Remove the system cover.

 $\triangle$  CAUTION: To prevent damage to the drives and backplane, you must remove the SSDs from the system before removing the backplane.

◯ CAUTION: You must note the number of each SSD and temporarily label them before removal so that you can replace them in the same locations.

- 3. Remove both SSDs.
- 4. Disconnect all the cables from the backplane.
- **5.** Lift the release pin and slide the backplane away from the chassis.
- **6.** Lift the backplane to remove it from the chassis.

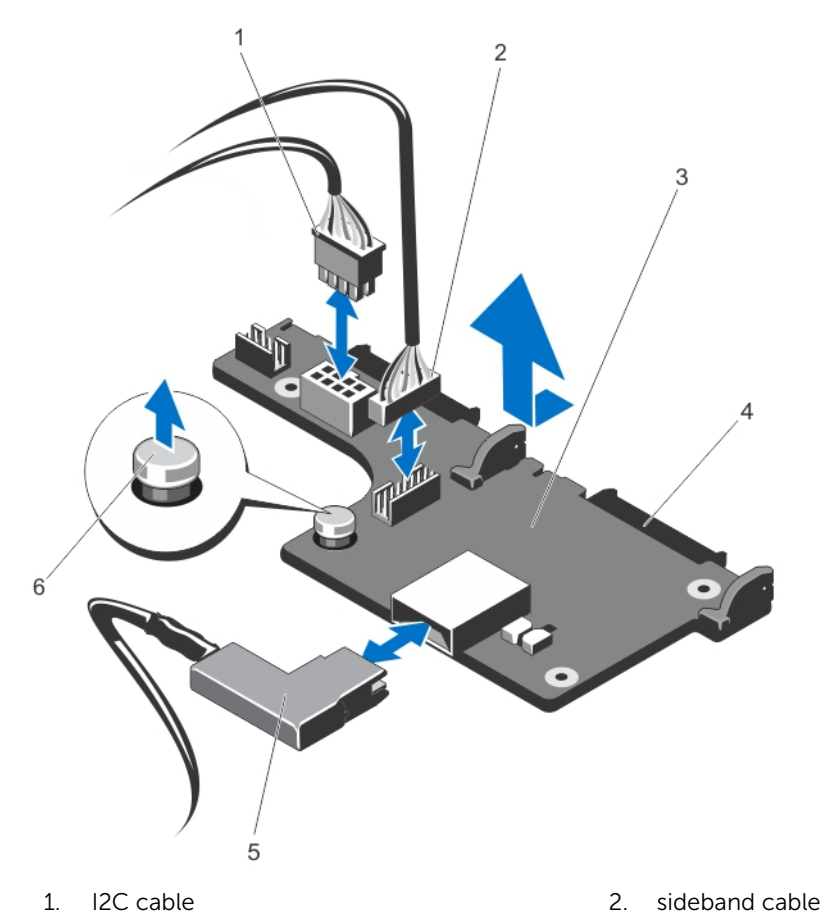

- 
- 
- 
- 
- 3. SSD backplane (back) 4. SAS/SATA connectors (2)
- 5. SAS cable 6. release pin

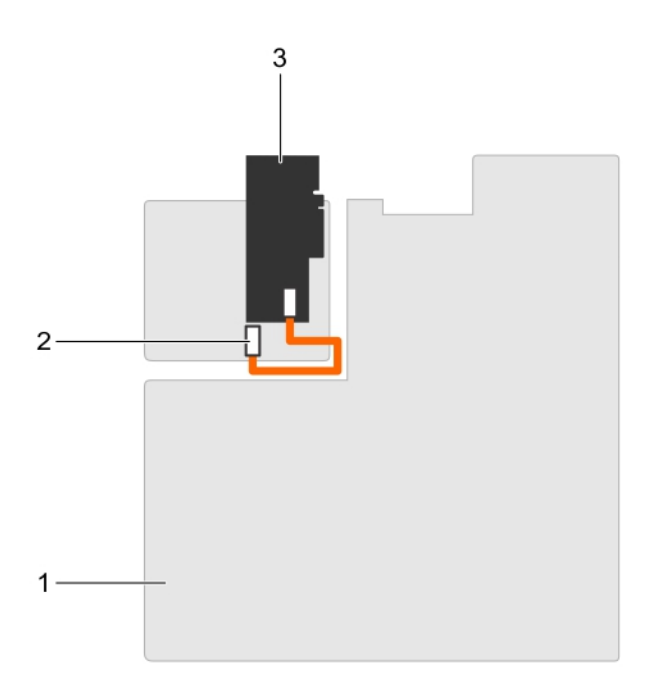

#### Figure 43. Cabling Diagram — 2.5 Inch (x2) rear SSD backplane

- 
- 1. system board 2. rear backplane SAS cable
- 3. PERC H310 Adapter

#### Installing rear SSD backplane

CAUTION: Many repairs may only be done by a certified service technician. You should only perform troubleshooting and simple repairs as authorized in your product documentation, or as directed by the online or telephone service and support team. Damage due to servicing that is not authorized by Dell is not covered by your warranty. Read and follow the safety instructions that came with the product.

- 1. Turn off the system, including any attached peripherals, and disconnect the system from the electrical outlet.
- 2. Remove the system cover.
- **3.** Align the notches on the backplane with the notches on the chassis.
- 4. Lift the release pin and slide the backplane on the chassis until firmly seated.
- **5.** Release the release pin to lock the backplane to the chassis.
- **6.** Reconnect all the cables to the backplane.
- 7. Install both the HDDs or SSDs in their original location.
- 8. Install the system cover.
- 9. Reconnect the system to its electrical outlet and turn the system on, including any attached peripherals.

## Removing control panel

CAUTION: Many repairs may only be done by a certified service technician. You should only perform troubleshooting and simple repairs as authorized in your product documentation, or as directed by the online or telephone service and support team. Damage due to servicing that is not authorized by Dell is not covered by your warranty. Read and follow the safety instructions that came with the product.

- 1. If installed, remove the front bezel.
- 2. Turn off the system, including any attached peripherals, and disconnect the system from the electrical outlet and peripherals.
- **3.** Remove the system cover.

#### CAUTION: Do not use excessive force when removing the control panel cable as it can damage the connectors.

- 4. Disconnect the control panel cable from the backplane by pulling on the pull tab.
- 5. Remove the three Torx screws that secure the I/O panel to the chassis.
- **6.** Fold the pull tab close to the connector.
- 7. Pull out the control panel cable as you guide the connector and the pull tab through the channel on the chassis.

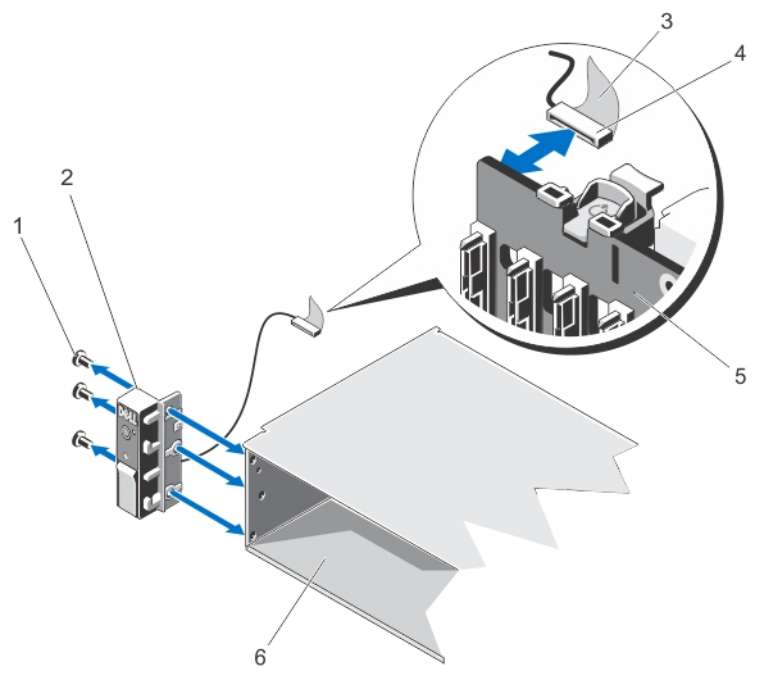

#### Figure 44. Removing and installing the control panel

- 1. torx screws (3) 2. control panel
- 
- 5. HDD or SSD backplane 6. chassis
- 
- 3. pull tab 4. connector
	-

# Installing the control panel

CAUTION: Many repairs may only be done by a certified service technician. You should only perform troubleshooting and simple repairs as authorized in your product documentation, or as directed by the online or telephone service and support team. Damage due to servicing that is not authorized by Dell is not covered by your warranty. Read and follow the safety instructions that came with the product.

- 1. If installed, remove the front bezel.
- 2. Turn off the system, including any attached peripherals, and disconnect the system from the electrical outlet and peripherals.
- **3.** Remove the system cover.
- 4. Fold the label around the cable.
- 5. Fold the pull tab close to the connector and guide the connector and pull tab into the channel.
- 6. Push the cable until the cable passes completely through the channel.
- 7. Tighten the three Torx screws to secure the control panel to the chassis.

NOTE: You must route the cable properly to prevent it from being pinched or crimped.

- 8. Connect the cable connector on the backplane by pushing on the center of the connector.
- 9. Install the system cover.
- 10. Reconnect the system to its electrical outlet and turn the system on, including any attached peripherals.
- 11. If applicable, install the front bezel.

# Removing I/O panel

CAUTION: Many repairs may only be done by a certified service technician. You should only perform troubleshooting and simple repairs as authorized in your product documentation, or as directed by the online or telephone service and support team. Damage due to servicing that is not authorized by Dell is not covered by your warranty. Read and follow the safety instructions that came with the product.

- 1. If installed, remove the front bezel.
- 2. Turn off the system, including any attached peripherals, and disconnect the system from the electrical outlet and peripherals.
- **3.** Remove the system cover.

#### CAUTION: To prevent damage to the I/O cable, you must release the locking tab before removing or installing the I/O cable from the connector on the HDD or SSD backplane.

- 4. Rotate the locking tab on the I/O cable connector clockwise 90 degrees to release the lock.
- 5. Disconnect the I/O cable from the backplane.
- **6.** Remove the three Torx screws securing the I/O panel to the chassis.
- 7. Pull out the I/O panel cable through the channel on the chassis.

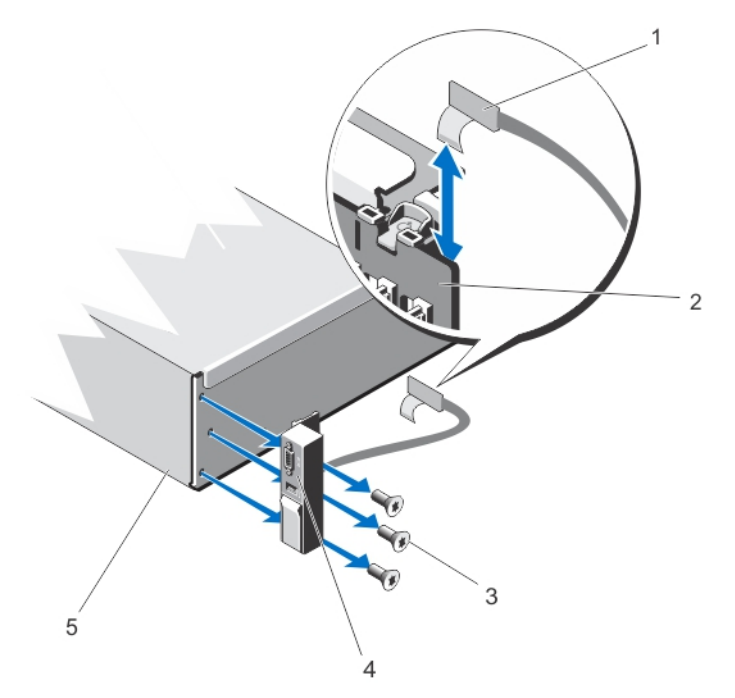

Figure 45. Removing and installing I/O panel

- 
- 3. torx screws (3) 4. I/O panel
- 5. chassis
- 1. I/O panel cable 2. HDD or SSD backplane
	-

## Installing I/O panel

CAUTION: Many repairs may only be done by a certified service technician. You should only perform troubleshooting and simple repairs as authorized in your product documentation, or as directed by the online or telephone service and support team. Damage due to servicing that is not authorized by Dell is not covered by your warranty. Read and follow the safety instructions that came with the product.

- 1. If installed, remove the front bezel.
- 2. Turn off the system, including any attached peripherals, and disconnect the system from the electrical outlet and peripherals.
- **3.** Remove the system cover.
- 4. Fold the label around the cable.
- 5. Push the cable until the cable passes completely through the channel.

CAUTION: To prevent damage to the I/O cable, you must release the locking tab before removing or installing the I/O cable from the connector on the HDD or SSD backplane.

- 6. If locked, rotate the locking tab on the I/O cable connector clockwise 90 degrees to release the lock.
- 7. Connect the I/O panel cable to the connector on the HDD or SSD backplane.
- 8. Rotate the locking tab on the I/O cable connector counter clockwise 90 degrees to secure the lock.
- **9.** Tighten the three Torx screws to secure the control panel to the chassis.

NOTE: You must route the cable properly to prevent it from being pinched or crimped.

- 10. Install the system cover.
- 11. Reconnect the system to its electrical outlet and turn the system on, including any attached peripherals.
- 12. If applicable, install the front bezel.

## System board

#### Removing system board

CAUTION: Many repairs may only be done by a certified service technician. You should only perform troubleshooting and simple repairs as authorized in your product documentation, or as directed by the online or telephone service and support team. Damage due to servicing that is not authorized by Dell is not covered by your warranty. Read and follow the safety instructions that came with the product.

CAUTION: If you are using the Trusted Program Module (TPM) with an encryption key, you may be prompted to create a recovery key during program or System Setup. Be sure to create and safely store this recovery key. If you replace this system board, you must supply the recovery key when you restart your system or program before you can access the encrypted data on your HDDs or SSDs.

- 1. Turn off the system, including any attached peripherals, and disconnect the system from the electrical outlet.
- 2. If installed, remove the front bezel.
- **3.** Remove the system cover.
- 4. Remove the following:
	- a. cooling shroud
	- b. cooling fan assembly
	- c. PSUs
	- d. all expansion-card risers
	- e. PCIe card holder
	- f. cable retention bracket
	- g. support bracket (if present)

 $\mathscr U$  NOTE: The support bracket is present on certain system configurations for protection during shipping and can be discarded after removal.

### $\sum$  CAUTION: To avoid damaging the mini SAS cable and connector, follow the correct procedure when removing the mini SAS cable from the system board.

- 5. Disconnect the mini SAS cable from the system board:
	- a. Push the mini SAS cable connector to slide it further into the connector (J\_SASX8) on the system board.
	- b. Press down and hold the metal tab on the mini SAS cable connector.
	- c. Pull the mini SAS cable out of the connector on the system board.

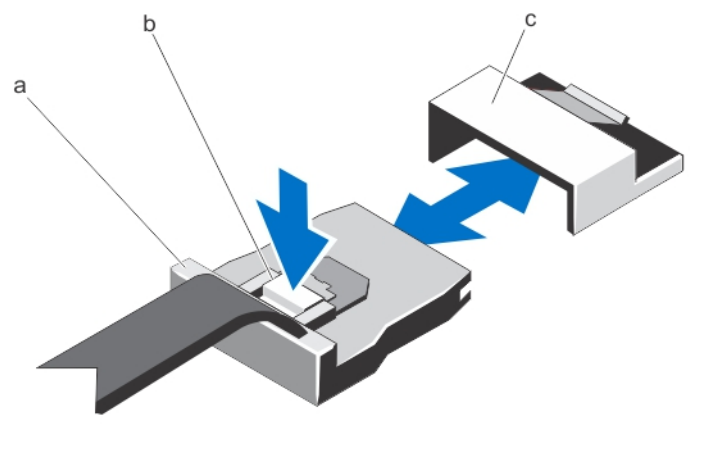

a. mini SAS cable connector b. metal tab

- c. connector on the system board
- 6. Disconnect all cables from the system board.

CAUTION: Take care not to damage the system identification button while removing the system board from the chassis.

CAUTION: Do not lift the system board assembly by holding a memory module, processor, or other components.

7. Grasp the system-board holder, lift the blue release pin and slide the system board toward the front of the system.

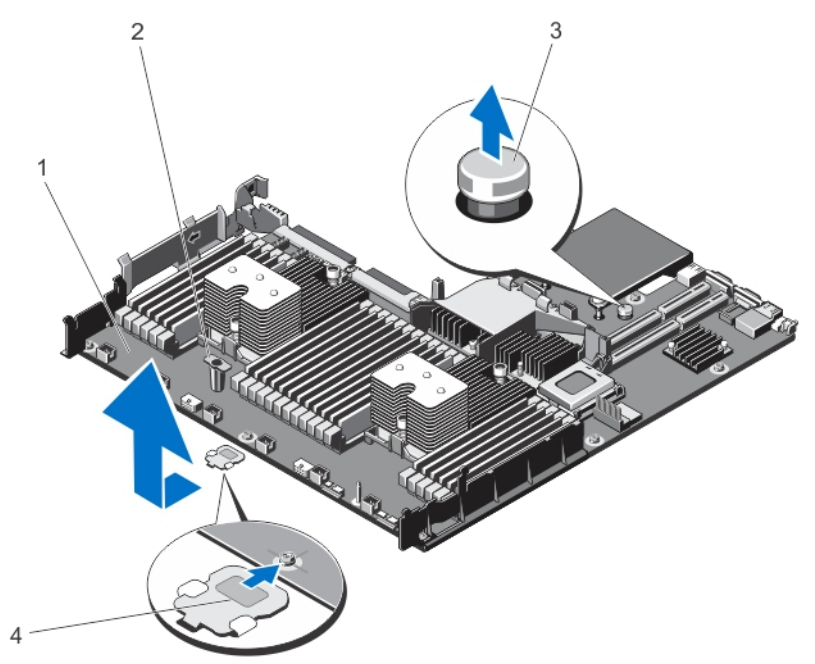

#### Figure 46. Removing and installing the system board

- 
- 1. system board 2. system-board holder
- 
- 3. release pin 4. support bracket (present on certain systems only)

WARNING: The heat sink and processor are hot to the touch for some time after the system has been powered down. Allow the heat sink and processor to cool before handling them.

- 8. Remove heat sinks or heat sink blanks and processors or processor blanks.
- **9.** Remove memory modules and memory module blanks.
- 10. Remove network daughter card.

#### Installing system board

CAUTION: Many repairs may only be done by a certified service technician. You should only perform troubleshooting and simple repairs as authorized in your product documentation, or as directed by the online or telephone service and support team. Damage due to servicing that is not authorized by Dell is not covered by your warranty. Read and follow the safety instructions that came with the product.

- 1. Unpack the new system board assembly.
- 2. Transfer the following components to the new system board:
	- a. heat sinks or heat sink blanks and processors or processor blanks
	- b. memory modules and memory module blanks
	- c. network daughter card

#### CAUTION: Do not lift the system board assembly by holding a memory module, processor, or other components.

### $\sum$  CAUTION: Take care not to damage the system identification button while placing the system board into the chassis.

- **3.** Hold the touch points and lower the system board into the chassis.
- 4. Push the system board toward the back of the chassis until the board clicks into place.
- 5. Replace the following:
	- a. cable retention bracket
	- b. PCIe card holder
	- c. all expansion card risers
	- d. cooling fan assembly
	- e. cooling shroud
	- f. PSU
- **6.** Reconnect all cables to the system board.

 $\mathbb Z$  NOTE: Make sure that the cables inside the system are routed along the chassis wall and secured using the cable securing bracket.

- 7. Install the system cover.
- 8. Reconnect the system to its electrical outlet and turn the system on, including any attached peripherals.
- 9. Import your new or existing iDRAC Enterprise license. For more information, see *iDRAC User's Guide*, at dell.com/support/home.

4

# Troubleshooting your system

### Safety first—for you and your system

CAUTION: Many repairs may only be done by a certified service technician. You should only perform troubleshooting and simple repairs as authorized in your product documentation, or as directed by the online or telephone service and support team. Damage due to servicing that is not authorized by Dell is not covered by your warranty. Read and follow the safety instructions that came with the product.

## Troubleshooting system startup failure

If you boot the system to the BIOS boot mode after installing an OS from the UEFI Boot Manager, the system stops responding. The reverse is also true. You must boot to the same boot mode in which you installed the OS.

For all other startup issues, note the system messages that appear on the screen.

### Troubleshooting external connections

Make sure that all external cables are securely attached to the external connectors on your system before troubleshooting any external devices.

## Troubleshooting the video subsystem

- 1. Check the system and power connections to the monitor.
- 2. Check the video interface cabling from the system to the monitor.
- **3.** Run the appropriate diagnostic test.

If the tests run successfully, the problem is not related to video hardware.

If the tests fail, see Getting help in this document.

# Troubleshooting USB drive

Use the following tasks to troubleshoot a USB, keyboard, or mouse. For other USB drives, go to task 7 in this section.

- 1. Disconnect the keyboard and mouse cables from the system briefly and reconnect them.
- 2. Connect the keyboard or mouse to the USB ports on the opposite side of the system.
- 3. If the problem is resolved, restart the system, open the System Setup page, and check if the nonfunctioning USB ports are enabled.
- 4. Replace the keyboard or mouse with another working keyboard or mouse.
- 5. If the problem is resolved, replace the faulty keyboard or mouse.
- 6. If the problem is not resolved, proceed to the next step to begin troubleshooting the other USB drives attached to the system.
- 7. Turn off all attached USB drives and disconnect them from the system.
- 8. Restart the system and, if your keyboard is functioning, go to the System Setup page. Verify that all USB ports are enabled on the Integrated Devices page, in the System Setup options. If your keyboard is not functioning, you can also use remote access. If the system is not accessible, reset the NVRAM\_CLR jumper inside your system and restore the BIOS to the default settings.
- 9. Reconnect and turn on each USB drives, one at a time.
- 10. If a device causes the same problem, turn off the device, replace the USB cable with a known good cable, and turn on the device.

If all troubleshooting tasks are unsuccesful, see Getting help in this document.

# Troubleshooting serial I/O device

- 1. Turn off the system and any peripheral devices connected to the serial port.
- 2. Swap the serial interface cable with a working cable, and turn on the system and the serial device. If the problem is resolved, replace the interface cable with a known good cable.
- **3.** Turn off the system and the serial device, and swap the device with a comparable device.
- 4. Turn on the system and the serial device.

If the issue persists, see Getting help in this document.

# Troubleshooting NIC

- 1. Run the appropriate diagnostic test. For information about available diagnostic tests, see Using system diagnostics in this document.
- 2. Restart the system and check for any system messages pertaining to the NIC controller.
- **3.** Check the appropriate indicator on the NIC connector:
	- If the link indicator does not glow, check all cable connections.
	- If the activity indicator does not glow, the network driver files might be damaged or missing. Remove and reinstall the drivers if applicable. See the NIC's documentation.
	- If applicable, change the autonegotiation setting.
	- Use another connector on the switch or hub.
- 4. Make sure that the appropriate drivers are installed and the protocols are bound. See the NIC's documentation.
- 5. Enter the System Setup and confirm that the NIC ports are enabled on the Integrated Devices page.
- 6. Make sure that the NICs, hubs, and switches on the network are all set to the same data transmission speed and duplex mode. See the documentation for each network device.
- 7. Make sure that all network cables are of the proper type and do not exceed the maximum length.

If all troubleshooting tasks are unsuccessful, see Getting help in this document.

# Troubleshooting a wet system

CAUTION: Many repairs may only be done by a certified service technician. You should only perform troubleshooting and simple repairs as authorized in your product documentation, or as directed by the online or telephone service and support team. Damage due to servicing that is not authorized by Dell is not covered by your warranty. Read and follow the safety instructions that came with the product.

- 1. Turn off the system and attached peripherals, and disconnect the system from the electrical outlet.
- 2. Remove the system cover.
- **3.** Remove the following components from the system:
	- HDDs or SSDs
	- HDD or SSD backplane
	- USB memory key
	- HDD or SSD tray
	- cooling shroud
	- expansion card risers (if present)
	- expansion cards
	- PSUs
	- cooling fan assembly (if present)
	- cooling fans
	- processors and heat sinks
	- memory modules
- 4. Let the system dry thoroughly for at least 24 hours.
- **5.** Reinstall the components you removed in task 3 earlier.
- 6. Install the system cover.
- 7. Turn on the system and attached peripherals.

If the system does not start properly, see Getting help in this document.

- 8. If the system starts properly, turn off the system, and reinstall all the expansion cards that you removed.
- 9. Run the appropriate diagnostic test. For more information, see Using system diagnostics in this document.

If the tests are unsuccessful, see Getting help in this document.

## Troubleshooting a damaged system

CAUTION: Many repairs may only be done by a certified service technician. You should only perform troubleshooting and simple repairs as authorized in your product documentation, or as directed by the online or telephone service and support team. Damage due to servicing that is not authorized by Dell is not covered by your warranty. Read and follow the safety instructions that came with the product.

- 1. Turn off the system and attached peripherals, and disconnect the system from the electrical outlet.
- 2. Remove the system cover.
- **3.** Make sure that the following components are properly installed:
	- Cooling shroud
- Expansion-card risers (if present)
- Expansion cards
- PSUs
- Cooling fan assembly (if present)
- Cooling fans
- Processor(s) and heat sink(s)
- Memory modules
- HDD or SSD carriers
- HDD or SSD backplane
- 4. Make sure that all cables are properly connected.
- 5. Install the system cover.
- 6. Run the appropriate diagnostic test. For more information, see Using system diagnostics in this document.

If the tests fail, see Getting help in this document.

# Troubleshooting system battery

CAUTION: Many repairs may only be done by a certified service technician. You should perform only troubleshooting and simple repairs as authorized in your product documentation, or as directed by the online or telephone service and support team. Damage due to servicing that is not authorized by Dell is not covered by your warranty. Read and follow the safety instructions that came with the product.

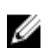

NOTE: If the system is turned off for long periods of time (for weeks or months), the NVRAM may lose its system configuration information. This situation is caused by a defective battery.

- 1. In System Setup, reenter the time and date.
- 2. Turn off the system and disconnect it from the electrical outlet for at least one hour.
- **3.** Reconnect the system to the electrical outlet and turn on the system.
- 4. Open the System Setup page by pressing <F2> when the company logo is displayed. If the date and time are not correct in the System Setup, check the SEL for system battery messages.

If the issue persists, see Getting help in this document.

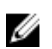

NOTE: Some software may cause the system time to speed up or slow down. If the system seems to operate normally except for the time set on the **System Setup** page, the issue may be caused by software rather than by a defective battery.

# Troubleshooting PSUs

CAUTION: Many repairs may only be done by a certified service technician. You should perform only troubleshooting and simple repairs as authorized in your product documentation, or as directed by the online or telephone service and support team. Damage due to servicing that is not authorized by Dell is not covered by your warranty. Read and follow the safety instructions that came with the product.

Reseat the PSU by removing and reinstalling it.

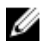

NOTE: After installing a PSU, allow several seconds for the system to recognize the PSU and to determine if it is working properly.

If the issue persists, see Getting Help.

## Troubleshooting cooling problems

CAUTION: Many repairs may only be done by a certified service technician. You should perform only troubleshooting and simple repairs as authorized in your product documentation, or as directed by the online or telephone service and support team. Damage due to servicing that is not authorized by Dell is not covered by your warranty. Read and follow the safety instructions that came with the product.

Make sure that none of the following conditions exist:

- System cover, cooling shroud, EMI filler panel, memory-module blank, or back-filler bracket is removed.
- Ambient temperature is too high.
- External airflow is obstructed.
- A cooling fan is removed or has failed.
- The expansion card installation guidelines have not been followed.

### Troubleshooting cooling fans

- CAUTION: Many repairs may only be done by a certified service technician. You should perform only troubleshooting and simple repairs as authorized in your product documentation, or as directed by the online or telephone service and support team. Damage due to servicing that is not authorized by Dell is not covered by your warranty. Read and follow the safety instructions that came with the product.
- 1. Remove the system cover.
- 2. Reseat the fan or the fan's power cable.
- **3.** If the fan functions properly, install the system cover.

If the issue persists, see Getting help in this document.

### Troubleshooting system memory

CAUTION: Many repairs may only be done by a certified service technician. You should only perform troubleshooting and simple repairs as authorized in your product documentation, or as directed by the online or telephone service and support team. Damage due to servicing that is not authorized by Dell is not covered by your warranty. Read and follow the safety instructions that came with the product.

1. If the system is operational, run the appropriate diagnostic test. See Using system diagnostics in this document for available diagnostic tests.

If diagnostics indicates a fault, follow the corrective actions provided by the diagnostic program.

- 2. If the system is not operational, turn off the system and attached peripherals, and unplug the system from the power source. Wait for at least 10 seconds, and then reconnect the system to power.
- **3.** Turn on the system and attached peripherals and note the messages on the screen.

If an error message is displayed indicating a fault with a specific memory module, go to task 12 in this section.

4. Open the System Setup page by pressing <F2> when the system is booted and the company logo is displayed, and then check the system memory setting. Make any changes to the memory settings, if required.

If the memory settings match the installed memory but an issue is still indicated, go to task 12 in this section.

- 5. Turn off the system and attached peripherals, and disconnect the system from the electrical outlet.
- 6. Remove the system cover.
- 7. Check the memory channels and make sure that they are populated correctly.
- 8. Reseat the memory modules in their sockets.
- 9. Install the system cover.
- 10. Open the System Setup page and check the system memory setting. If the issue is not resolved, got to task 11.
- 11. Remove the system cover.
- 12. If a diagnostic test or error message indicates a specific memory module as faulty, swap or replace the module with a known good memory module.
- 13. To troubleshoot an unspecified faulty memory module, replace the memory module in the first DIMM socket with a module of the same type and capacity.

If an error message is displayed on the page, it implies that an issue exists either with the installed DIMM types, incorrect DIMM installation, or defective DIMMs. Follow the on-screen instructions to resolve the issue. For more information, see General Memory Module Installation Guidelines in this document.

- 14. Install the system cover.
- 15. As the system boots, observe any error message that is displayed and the diagnostic indicators on the front of the system.
- 16. If the memory issue is still indicated, complete tasks 12–15 for each memory module installed.

If the issue persists after all memory modules are checked, see Getting help in this document.

### Troubleshooting HDD or SSD

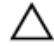

CAUTION: Many repairs may only be done by a certified service technician. You should only perform troubleshooting and simple repairs as authorized in your product documentation, or as directed by the online or telephone service and support team. Damage due to servicing that is not authorized by Dell is not covered by your warranty. Read and follow the safety instructions that came with the product.

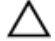

CAUTION: This troubleshooting procedure can erase data stored on the HDD or SSD. Before you proceed, back up all files on the HDD or SSD.

1. Run the appropriate diagnostic test. For more information, see Using system diagnostics in this document.

On the basis of the results of the diagnostics test, complete the following tasks as appropriate.

- 2. If your system has a RAID controller and your HDDs or SSDs are configured in a RAID array, complete the following tasks:
	- a. Restart the system and press <F10> during system startup to start Dell Lifecycle Controller, and then open the Hardware Configuration page to check the RAID configuration.
	- See the Lifecycle Controller documentation or online help for information on RAID configuration.
	- b. Make sure that the HDDs or SSDs are configured correctly for the RAID array.
	- c. Turn off the HDD or SSD offline and reset the HDD or SSD.
- d. Exit the configuration application and allow the system to boot to the OS.
- 3. Make sure that the required device drivers for your controller card are installed and are configured correctly. See the operating system documentation for more information.
- 4. Restart the system and open the System Setup page by pressing  $\langle F2 \rangle$  when the company logo is displayed.
- 5. Verify that the controller is enabled and the drives are displayed on the System Setup page.

If the issue persists, try troubleshooting the expansion cards or see Getting help in this document.

### Troubleshooting storage controller

CAUTION: Many repairs may only be done by a certified service technician. You should only perform troubleshooting and simple repairs as authorized in your product documentation, or as directed by the online or telephone service and support team. Damage due to servicing that is not authorized by Dell is not covered by your warranty. Read and follow the safety instructions that came with the product.

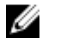

NOTE: When troubleshooting a SAS or PERC controller, see the documentation for your operating system and the controller.

- 1. Run the appropriate diagnostic test. For more information, see Using system diagnostics in this document.
- 2. Turn off the system and attached peripherals, and disconnect the system from the electrical outlet.
- 3. Remove the system cover.
- 4. Verify that the installed expansion cards are compliant with the expansion card installation guidelines.
- 5. Make sure that each expansion card is firmly seated in its connector.
- 6. Install the system cover.
- 7. Reconnect the system to the electrical outlet, and turn on the system and attached peripherals.
- 8. If the issue is not resolved, turn off the system and attached peripherals, and then disconnect the system from the electrical outlet.
- 9. Remove the system cover.
- 10. Remove all expansion cards installed in the system.
- 11. Install the system cover.
- 12. Reconnect the system to the electrical outlet, and turn on the system and attached peripherals.
- 13. Run the appropriate diagnostic test. For more information, see Using system diagnostics in this document. If the tests fail, see Getting help in this document.
- 14. For each expansion card you removed in task 10, perform the following tasks:
	- a. Turn off the system and attached peripherals, and disconnect the system from the electrical outlet.
	- b. Remove the system cover.
	- c. Reinstall one of the expansion cards.
	- d. Install the system cover.
	- e. Run the appropriate diagnostic test. For more information, see Using System diagnostics in this document.

If the tests fail, see Getting help in this document.

# Troubleshooting expansion cards

CAUTION: Many repairs may only be done by a certified service technician. You should only perform troubleshooting and simple repairs as authorized in your product documentation, or as directed by the online or telephone service and support team. Damage due to servicing that is not authorized by Dell is not covered by your warranty. Read and follow the safety instructions that came with the product.

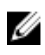

 $\mathbb Z$  NOTE: When troubleshooting an expansion card, see the documentation for your operating system and the expansion card.

- 1. Run the appropriate diagnostic test. For more information, see Using system diagnostics in this document.
- 2. Turn off the system and attached peripherals, and disconnect the system from the electrical outlet.
- **3.** Remove the system cover.
- 4. Make sure that each expansion card is firmly seated in its connector.
- 5. Install the system cover.
- 6. If the issue is not resolved, turn off the system and attached peripherals, and disconnect the system from the electrical outlet.
- 7. Remove the system cover.
- 8. Remove all expansion cards installed in the system.
- 9. Install the system cover.
- 10. Run the appropriate diagnostic test. For more information, see Using system diagnostics in this document.

If the tests are unsuccessful, see Getting help in this document.

- 11. For each expansion card you removed in task 8, perform the following tasks:
	- a. Turn off the system and attached peripherals, and disconnect the system from the electrical outlet.
	- b. Remove the system cover.
	- c. Reinstall one of the expansion cards.
	- d. Install the system cover.
	- e. Run the appropriate diagnostic test. For more information, see Using system diagnostics in this document.

If the issue persists, see Getting help in this document.

# Troubleshooting processors

CAUTION: Many repairs may only be done by a certified service technician. You should only perform troubleshooting and simple repairs as authorized in your product documentation, or as directed by the online or telephone service and support team. Damage due to servicing that is not authorized by Dell is not covered by your warranty. Read and follow the safety instructions that came with the product.

- 1. Run the appropriate diagnostics test. For information about available diagnostic tests, see Using system diagnostics in this document.
- 2. Turn off the system and attached peripherals, and disconnect the system from the electrical outlet.
- **3.** Remove the system cover.
- 4. Make sure that the processor and heat sink are properly installed.
- 5. Install the system cover.
- 6. Run the appropriate diagnostic test. For more information, see Using system diagnostics in this document.

If the issue persists, see Getting help in this document.

### System messages

For a list of event and error messages generated by the system firmware and agents that monitor system components, see the *Dell Event and Error Messages Reference Guide* at dell.com/esmmanuals.

#### Warning messages

A warning message alerts you to a possible problem and prompts you to respond before the system continues a task. For example, before you format a hard drive, a message warns you that you may lose all data on the hard drive. Warning messages usually interrupt the task and require you to respond by typing y (yes) or n (no).

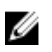

NOTE: Warning messages are generated by either the application or the operating system. For more information, see the documentation that accompanied the operating system or application.

### Diagnostic messages

The system diagnostic utilities may issue messages if you run diagnostic tests on your system. For more information about system diagnostics, see Using system diagnostics in this document.

#### Alert messages

The systems management software generates alert messages for your system. Alert messages include information, status, warning, and failure messages for drive, temperature, fan, and power conditions. For more information, see the Systems Management software documentation.

# Using system diagnostics

If you experience a issue with your system, run the system diagnostics before contacting Dell for technical assistance. The purpose of running system diagnostics is to test your system hardware without requiring additional equipment or risking data loss. If you are unable to fix the issue yourself, service and support teams can use the diagnostics results to help you solve the issue.

# Dell embedded system diagnostics

NOTE: The Dell Embedded System Diagnostics is also known as Enhanced Pre-boot System Ø Assessment (ePSA) diagnostics.

The embedded system diagnostics provides a set of options for particular device groups or devices allowing you to:

- Run tests automatically or in an interactive mode
- Repeat tests
- Display or save test results
- Run thorough tests to introduce additional test options to provide extra information about the failed devices
- View status messages that inform you if tests are completed successfully
- View error messages that inform you of problems encountered during testing

#### When to use embedded system diagnostics

If a major component or device in the system does not operate properly, running the embedded system diagnostics may indicate component failure.

#### Running embedded system diagnostics

The embedded system diagnostics program is run from the Dell Lifecycle Controller.

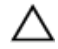

CAUTION: Use the embedded system diagnostics to test only your system. Using this program with other systems may cause invalid results or error messages.

- 1. When the system boots, press <F11>.
- 2. Use the up- and down arrow keys to select System Utilities  $\rightarrow$  Launch Dell Diagnostics.

The **ePSA Pre-boot System Assessment** window is displayed, listing all devices detected in the system. The diagnostics starts running the tests on all the detected devices.

### System diagnostic controls

#### Table 29. System diagnostic controls

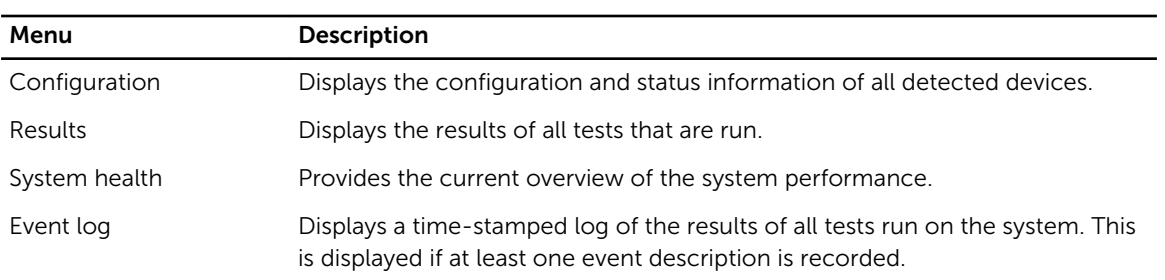

For information about embedded system diagnostics, see the *ePSA Diagnostics Guide (Notebooks, Desktops and Servers)* at dell.com/support/home.

6

# Jumpers and connectors

# System board jumper settings

For information about resetting the password jumper to disable a password, see Disabling forgotten password in this document.

Table 30. System board jumper settings

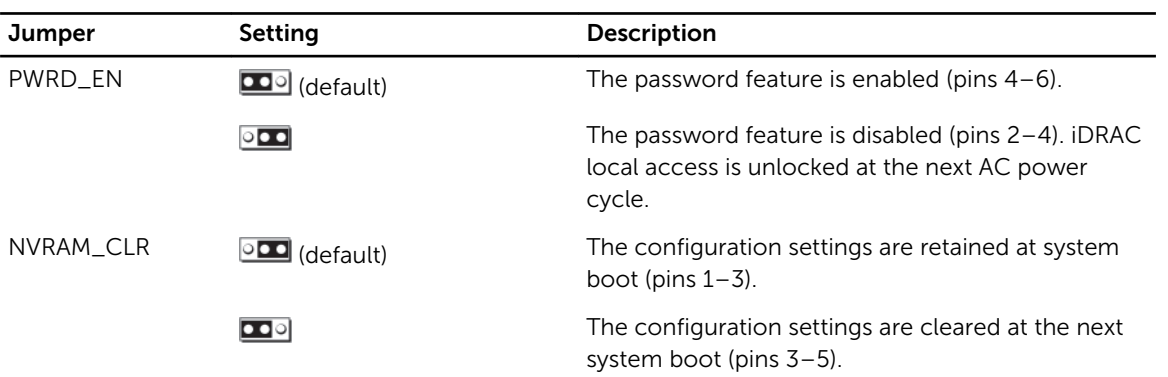

# System board connectors

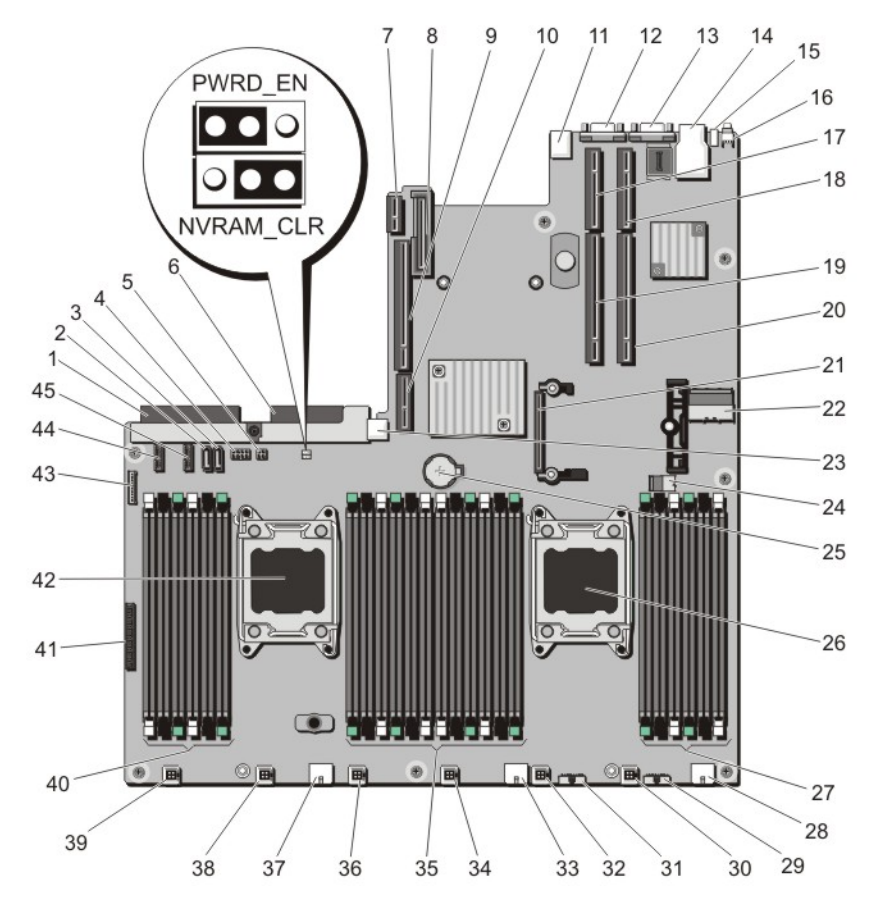

Figure 47. System board jumpers and connectors

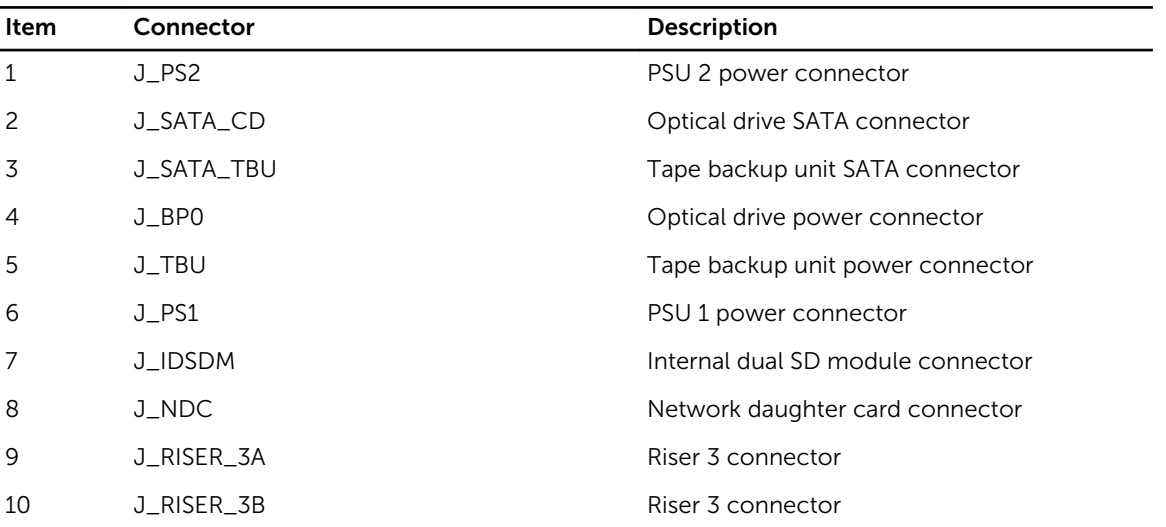

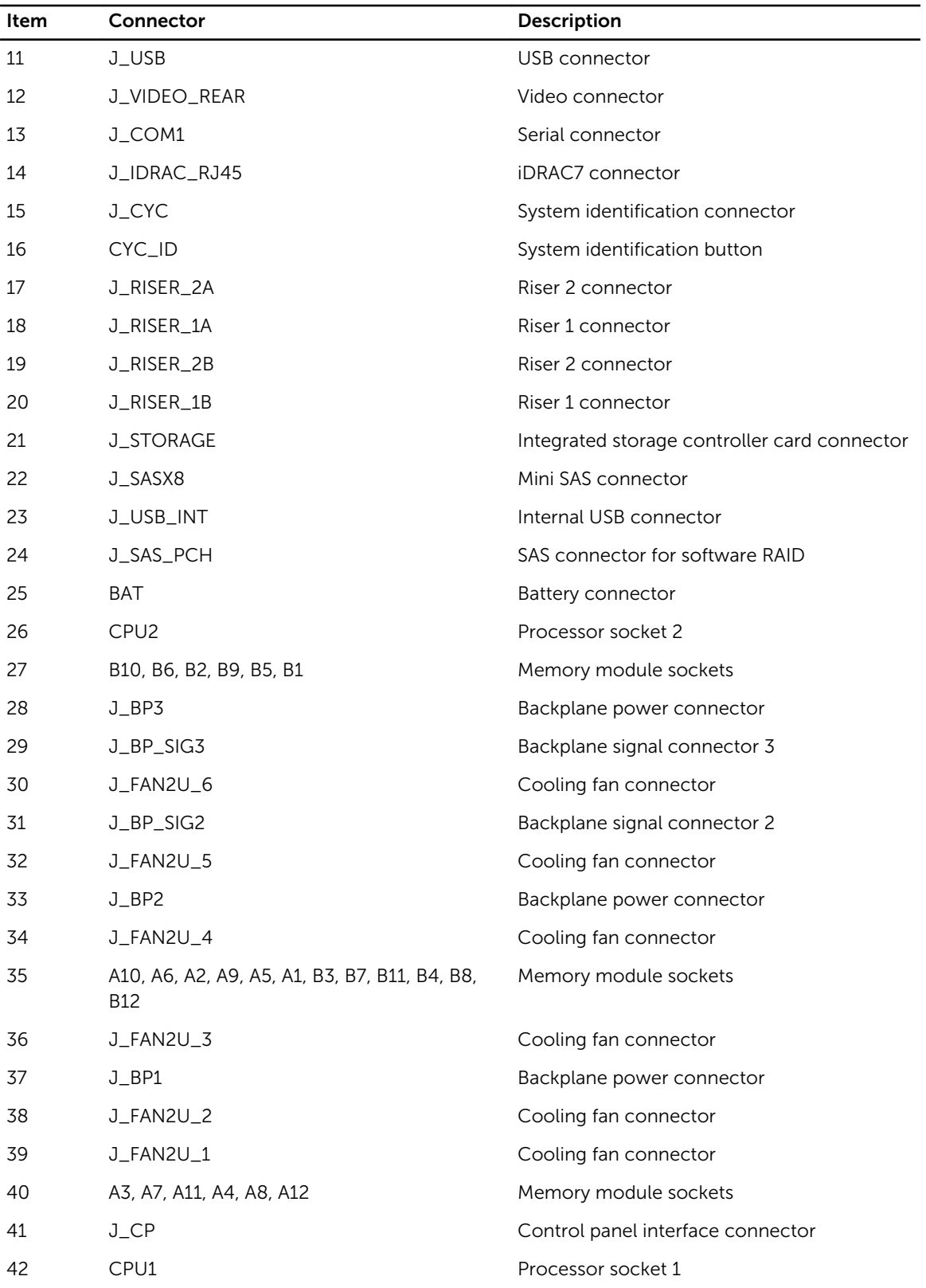

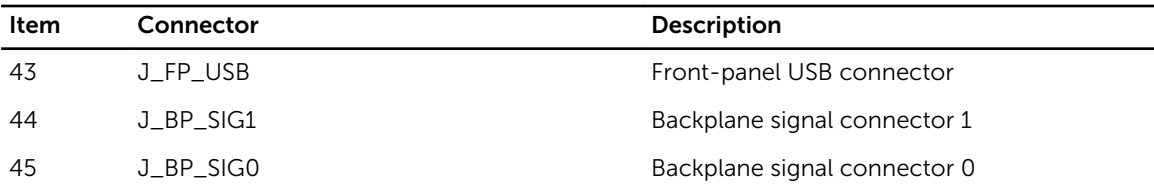

# Disabling forgotten password

The system's software security features include a system password and a setup password. The password jumper enables these password features or disables them and clears any passwords currently in use.

CAUTION: Many repairs may only be done by a certified service technician. You should only perform troubleshooting and simple repairs as authorized in your product documentation, or as directed by the online or telephone service and support team. Damage due to servicing that is not authorized by Dell is not covered by your warranty. Read and follow the safety instructions that came with the product.

- 1. Turn off the system, including any attached peripherals, and disconnect the system from the electrical outlet.
- 2. Remove the system cover.
- **3.** Move the jumper on the system-board jumper from pins 4 and 6 to pins 2 and 4.
- 4. Install the system cover.

The existing passwords are not disabled (deleted) until the system boots with the jumper on pins 2 and 4. However, before you assign a new system and/or setup password, you must move the jumper back to pins 4 and 6.

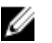

NOTE: If you assign a new system and/or setup password with the jumper on pins 2 and 4, the system disables the new passwords the next time it boots.

- 5. Reconnect the system to its electrical outlet and turn on the system, including any attached peripherals.
- 6. Turn off the system, including any attached peripherals, and disconnect the system from the electrical outlet.
- 7. Remove the system cover.
- 8. Move the jumper on the system-board jumper from pins 2 and 4 to pins 4 and 6.
- 9. Install the system cover.
- 10. Reconnect the system to its electrical outlet and turn the system on, including any attached peripherals.
- 11. Assign a new system and/or setup password.

# Technical specifications

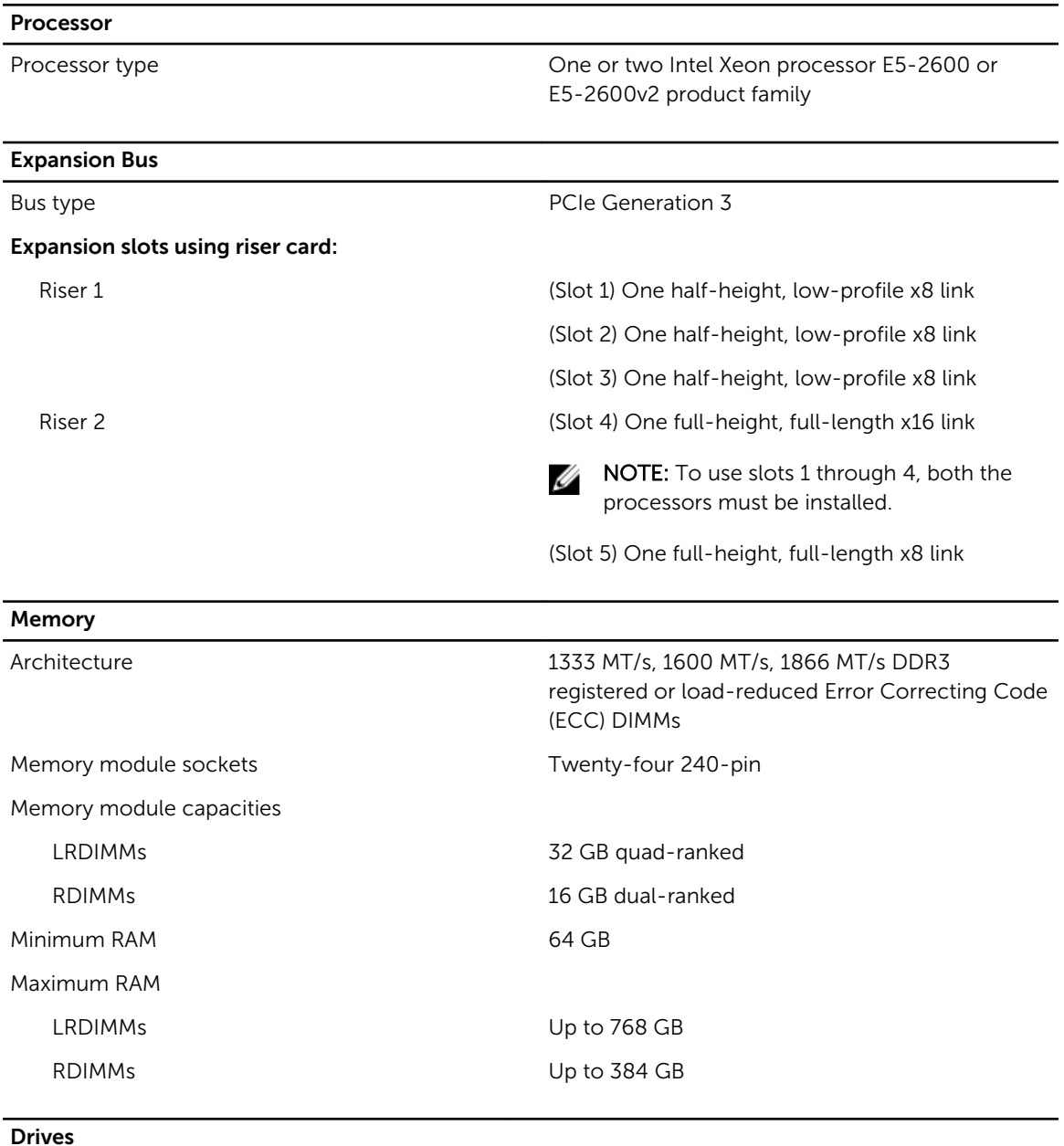

HDDs or SSDs

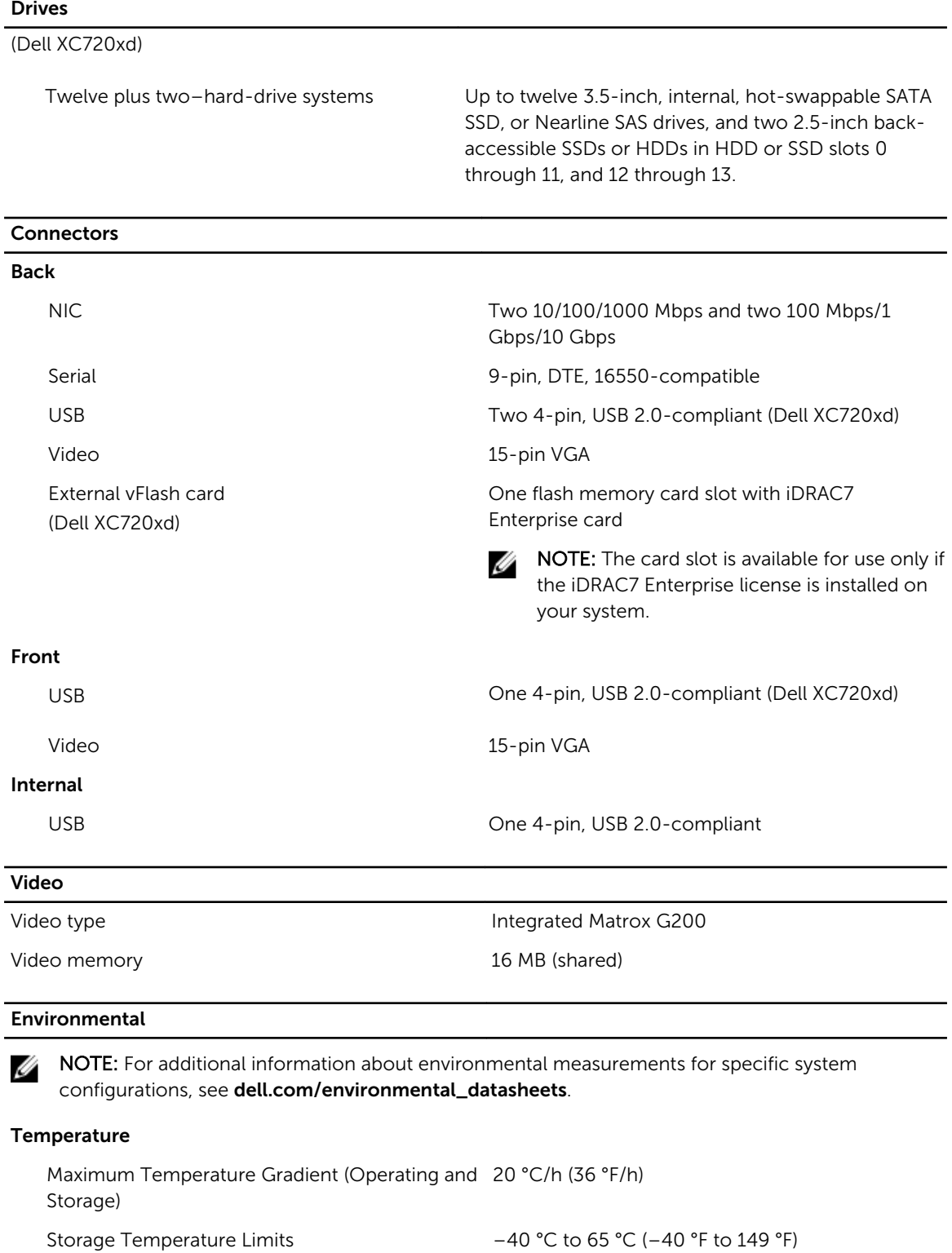

Temperature (Continuous Operation)

#### Environmental

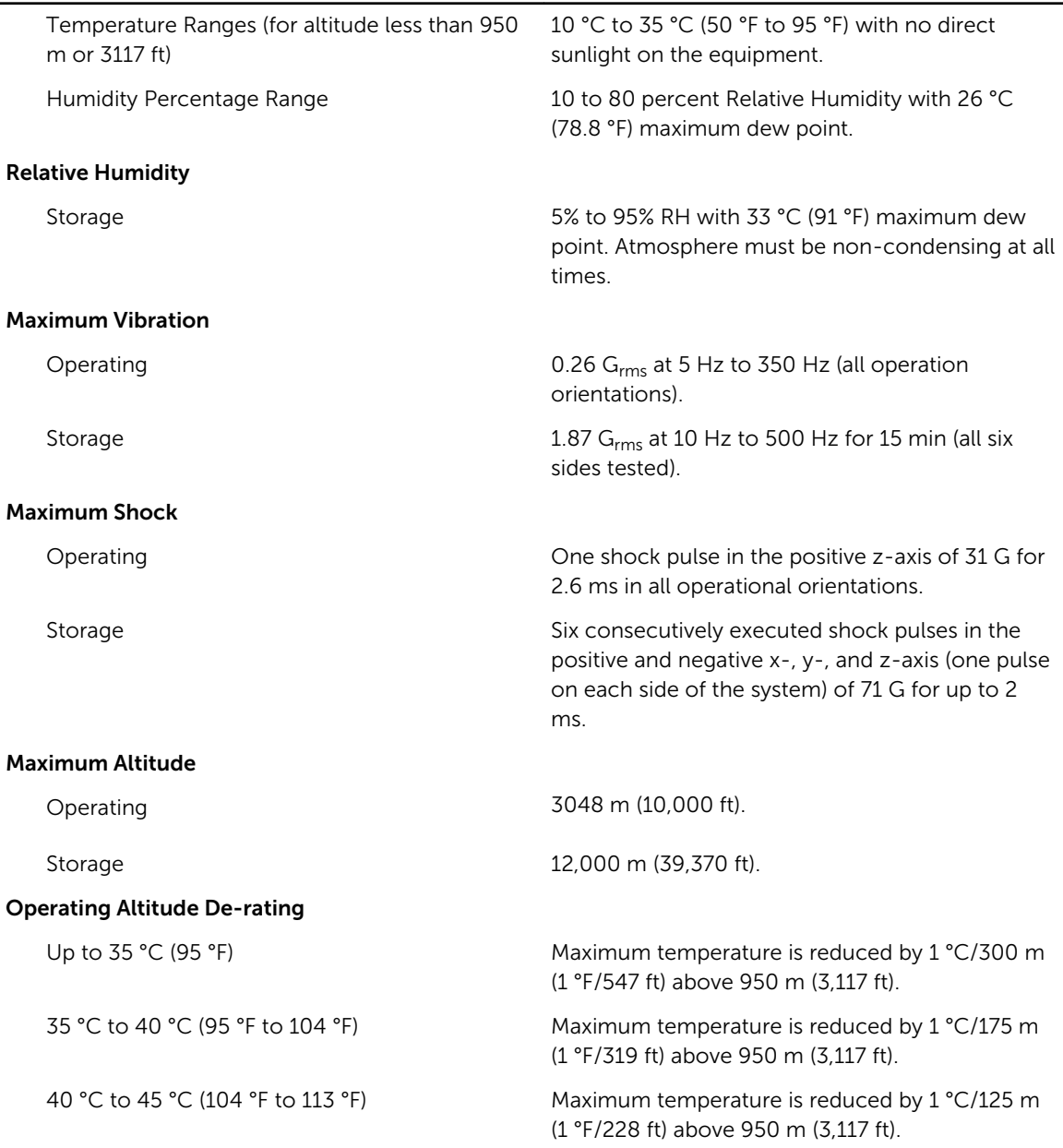

#### Particulate Contamination

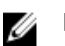

 $\mathbb Z$  NOTE: This section defines the limits to help avoid IT equipment damage and/or failure from particulates and gaseous contamination. If it is determined that levels of particulates or gaseous pollution are beyond the limits specified here and are the reason for the damage and/or failures to your equipment, it may be necessary for you to re-mediate the environmental conditions that are causing the damage and/or failures. Re-mediation of environmental conditions will be the responsibility of the customer.

#### Environmental

Air Filtration

Ø

Ø

Ø

U

NOTE: Applies to data center environments only. Air filtration requirements do not apply to IT equipment designed to be used outside a data center, in environments such as an office or factory floor.

Data center air filtration as defined by ISO Class 8 per ISO 14644-1 with a 95 percent upper confidence limit.

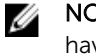

NOTE: Air entering the data center must have MERV11 or MERV13 filtration.

NOTE: Applies to data center and non-data Air must be free from conductive dust, zinc whiskers, or other conductive particles.

Corrosive Dust

Conductive Dust

NOTE: Applies to data center and non-data center environments.

- Air must be free from corrosive dust.
- Residual dust present in the air must have a deliquescent point less than 60 percent relative humidity.

#### Gaseous Contamination

NOTE: Maximum corrosive contaminant levels measured at ≤50% relative humidity.

center environments.

Copper Coupon Corrosion Rate <300 Å/month per Class G1 as defined by ANSI/ ISA71.04-1985.

Silver Coupon Corrosion Rate  $\sim$  200 Å/month as defined by AHSRAE TC9.9.
## Getting help

## Contacting Dell

Ø

NOTE: Dell provides several online and telephone-based support and service options. If you do not have an active Internet connection, you can find contact information on your purchase invoice, packing slip, bill, or Dell product catalog. Availability varies by country and product, and some services may not be available in your area.

To contact Dell for sales, technical support, or customer-service issues:

- 1. Go to dell.com/support/home.
- 2. Select your country from the drop-down menu on the top left corner of the page.
- 3. For customized support:
	- a. Enter your system service tag in the Enter your Service Tag box.
	- b. Click Submit.

The support page that lists the various support categories is displayed.

- 4. For general support:
	- a. Select your product category.
	- b. Select your product segment.
	- c. Select your product.

The support page that lists the various support categories is displayed.